# Recepteur Enregistreur DVD MANUEL D'UTILISATION MODEL:LH-R5500SB

# (Unite centrale: LH-R5500S Enceintes: LHS-55SBS, LHS-55SBC, LHS-55SBW)

Avant de brancher, de mettre en fonctionnement ou de régler cet appareil, veuillez lire attentivement et completement ce manuel d'instructions.

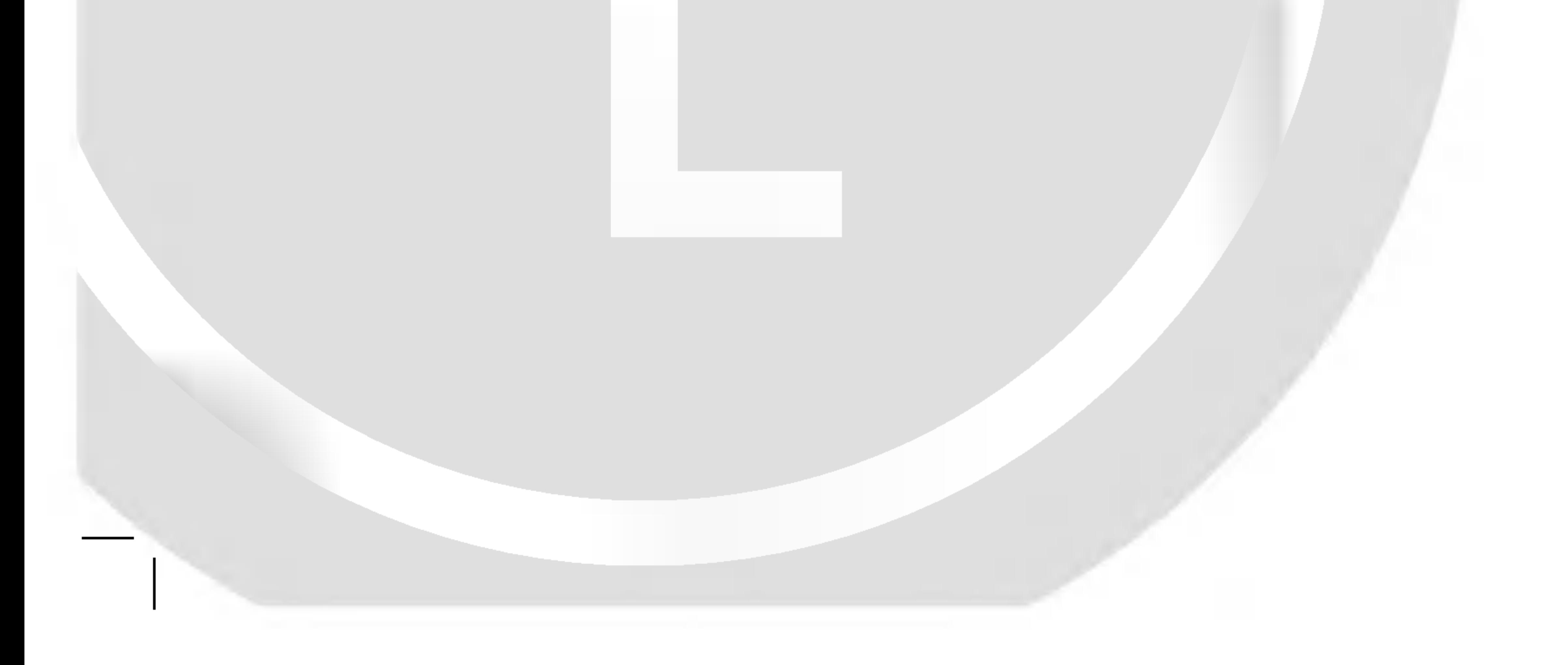

### LH-R5500SB NA3NLLD\_FRE

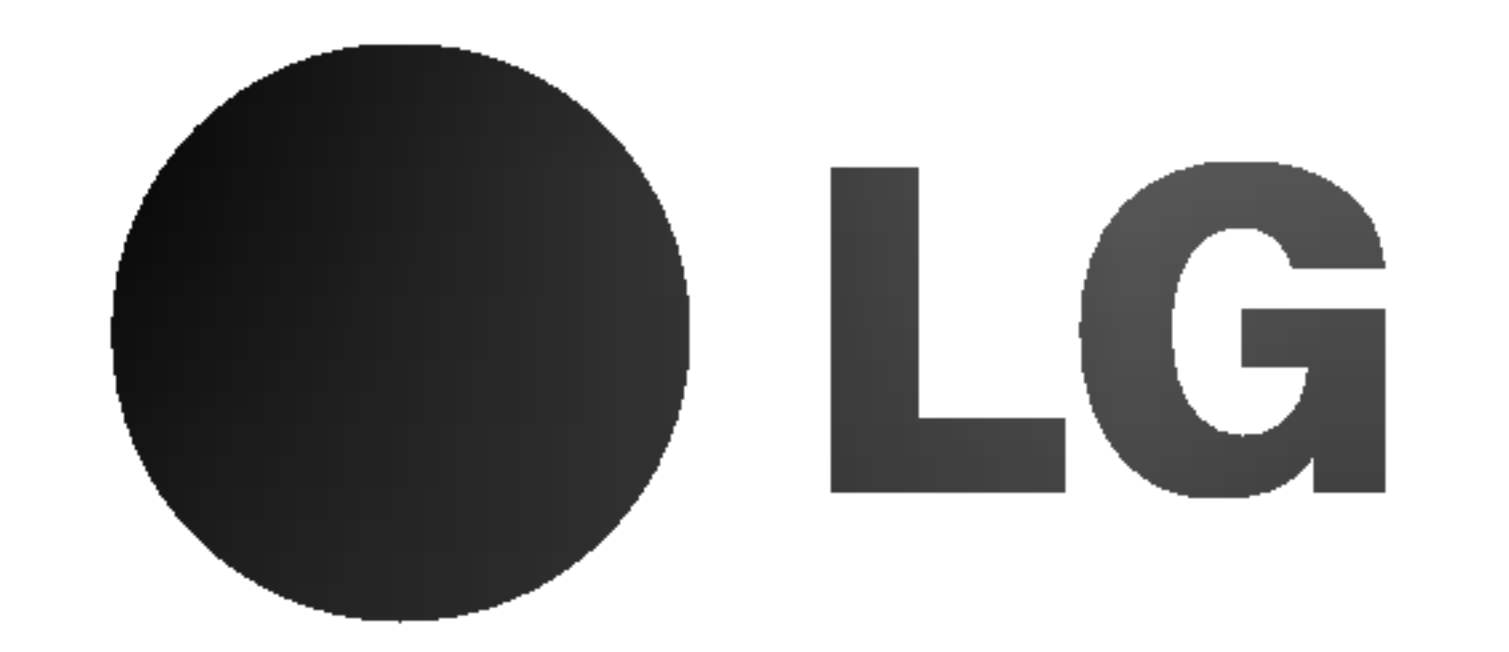

### P/N: 3834RH0073K

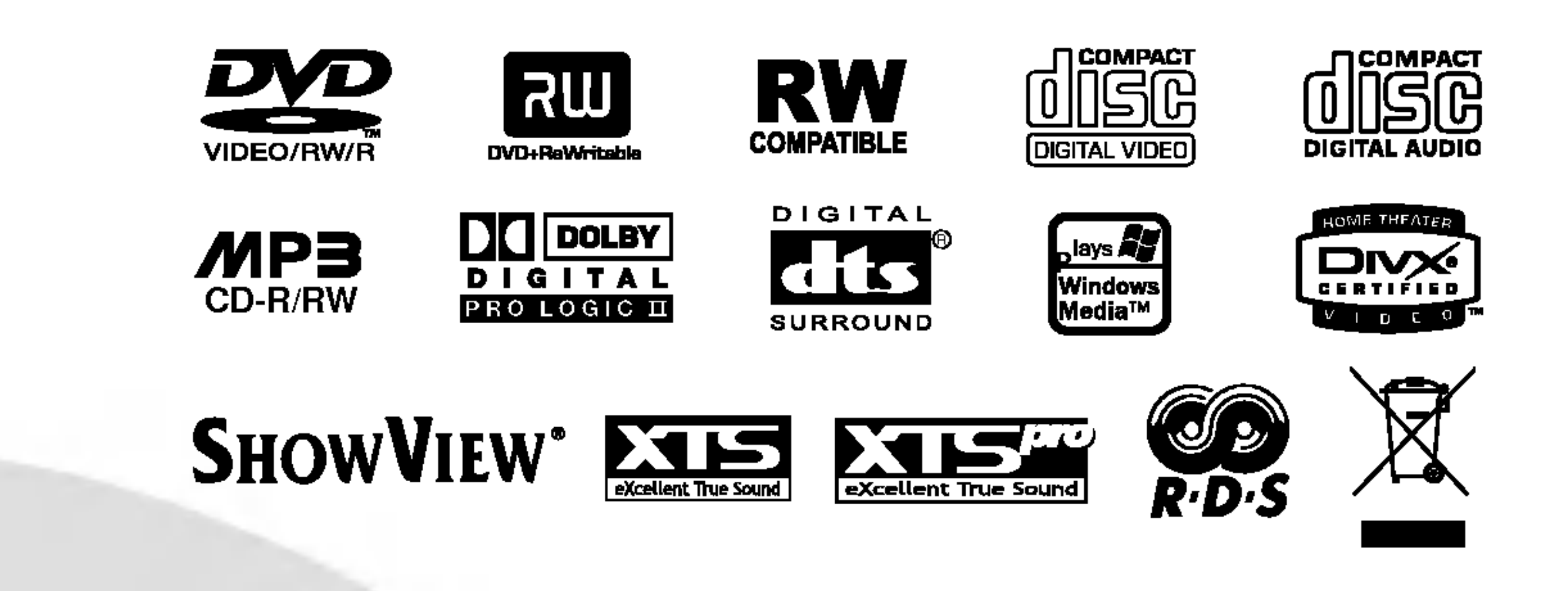

Ce message lumineux avec un symbole en pointe de flèche à l'intérieur d'un triangle équilatéral est destiné à avertir l'utilisateur sur la présence d'un voltage dangereux pas isolé à l'intérieur du boîtier du produit pouvant etre suffisamment important pour constituer un danger d'électrocution pour les personnes.

Le point d'exclamation à l'intérieur d'un triangle équilatéral est destiné à avertir l'utilisateur sur la présence d'importantes instructions concernant le fonctionnement ou la maintenance (service technique) dans la littérature accompagnant ce produit.

Effectuer des contrôles, des réglages ou toute autre manipulation autre que celles spécifiées dans le présent manuel peut entraîner une exposition dangereuse a des radiations.

Pour éviter l'exposition directe au faisceau laser, n'essayez pas d'ouvrir le boitier. Il y a de la radiation laser visible lorsque il est ouvert. NE FIXEZ PAS LE REGARD SUR LE FAISCEAU.

#### PRECAUTION:

Ce graveur de DVD emploi un Systeme Laser.

Pour assurer une utilisation appropriée de l'appareil, veuillez lire ce manuel du proprietaire soigneusement et le conserver pour une référence ultérieure. Si l'unité a besoin d'entretien, contactez un centre de service technique agréé.

Lorsque le boîtier est ouvert ou que le système de verrouillage est défectueux, risque d'exposition à des rayons laser visibles ou invisibles de catégorie 2M. Ne pas regarder le faisceau directement, ne pas utiliser d'instruments optiques.

- 1. Ce symbole, représentant une poubelle sur roulettes barrée d'une croix, signifie que le produit est couvert par la directive européenne 2002/96/EC.
- 2. Les éléments électriques et électroniques doivent être jetés séparément, dans les vide-ordures prévus à cet effet par votre municipalité.
- 3. Une élimination conforme aux instructions aidera à réduire les conséquences négatives et risques eventuels pour l'environnement et la sante humaine.
- 4. Pour plus d'information concernant l'elimination de votre ancien appareil, veuillez contacter votre mairie, le service des ordures ménagères ou encore la magasin où vous avez acheté ce produit.

Ce produit est fabriqué conformément aux exigences en matière de brouillage radioélectrique des DIRECTIVES de la CEE 89/336/CEE, 93/68/CEE et 73/23/CEE.

c'est-a-dire, un circuit de sortie independant qui n'alimente que cet appareil-là et auquel aucun raccordement supplémentaire ni aucun circuit de dérivation ne soient reliés. Consultez la page des Specifications de ce Manuel du Propriétaire afin d'être certain.

Ne surchargez pas les prises murales. Les prises murales surchargées, lâches ou endommagées, les rallonges, les cordons d'alimentation usés et l'isolation des câbles fissurée ou endommagée constituent un danger. N'importe laquelle des conditions ci-dessus peut être à l'origine d'un choc électrique ou d'un incendie. Examinez régulièrement le câble d'alimentation de votre appareil ; si vous constatez qu'il est endommagé ou détériore, debranchez-le de la prise murale, interrompez l'utilisation de l'appareil et faites remplacer le câble abîmé par une pièce de rechange authentique auprès d'un Centre de Service Agréé.

#### AVERTISSEMENT :

Protégez le câble d'alimentation contre les mauvais usages, aussi bien physiques que mécaniques : veillez à ce qu'il ne soit pas tordu, noué, pressé, serré contre une porte ou écrasé. Examinez tout particulierement les fiches, les prises murales, ainsi que la portion du cable d'alimentation sortant de <sup>l</sup>'appareil.

NUMERO DE SERIE: Le numéro de série se trouve sur le panneau arrière de cette unité. Ce numéro correspond uniquement à cette unité et n'est pas disponible pour aucune autre. Vous devriez enregistrer l'information demandée ici et conserver cette guide comme un document permanent de votre achat.

 $N^{\degree}$  de Modèle  $\Box$ 

N° de Série <u>\_\_\_\_\_\_\_\_\_\_\_\_\_\_</u>

AVERTISSEMENT concernant le cordon d'alimentation Les notices de la plupart des appareils recommandent de brancher ceux-ci sur un circuit dedie:

DTS et DTS Digital Out sont marques déposées de Digital Theater Systems, Inc.

# **SHOWVIEW®**

SHOWVIEW est une marque déposée de Gemstar Development Corporation. Le système SHOWVIEW est fabriqué sous licence de Gemstar Development Corporation.

Elimination de votre ancien appareil

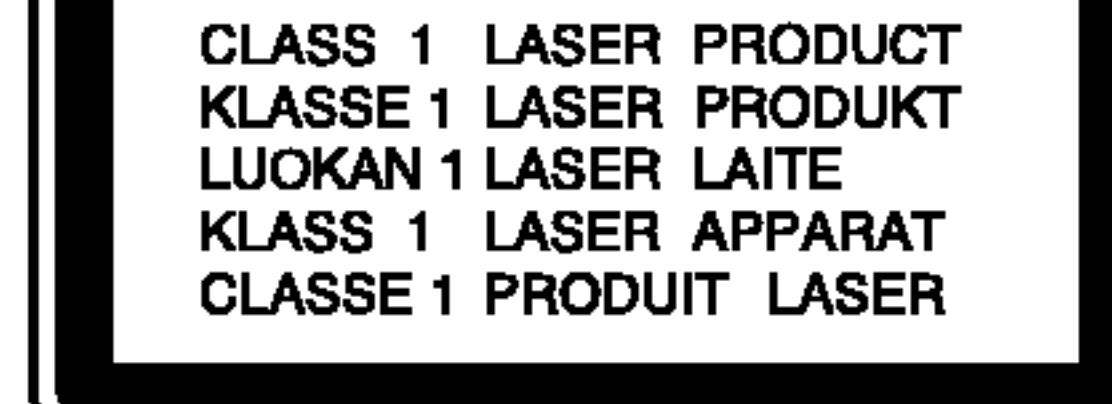

PRECAUTION: POUR REDUIRE LE RISQUE D'ELECTRO-CUTION NE PAS ENLEVER LE COUVERCLE (OU ARRIERE) PAS DE COMPOSANTS SUSCEPTIBLES D'ETRE REPARES PAR L'UTILISATEUR A L'INTERIEUR DEMANDEZ DU SER-VICE TECHNIQUE AU PERSONNEL TECHNIQUE QUALIFIE

ATTENTION: POUR REDUIRE LE RISQUE D'INCENDIE OU D'ELECTROCUTION, MAINTENEZ CE PRODUIT A L'ABRI DE LA PLUIE OU DE L'HUMIDITE.

ATTENTION: Ne pas installer cet équipement à un endroit confiné tel qu'une bibliothèque ou similaire.

# Précautions de sécurité

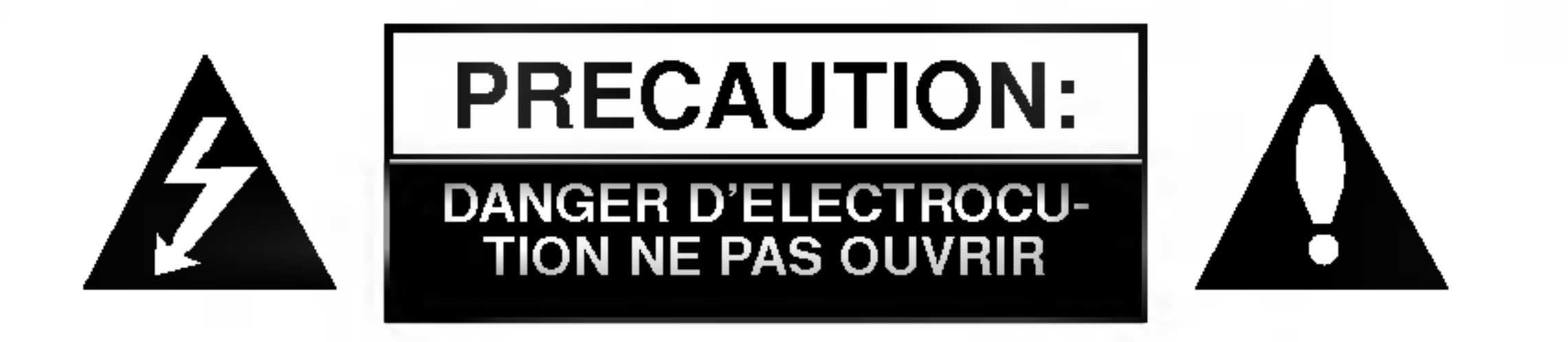

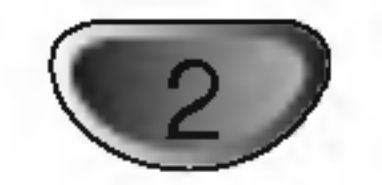

Fabrique sous licence de Dolby Laboratories. "Dolby", "Pro Logic" et le symbole double D sont marques déposées de Dolby Laboratories.

AVERTISSEMENT: L'appareil ne doit pas être exposé à l'eau (par mouillure ou éclaboussure) et aucun objet rempli de liquides, comme des vases, ne devrait être placé sur l'appareil.

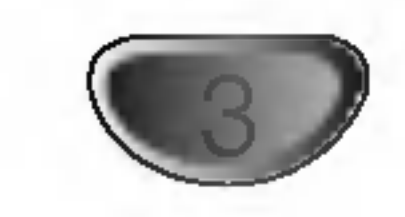

# Table des Matieres

## INTRODUCTION

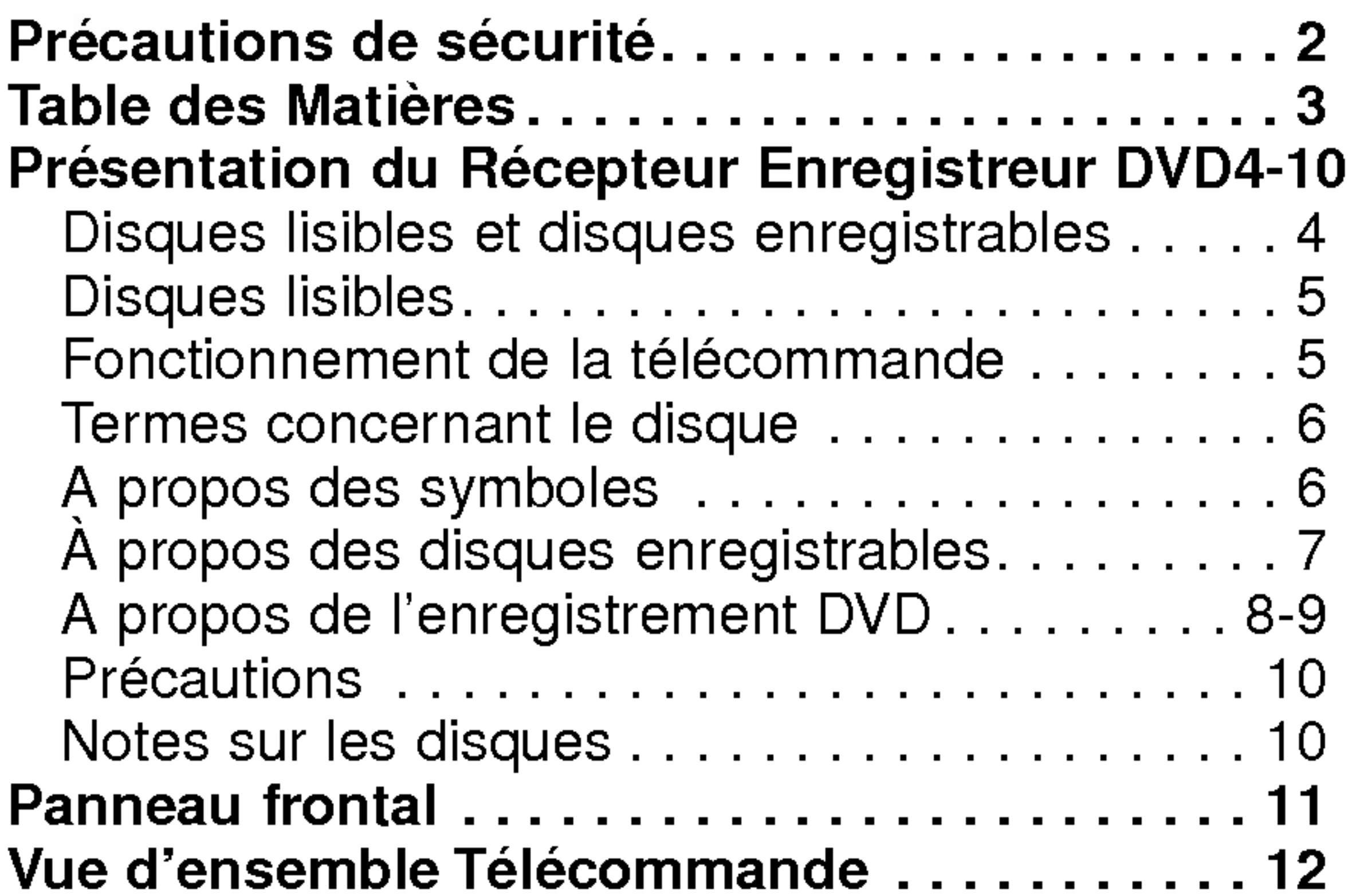

# BRANCHEMENT

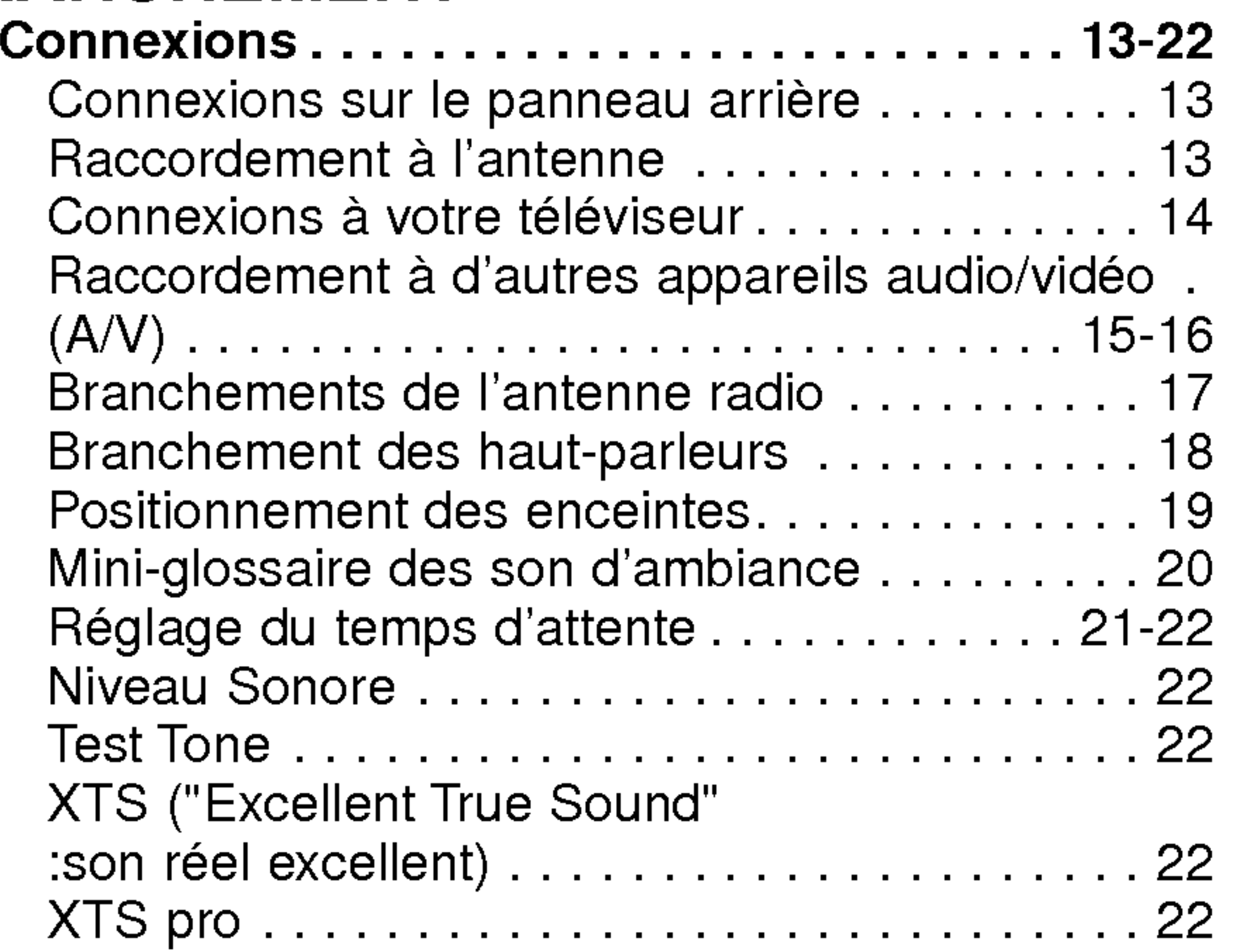

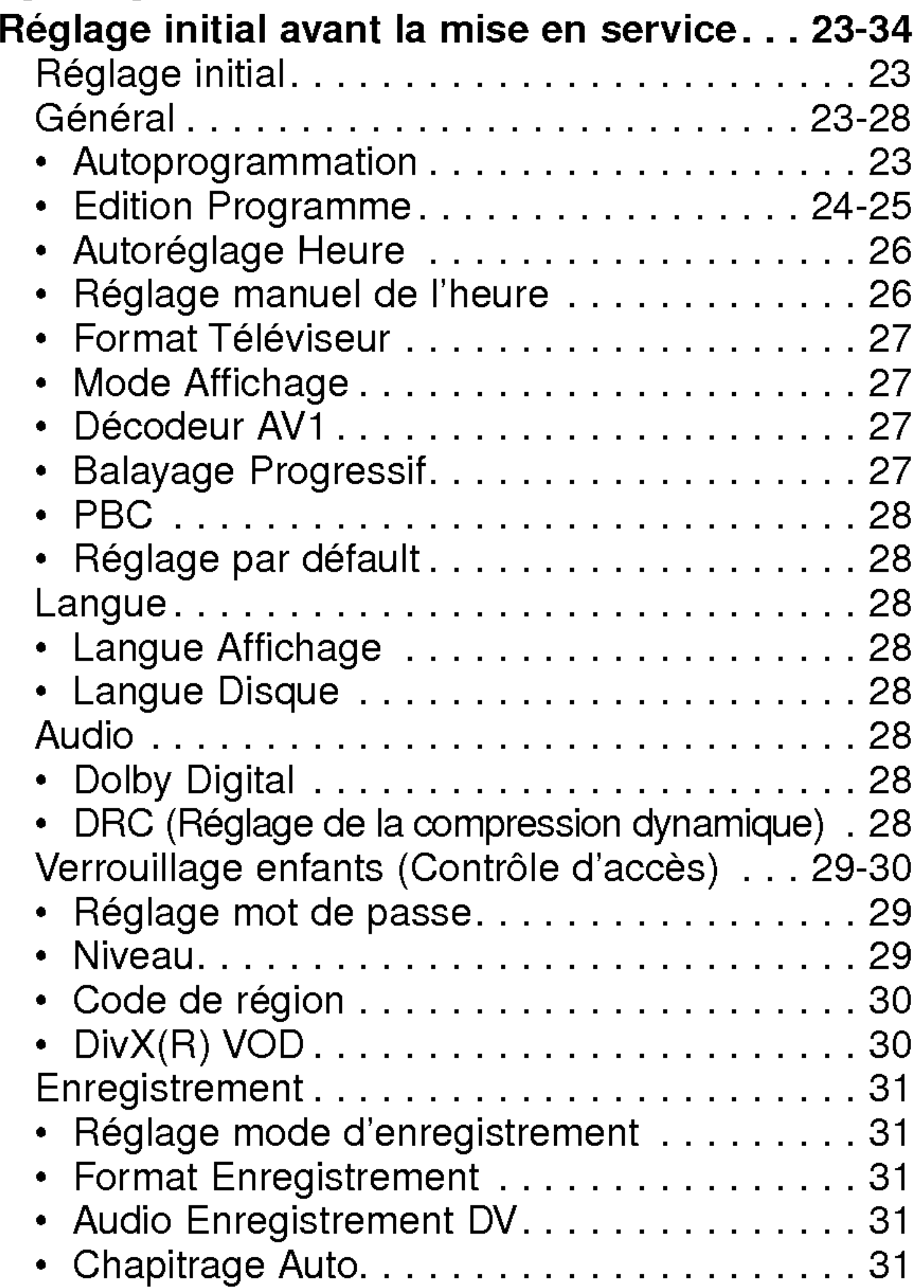

# REGLAGE

![](_page_2_Picture_1256.jpeg)

![](_page_2_Picture_1257.jpeg)

### LECTURE

![](_page_2_Picture_1258.jpeg)

![](_page_2_Picture_1259.jpeg)

Enregistrement à partir d'un caméscope

numérique..................................48

Qu'est-ceDV?........................49

# EDITON

# REFERENCE

![](_page_2_Picture_1260.jpeg)

![](_page_2_Picture_1261.jpeg)

![](_page_3_Picture_36.jpeg)

# Disques lisibles et disques enregistrables

![](_page_3_Picture_2.jpeg)

- DVD-RW (Disque vidéo numérique Réenregistrable)
- Les disques DVD-RW peuvent être formatés pour un enregistrement en mode EV ou Vidéo.
- · Ces disques peuvent être enregistrés à plusieurs reprises. Les enregistrements peuvent être effacés pour enregistrer de nouveau sur le même disque.

[mode EV]

- Les enregistrements peuvent être édités à plusieurs reprises.
- Lisibles seulement sur des lecteurs compatibles avec le mode EV (une fois finalisés). [mode Vidéo]
- Lisibles sur des lecteurs DVD courants (une fois finalisés)
- Fonctions d'édition limitées

### DVD-R (Disque vidéo numérique - Enregistrable)

- Ces disques peuvent être enregistrés une seule fois. Une fois finalisés, les disques DVD-R ne peuvent pas être réenregistrés ni édités.
	- Les disques DVD-R peuvent être formatés en mode Vidéo seulement.
	- Lisibles sur des lecteurs DVD courants (une fois finalisés)
	- Fonctions d'édition limitées

![](_page_3_Picture_16.jpeg)

- pour enregistrer de nouveau sur le meme disque.
	- Lisibles sur des lecteurs DVD+RW compatibles (finalisation automatique)
	- Les contenus édités peuvent être lus sur des lecteurs DVD+RW compatibles seulement après finalisation.
	- Les enregistrements peuvent être édités au niveau des titres/chapitres

![](_page_3_Picture_24.jpeg)

 $DVD+R$ 

### DVD+RW (Disque video numerique <sup>+</sup> Reenregistrable)

• Ces disques peuvent être enregistrés à plusieurs reprises. Les enregistrements peuvent être effacés

DVD+RaWritable

### DVD+R (Disque video numerique <sup>+</sup> Enregistrable)

• Ces disques peuvent être enregistrés une seule fois. Une fois finalisés, les disques DVD+R ne peuvent

plus être réenregistrés ni édités.

- Lisibles sur des lecteurs DVD+R compatibles (une fois finalisés)
- Les contenus édités ne sont pas compatibles avec les lecteurs DVD+R courants. (Cacher, Combiner des chapitres, Ajouter des repères de chapitre, etc.)
- Fonctions d'édition des titres/ chapitres limitées.

### Disques DVD enregistrables recommandes

![](_page_3_Picture_858.jpeg)

#### Remarque:

Si vous enregistrez un DVD-RW/DVD+RW à l'aide d'un ordinateur ou d'un autre Récepteur Enregistreur DVD, il ne vous sera pas possible de formater le disque en utilisant cet appareil. Par conséquent si vous souhaitez pouvoir utiliser votre appareil, vous devez formater le disque à l'aide de l'enregistreur initial.

![](_page_4_Picture_35.jpeg)

# Disques lisibles

![](_page_4_Figure_2.jpeg)

DVD (disque de 8 cm / 12 cm)

• Des disques tels que ceux des films, pouvant être achetés ou loués.

![](_page_4_Picture_5.jpeg)

CD Video (VCD) (disque de <sup>8</sup> cm / <sup>12</sup> cm)

![](_page_4_Picture_7.jpeg)

CD Audio (disque de <sup>8</sup> cm / <sup>12</sup> cm)

• Des disques CD musique ou CD-R/CD-RW au format CD musique pouvant être achetés.

![](_page_4_Picture_12.jpeg)

#### CD-R/CD-RW (disque de <sup>8</sup> cm / <sup>12</sup> cm)

Des disques CD-R/CD-RW contentant des titres audio, ou des fichiers DivX, MP3, WMA, ou JPEG.

### Remarques:

- -- EN fonction des conditions liées à l'équipement d'enregistrement ou aux disques CD-R/RW (ou DVD±R/RW), certains disques CD-R/RW (ou DVD±R/RW) ne peuvent pas etre lus par cet appareil.
- Ne collez pas de papier ou d'étiquette sur aucune des deux faces du disque (face étiquetée ou face enregistrée).
- -- N'utilisez pas de disques ayant des formes irregulieres (par exemple, en forme de cœur ou octogonale). Autrement, cela peut entraîner des défauts de fonctionnement.
- En fonction du logiciel d'enregistrement et de la finalisation, il se peut que certains disques enregistrés (CD-R/RW (ou DVD±R/RW) ne puissent pas etre lus.
- Il se peut que les disques DVD-R/RW, DVD+R/RW et CD-R/RW enregistrés à partir d'un ordinateur personnel ou d'un graveur DVD ou CD ne puissent pas être lus s'ils sont endommagés ou sales, ou si la lentille du graveur est sale ou humide.
- Si vous enregistrez un disque à l'aide d'un ordinateur personnel, même si vous le faites sur un format compatible, il se peut qu'il ne puisse pas être lu en raison des réglages du logiciel d'application utilisé pour créer le disque. (Contactez l'éditeur du logiciel pour des informations plus détaillées.)

#### Code régional du graveur et des disques DVD

![](_page_4_Picture_23.jpeg)

Ce graveur est conçu et fabriqué pour lire des disques DVD codés pour la région 2. Le code régional inscrit sur les étiquettes de certains disques DVD indique le type de graveur pouvant les lire. Cette unité peut lire seulement des disques DVD dont l'étiquette indique "2" ou "ALL". Si vous essayez de lire d'autres types de disques, le message "Incorrect region code Can't play back" ("Code Regional Incorrect. Impossible de lire ce disque") apparaîtra à l'écran de votre téléviseur. Il arrive que certains disques DVD ne portent aucune indication du code régional sur l'étiquette, bien que leur lecture soit interdite en dehors d'une certaine zone.

> Ne mélangez pas de piles neuves et de piles usées. Ne mélangez jamais non plus différents types de piles (standard, alcalines, etc.).

### Remarques sur les disques DVD et CD Video

Certaines fonctions de lecture des disques DVD et CD Vidéo peuvent être volontairement conditionnées par les éditeurs de logiciels. Étant donné que cet appareil lit les disques DVD et CD Vidéo en fonction du contenu conçu par les editeurs de logiciels, certaines fonctions de lecture de <sup>l</sup>'appareil peuvent ne pas etre disponibles ou d'autres fonctions peuvent être ajoutées.

Consultez également les instructions fournies avec les disques DVD et CD Vidéo. Il est possible que certains disques DVD, fabriqués à des fins commerciales, ne puissent pas être lus sur cet appareil.

# Fonctionnement de la telecommande

Pointez la télécommande vers le capteur infrarouge et appuyez sur les touches.

### Installation des piles de la télécommande

![](_page_4_Picture_31.jpeg)

Retirez le couvercle du compartiment à piles sur la partie arrière de la télécommande **⊕** et ● insérez deux piles R03 (format AAA) en veillant à bien orienter les polarités.

### Attention

![](_page_5_Picture_42.jpeg)

### Termes concernant le disque

#### $DVD \pm R / DVD \pm RW$

DVD -R et DVD +R sont deux standards différents pour des disques et des lecteurs de DVD enregistrables. Ce format permet d'enregistrer des informations sur le disque DVD une seule fois. DVD +RW et DVD -RW sont deux standards pour des supports réenregistrables, ce qui signifie que le contenu du disque DVD peut être effacé et le disque réenregistré. Les disques à simple face peuvent contenir jusqu'à 4.38 Gigaoctets alors que les disques à double face ont une capacité deux fois plus grande.

Le contenu principal du film, les contenus supplémentaires ou l'album musique. Chaque titre est attribué à un numéro de référence titre vous permettant de le repérer facilement.

### Titre (seulement DVD)

### Chapitre (seulement DVD)

Sections d'une pièce image ou d'une pièce musicale qui sont plus petites que les titres. Un titre est composé d'un ou plusieurs chapitres. Chaque chapitre est attribué à un numéro de chapitre vous permettant de repérer le chapitre désiré. Suivant le disque, les chapitres peuvent ne pas être étiquetés.

Sur un CD vidéo à fonction PBC (commande manuelle de lecture), les déplacements d'image et les arrêts sur image sont divisés dans des sections appelées "Scènes". Chaque scène disponible est affichée dans le menu Scène et attribuée à un numéro de scène, vous permettant de repérer la scène désirée. Une scène peut être composée d'une ou plusieurs pistes.

DivX est le nom d'un nouveau codec vidéo révolutionnaire basé sur la nouvelle norme de compression MPEG-4 pour video. Vous pourrez voir des films DivX sur ce graveur.

### Piste (seulement CD video et CD audio)

Sections d'une pièce image ou d'une pièce musicale sur un CD video ou un CD audio. Chaque piste est attribuée à un numéro de piste vous permettant de repérer la piste désirée.

CD Vidéo non équipés avec PBC (Version 1.1) Leur fonctionnement étant similaire à celui des CD audio, ces disques permettent la lecture d'images video ainsi que du son, mais ils ne sont pas equipes avec PBC.

 $\frac{1}{\sqrt{2}}$  " peut apparaître sur l'écran du téléviseur pendant le fonctionnement. Cet icône veut dire que la fonction expliquée dans ce manuel de l'utilisateur ne peut pas être utilisée pour ce disque spécifique ou en ce moment.

Une section dont le titre a l'un des symboles suivants est applicable seulement aux disques où ledit symbole est représenté.

### **Scène**

Plusieurs fonctions fournies par ce graveur sont en fonction du mode d'enregistrement. Un ou plusieurs symboles  $(\begin{array}{ccc} \bullet & \bullet & \bullet \\ \bullet & \bullet & \bullet \end{array})$ s'affichent pour chaque fonction (expliquée dans ce manuel), vous pouvez donc voir, rien qu'en jetant un coup <sup>d</sup>'oeil, si la fonction dont il est question peut etre utilisée pour le disque inséré.

### DivX

### Types de CD video

Il y a deux types de CD vidéo.

### CD video equipes de PBC (Version 2.0)

Les fonctions PBC (commande manuelle de lecture) vous permettent <sup>d</sup>'interagir avec le systeme a l'aide des menus, des fonctions de recherche ou d'autres opérations caractéristiques d'un ordinateur. En plus, les arrêts sur image à haute qualité peuvent être lus s'ils sont inclus dans le disque.

# A propos des symboles

### A propos du  $\heartsuit$  symbole affichage

### A propos des symboles disque pour instructions

#### DVD-R/RW avec mode Video

![](_page_5_Picture_27.jpeg)

Disque DVD+R

Disque DVD+RW

Disque DVD-Video

CD Audio

Fichiers DivX

![](_page_5_Picture_34.jpeg)

![](_page_5_Picture_38.jpeg)

![](_page_5_Picture_39.jpeg)

Fichiers JPEG JPEG

Le disque DVD finalisé est un disque DVD vidéo.

![](_page_5_Picture_36.jpeg)

![](_page_5_Picture_32.jpeg)

![](_page_5_Picture_30.jpeg)

![](_page_5_Picture_28.jpeg)

![](_page_5_Picture_25.jpeg)

**CD** 

![](_page_6_Picture_41.jpeg)

# A propos des disques enregistrables

En quoi les disques enregistrables different-ils? La différence essentielle entre les DVD-R, DVD-RW, DVD+R et DVD+RW est que les DVD-R et DVD+R permettent un enregistrement unique alors que les DVD-RW et DVD+RW permettent d'enregistrer et d'effacer à plusieurs reprises. Vous pouvez re-enregistrer/effacer un disque DVD-RW ou DVD+RW environ 1.000 fois.

#### Est-ce que je peux lire mes disques enregistrables sur un lecteur de DVD normal?

En général, les disques DVD-R, DVD+R et DVD-RW enregistrés en mode vidéo peuvent être lus sur un lecteur de DVD normal, mais ils doivent au préalable avoir été "finalisés". Ce processus fixe les contenus du disque pour les rendre lisible sur d'autres lecteurs de DVD comme Les disques DVD+RW non finalisés peuvent être lus par un lecteur de DVD normal.

![](_page_6_Picture_12.jpeg)

Ceci indique une caractéristique du produit qui est capable de lire des disques DVD-RW enregistrés en format Enregistrement Vidéo.

Ce graveur vous offre plusieurs modes d'enregistrement disponibles. Lorsque vous effectuez des enregistrements sur un disque DVD-R, DVD+R ou DVD+RW, ces enregistrements sont toujours effectués en mode

Vidéo. Les disques DVD-RW peuvent être formatés pour enregistrement en mode VR ou en mode Video.

#### Mode d'enregistrement DVD+RW  $\mathbf{r}$

### Qu'est-ce que c'est que les "modes d'enregistrement"?

- 4 réglages différents disponibles pour la qualité d'image et le temps d'enregistrement (HQ, SQ, LQ, EQ)
- ? Lisible avec des lecteurs DVD courants
- Le contenu édité peut être lu avec des lecteurs DVD courants seulement après avoir finalisé le disque
- Il est possible d'éditer le titre/chapitre des enregistrements

### Enregistrement en mode VR

### Editer un DVD, c'est comme éditer une cassette video?

Non. Lorsque vous éditez une cassette vidéo vous avez besoin d'une platine video pour lire la cassette originale et d'une autre pour enregistrer les editions. Avec le DVD, vous editez en faisant une "Playlist" comportant les segments à lire ainsi que leur séquence de lecture. Lors de la lecture, le graveur lit le disque suivant la Playlist.

Tout au long de ce manuel, vous verrez souvent les termes Original et Playlist pour faire référence au contenu réel et à la version éditée.

- · Original: contenu qui fait référence à ce qui a été en effet enregistré sur le disque
- ? Playlist (Liste de Lecture): contenu qui fait référence à la version éditée du disque - comment le contenu original sera lu.

#### Mode d'enregistrement DVD+R

#### Remarque:

Le format DVD-Video (mode Video) est un format nouveau pour enregistrement sur des disques DVD-R/RW, qui a été approuvé par le Forum DVD en 2000. Vous pouvez donc rencontrer des problemes pour la lecture des disques DVD enregistrables sur certains lecteurs. Les symptômes incluent des artefacts vidéo, des dropouts des dispositifs audio et/ou video et l'arret soudain de la lecture.

Notre société ne peut pas prendre à sa charge la responsabilité pour des problèmes lors de la lecture des disques enregistrés à l'aide de ce graveur sur d'autres lecteurs.

#### Enregistrement en mode Video Video

- 4 réglages différents disponibles pour la qualité d'image et le temps d'enregistrement (HQ, SQ, LQ, EQ)
- Lisible sur des lecteurs de DVD normaux (après finalisation)
- Possibilités d'édition limitées

### A propos des termes "Original" et "Playlist"

+R

- 4 réglages différents disponibles pour la qualité d'image et le temps d'enregistrement (HQ, SQ, LQ, EQ)
- Lisible avec des lecteurs DVD courants (une fois finalisé)
- Les contenus édités ne sont pas compatibles avec les lecteurs DVD courants (Cacher, Combiner des chapitres, Ajouter des repères à un chapitre, etc.)
- Fonctions d'édition des titres/chapitres limitées

![](_page_6_Picture_27.jpeg)

- 4 réglages différents disponibles pour la qualité d'image et le temps d'enregistrement (HQ, SQ, LQ, EQ)
- Pas lisible sur des lecteurs de DVD normaux
- Les enregistrements peuvent être largement édités.

![](_page_6_Picture_1554.jpeg)

![](_page_7_Picture_27.jpeg)

# A propos de l'enregistrement DVD

### Remarques:

- Ce graveur ne peut pas faire d'enregistrements sur des disques CD-R ou CD-RW.
- Notre société décline toute responsabilité en cas de défaillances de l'enregistrement dues à des pannes d'électricité, à des disques défectueux, ou en cas de dommages au graveur.
- ? Des empreintes digitales et de petites rayures sur un disque peuvent nuire à la performance de la lecture et/ou de l'enregistrement. Veuillez fournir le soin approprié à vos disques.

### Types de disques et de formats, modes et réglages d'enregistrement

Ce graveur peut lire cinq types differents de disques DVD: Disques DVD-Vidéo préenregistrés, disques DVD-RW, DVD-R, DVD+RW et DVD+R. Le format de disque pour les disques DVD-R est toujours "format Vidéo" - le même que pour les disques DVD-Vidéo pré-enregistrés.

Ceci veut dire que, une fois finalisé, vous pouvez lire un DVD-R sur un lecteur de DVD normal.

Par défaut, le format d'un disque DVD-RW est le format Enregistrement Vidéo, même si vous pouvez le changer vers format Video, si besoin. (Initialiser de nouveau le disque effacera ses contenus).

Le mode d'enregistrement est étroitement lié au format du disque. Si le format du disque est un format Enregistrement Video, alors le mode d'enregistrement est le mode VR; si le format du disque est en mode Video, alors le mode d'enregistrement est le mode Vidéo (à l'exception du DVD-Video, qui n'est pas enregistrable, et n'a donc pas de mode enregistrement). A l'intérieur des modes d'enregistrement (qui sont établis pour la totalité du disque), il y a les réglages d'enregistrements. Ceux-ci peuvent être changés au besoin pour chaque enregistrement et déterminent la qualité d'image ainsi que la quantité d'espace que l'enregistrement prendra sur le disque.

Ce graveur est capable d'enregistrer l'audio normal et l'audio NICAM. Si le réglage du NICAM sélectionné (page 25) est Auto, et si la station de télévision utilise NICAM, vous pouvez enregistrer l'audio NICAM. Si la station de télévision n'utilise pas NICAM, l'audio normal est toujours enregistré.

### Enregistrement des canaux audio du televiseur

### Notes pour l'enregistrement

- Les temps d'enregistrement montrés ne sont pas exacts car le graveur utilise une compression vidéo à debit binaire variable.
- Cela veut dire que le temps d'enregistrement exact dépendra du matériel à enregistrer.
- Lors de l'enregistrement d'une émission télévisée, si la réception est pauvre ou l'image a de l'interférence, les temps d'enregistrement peuvent être plus courts.
- Si vous enregistrez seulement des arrêts sur image

ou de l'audio, les temps d'enregistrement peuvent etre plus longs.

- Les temps affichés pour enregistrement et le temps restant peuvent ne pas toujours correspondre exactement à la durée du disque.
- ? Le temps d'enregistrement disponible peut diminuer si vous editez abondamment un disque.
- Si vous utilisez un disque DVD-RW, assurez-vous de changer le format d'enregistrement (mode Video ou mode VR) avant d'enregistrer quoi que ce soit sur le disque. Voir page 28 (Initialisation) pour connaitre comment faire cela.
- ? Lorsque vous utilisez un disque DVD-R, vous pouvez continuer à enregistrer jusqu'à remplir le disque ou jusqu'à l'avoir finalisé. Avant de démarrer une session d'enregistrement, vérifiez la quantité de temps pour enregistrement disponible sur le disque.
- ? Lorsque vous utilisez un disque DVD-RW en mode Video, le temps d'enregistrement disponible n'augmentera que si vous effacez le dernier titre enregistré sur le disque.
- L'option Erase Title [Effacer le titre] dans le menu

Liste Titre-Original ne fait que cacher le titre; en fait, elle n'efface pas le titre du disque et fait augmenter le temps d'enregistrement disponible (à l'exception du dernier titre enregistré sur un disque DVD-RW en mode Video)

• Il est possible d'effectuer des enregistrements superposés en utilisant des disques DVD+RW.

![](_page_8_Picture_14.jpeg)

### Restrictions pour l'enregistrement video

- Vous ne pouvez pas enregistrer des vidéos protégés contre la copie à l'aide de ce graveur. Les vidéos protégés contre la copie comprennent les disques DVD-Vidéo ainsi que certains émissions par satellite. Si du matériel protégé contre la copie est rencontré au cours d'un enregistrement, l'enregistrement sera suspendu ou arrêté automatiquement et un message d'erreur s'affichera sur l'écran.
- Les vidéos qui sont "une seule copie" ne peuvent être enregistrés que sur un disque DVD-RW en mode VR avec CPRM (voir plus bas). • Les signaux à format NTSC provenant de sources numériques ou DV ne sont pas enregistrés correctement par ce graveur. • Les signaux vidéo à format SECAM (provenant d'un syntoniseur TV intégré ou de sources numériques) sont enregistrés en format PAL.

### Tous droits réservés

CPRM est un systeme de protection contre la copie (avec système brouillé) permettant seulement l'enregistrement des programmes des emissions "une seule copie". CPRM représente la Protection du Contenu des Médias Enregistrable.

Ce graveur est compatible avec le système CPRM, ce qui veut dire que vous pouvez enregistrer des emissions "une seule copie", mais vous ne pouvez pas alors faire d'autres copies de ces enregistrements. Les enregistrements CPRM ne peuvent être réalisés que sur des disques DVD-RW formatés en mode VR, et les enregistrements CPRM peuvent etre lus seulement sur

revendication de certains brevets d'invention américains et d'autres droits de propriété intellectuelle détenus par Macrovision Corporation et d'autres proprietaires des droits. L'usage de cette technologie de protection aux droits d'auteur doit être autorisé par Macrovision Corporation, et elle est réservée à un usage domestique et à d'autres usages de visionnement limités, sauf accord de Macrovision Corporation autorisant d'autres usages. L'ingénierie inverse ou le démontage sont interdits.

- ? L'équipement d'enregistrement doit être utilisé seulement pour des copies légales et vous êtes averti de vérifier soigneusement quelles sont les copies légales dans le pays où vous faites une copie. La copie du matériel protégé par les droits d'auteur tel que les films ou la musique est illégale, sauf si la copie est autorisée par une exception légale ou par le propriétaire des droits.
- Ce produit incorpore de la technologie de protection aux droits d'auteur qui est protégée par des méthodes de

### Qu'est-ce que c'est que 'CPRM'?

? LES CONSOMMATEURS DOIVENT NOTER QUE NON PAS TOUS LES TÉLÉVISEURS À HAUTE DÉFINITION SONT COMPLETEMENT COMPATIBLES AVEC CE PRODUIT, CE QUI PEUT PROVOQUER DES PERTURBATIONS AFFICHEES SUR L'IMAGE. EN CAS DE PROBLEMES D'IMAGE AVEC LE BALAYAGE PROGRESSIF 625, IL EST RECOMMANDE QUE L'UTILISATEUR BASCULE LA CONNEXION VERS LA SORTIE "DEFINITION STANDARD". SI VOUS AVEZ DES QUESTIONS CONCERNANT LA COMPATIBILITÉ DE NOTRE TÉLÉVISEUR AVEC LE RECEPTEUR ENREGISTREUR DVD 625p, VEUILLEZ CONTACTER NOTRE CENTRE DE SERVICE

des lecteurs spécifiquement compatibles avec CPRM.

APRES-VENTE.

### **Précautions**

### Manipulation de l'unité

![](_page_9_Picture_29.jpeg)

### Emballage de l'unité

Le carton et les matériaux d'emballage de la boîte originale sont utiles. Pour une protection maximale, emballez de nouveau l'unité comme elle était emballée en usine.

#### Réglage de l'unité

#### Pour maintenir la surface propre

N'utilisez pas de substances volatiles, tel qu'un pulvérisateur insecticide, près de l'unité. Ne laissez pas de produits en gomme ou en plastique en contact avec l'unité pour une longue période de temps. Ils laisseraient des marques sur la surface.

### Nettoyage de l'unité

Le Récepteur Enregistreur DVD est un dispositif de précision à haute technologie. Si la lentille de la tête de lecture et les composants du lecteur des disques sont sales ou usés, la qualité d'image sera pauvre. Il est recommandé de faire des vérifications et des entretiens réguliers toutes les 1000 heures d'utilisation (Ceci depend des conditions de l'entourage de fonctionnement.)

#### Pour nettoyer la caisse

Utilisez un chiffon doux et sec. Si les surfaces sont extrêmement sales, utilisez un chiffon doux à peine humidifié avec une solution de détergent doux. N'utilisez pas de produits dissolvants forts tels que <sup>l</sup>'alcool, la benzine, le solvant, car ceci pourrait abimer

Après la lecture, stockez le disque dans sa caisse. Ne l'exposez pas à la lumière directe du soleil ou à d'autres sources de chaleur, ne le laissez pas dans une automobile garée sous la lumière directe du soleil car la température à l'intérieur de l'automobile peut augmente considerablement.

#### Pour obtenir une image nette

N'utilisez pas de produits dissolvants forts tels que <sup>l</sup>'alcool, la benzine, le solvant, les produits de nettoyage disponibles dans le commerce ou un pulvérisateur contre la statique destiné aux vieux disques en vinyle.

# Condensation d'humidité

Ne mettez jamais l'appareil en marche juste après l'avoir déplacé d'un endroit froid à un endroit chaud. Attendez deux ou trois heures avant de le mettre en fonctionnement. Si vous faites autrement, vous risquez d'abimer les disques/les cassettes et les pieces internes de l'appareil.

Pour plus de details, veuillez contacter le consignataire le plus proche.

## Notes sur les disques

### Manipulation des disques

Ne touchez pas la face lecture du disque. Prenez le disque par les bords pour éviter que des empreintes digitales restent sur la surface. Ne collez pas de papier ou de ruban adhesif sur le disque.

![](_page_9_Picture_9.jpeg)

L'image et le son d'un téléviseur, magnétoscope ou radio proches au graveur de DVD peuvent être dénaturés pendant la lecture. Dans ce cas, placez l'unité loin du téléviseur, du magnétoscope ou de la radio, ou éteignez l'unité après avoir enlevé le disque.

### Stockage des disques

### Nettoyage des disques

La présence d'empreintes digitales ou de la poussière sur le disque pourrait entraîner une qualité d'image pauvre et la distorsion du son. Avant la lecture, nettoyez le disque à l'aide d'un chiffon propre, en frottant du centre vers la périphérie.

la surface de l'unité.

![](_page_9_Picture_25.jpeg)

![](_page_10_Picture_35.jpeg)

## Panneau frontal

Permet de mettre le Recepteur Enregistreur DVD hors ou sous tension.

### **2** Plateau à disque

Insérez-y un disque.

### **8** OPEN/CLOSE ( $\triangle$ )(OUVRIR/FERMER)

Permet d'ouvrir et de refermer le plateau à disque.

# $\blacktriangle$   $\blacktriangleright$  (PLAY)

Pour commencer la lecture.

## $\overline{\mathbf{5}}$   $\blacksquare$  (STOP)

Pour arrêter la lecture ou l'enregistrement.

## $6 \bullet$  (REC)

Pour commencer l'enregistrement. Appuyez-y à plusieurs reprises pour régler le temps

### **B** Capteur infrarouge

d'enregistrement.

### **z** Écran d'affichage

Affiche l'état actuel du graveur.

**國國國國國國國國國國國國國國**: indique l'heure, la durée totale de lecture, le temps écoulé, le numéro du titre, la fréquence radio, le volume, Surround, le numéro du chapitre ou de la piste, la chaine, etc.

REC (ENREGISTREMENT): Le graveur est en train d'enregistrer.

RDS: Indicateurs de données type RDS

Pointez la télécommande du graveur dans cette direction.

### **g** Contrôle du Volume

MUTE(SILENCE) : Le son du haut-parleur est coupe.

Raccordez-y la sortie S-Video d'une source extérieure (téléviseur/moniteur, magnétoscope, caméscope, etc.)

## **IZ INPUT4 (ENTRÉE VIDÉO/ENTRÉE AUDIO**

Raccordez-y la sortie audio/video d'une source extérieure (système audio, téléviseur/moniteur, magnétoscope, caméscope, etc.).

: Indique que le graveur est en mode d'enregistrement programmé ou que l'enregistrement par minuterie est programme.

, : indique le format d'encodage du disque D: indique si le mode son est DOLBY PRO LOGIC ou DOLBY PRO LOGIC II. PLII

Tournez le bouton dans le sens des aiguilles d'une montre pour augmenter le volume et dans le sens inverse pour le diminuer.

## **IO** DV IN (ENTRÉE VN)

Raccordez-y la sortie VN d'un caméscope numérique.

### **K** S-VIDEO IN(ENTRÉE S-VIDEO)

#### (Gauche/Droite))

![](_page_10_Figure_1.jpeg)

### **1** POWER (ALIMENTATION)

![](_page_11_Picture_34.jpeg)

# Vue d'ensemble Telecommande

Pour sélectionner le mode d'enregistrement : HQ, SQ, LQ ou EQ. ENREGISTREMENT PROGRAMME

Pour visualiser les affichages multiples des options RDS. Pour lancer une recherche a partir d'un type PTY particulier.

Pour afficher le menu Enregistrement

Pour couper temporairement et réactiver

- 
- 

le son.

, son.<br>**RDS** 

Pour afficher le menu de programmation<br>du système SHOWVIEW.

![](_page_11_Figure_1.jpeg)

- 
- 

### SHOWVIEW

Programmé.

**SILENCE** 

Pour retirer un marqueur dans le menu Recherche des Marqueurs. REPETER Pour répéter un chapitre, une plage, un fichier ou tout. REPETER A-B Pour répéter la sélection entre deux points (A et B). TV/DVD Pour regarder les chaînes sélectionnées par le tuner de <sup>l</sup>'enregistreur ou par le

tuner de la télévision.

![](_page_12_Picture_43.jpeg)

## Connexions

Raccordez l'antenne sur cette borne.

### **2** CONNECTEURS HAUT-PARLEURS

Connectez les 6 haut-parleurs fournis à ces terminaux.

### **8 CONNECTEURS ANTENNE FM**

Connectez l'antenne FM à ce terminal.

# **4** AUDIO IN 3 [ENTRÉE AUDIO 3] (Gauche/Droite)

Pour raccorder la sortie audio d'une source extérieure (système audio, téléviseur/moniteur, magnétoscope, caméscope).

### **E** AUDIO OUT [SORTIE AUDIO] (Gauche/Droite) Pour raccorder les entrées audio d'un téléviseur.

### **6** COMPONENT VIDEO OUT/PROGRESSIVE SCAN

### **DEURO AV 1 AUDIO/VIDEO**

Pour raccorder un téléviseur avec prise péritel (SCART).

### 10 AERIAL [ANTENNE]

Pour raccorder la sortie audio/video d'une source extérieure (décodeur de télévision payante, boîtier décodeur, magnétoscope, etc.).

### **IB** S-VIDEO OUT (DVD OUT)

A connecter à une prise S-Vidéo de la télévision.

### **16** RF. OUT [SORTIE RF]

### (Y Pb Pr)

Pour raccorder un téléviseur avec entrées Y Pb Pr.

### **Z** Interrupteur VIDEO OUTPUT [SORTIE VIDÉO]

Pour sélectionner COMPONENT VIDEO OUT (SOR-TIE DE LA COMPOSANTE VIDEO) ou le signal RGB de la borne EURO AV1 AUDIO/ VIDEO, en fonction de la facon dont vous raccordez le graveur au téléviseur.

### **B EURO AV2 DECODER**

Pour raccorder la sortie video d'une source (système audio, téléviseur/moniteur, magnétoscope, caméscope).

### **14** VIDEO OUT [SORTIE VIDEO] Pour raccorder les entrées vidéo d'un téléviseur.

Transmet le signal provenant de l'antenne au moniteur/téléviseur.

## Raccordement à l'antenne

Retirez du téléviseur le câble de l'antenne et insérez-le dans la prise AERIAL, située à l'arrière du graveur. Branchez une extrémité du câble de l'antenne sur la

SCART ANTENNA **NTENN**<br>INDUT 00000 <u>ල</u>  $\sqrt{00000}$ 

Raccordez l'antenne sur cette borne.

### **K** CONNECTEURS ANTENNE AM Connectez l'antenne AM à ce terminal.

**Le** Connecteur d'entrée optique (OPTICAL IN) Reliez ce connecteur à la sortie optique d'un dispositif numérique.

# **M** VIDEO IN 3 [ENTRÉE VIDÉO 3]

Arriere du téléviseur

prise TV du graveur et l'autre extrémité sur l'entrée de l'antenne de votre téléviseur.

### RF coaxial connection

Reliez la prise RF. OUT du récepteur enregistreur DVD à la prise antenne du téléviseur à l'aide du câble coaxial de 75-ohm fourni (R). La prise de RF. OUT transmet le signal à travers la prise AERIAL.

![](_page_12_Figure_41.jpeg)

# Connexions sur le panneau arriere

![](_page_12_Figure_2.jpeg)

## **1** AERIAL [ANTENNE]

L'arriere du Recepteur Enregistreur DVD

Antenne

14

Conseil

- En fonction de votre téléviseur et des autres equipements que vous voulez raccorder, il y a plusieurs manieres de brancher le graveur. Utilisez seulement l'une des connexions décrites ci-après.
- Si besoin, veuillez vous référer aux manuels de votre téléviseur, magnétoscope, système stéréophonie ou autres appareils pour faire les meilleures connexions.

# Connexions à votre téléviseur

- Assurez-vous que le récepteur enregistreur DVD soit bien connecté directement à la télévision. Syntonisez le téléviseur sur le canal sortie vidéo correct.
- Ne pas reliez la prise AUDIO OUT de l'appareil DVD a la prise phono de votre appareil audio.
- Ne pas connectez votre récepteur enregistreur DVD via votre magnétoscope. L'image DVD pourrait être dénaturée par le système de protection contre la copie.

### Arrière du téléviseur

Raccordez la prise peritel EURO AV1 AUDIO/VIDEO du Récepteur Enregistreur DVD aux prises d'entrée correspondantes de votre téléviseur à l'aide du câble péritel  $(1).$ 

Raccordez la prise VIDEO OUT de votre Recepteur Enregistreur DVD à la prise entrée vidéo du téléviseur à l'aide du câble vidéo (V).

Raccordez les prises COMPONENT VIDEO OUT du Récepteur Enregistreur DVD aux prises d'entrée correspondantes du téléviseur à l'aide du câble Y Pb Pr (C).

- Faites l'une des connexions suivantes, en fonction des capacités de votre équipement existant.
- Lorsque vous utilisez des prises COMPONENT VIDEO OUT, reglez <sup>l</sup>'interrupteur VIDEO OUTPUT sur la position COMPONENT. Lorsque vous utilisez une prise SCART, réglez l'interrupteur VIDEO OUT-PUT sur la position RGB.

Si votre téléviseur est un téléviseur à haute définition ou "digital ready", vous pourrez profiter de la sortie a balayage progressif du graveur afin d'obtenir la plus haute resolution vidéo possible. Si votre téléviseur n'accepte pas le format balayage progressif, l'image apparaîtra brouillée si vous essayez d'utiliser la fonction Balayage Progressif du graveur.

### Connexion PERITEL

#### Ѧ  $\angle$ ! Précaution

### Connexion Video

- Réglez le Balayage Progressif sur la position "Marche" dans le menu Configuration pour obtenir un signal progressif. Voir page 27.
- Réglez le Balayage Progressif sur la position "Arrêt", retirez tout disque de l'unité et fermez le plateau à disques. Verifiez que le message "pas de disque" ("NO DISC") est affiche a l'ecran <sup>d</sup>'affichage. Puis appuyez sur le bouton STOP et maintenez-le enfoncé pendant cinq secondes avant de le lacher.
- Le balayage progressif ne marche pas avec des connexions video analogiques (prise VIDEO OUT jaune).

Raccordez les prises AUDIO OUT gauche et droite du Récepteur Enregistreur DVD aux prises d'entrée audio gauche et droite du téléviseur à l'aide des câbles audio  $(A).$ 

### Connexion composant Video

### Connexion du Balayage Progressif

#### Remarques:

### Connexion Audio (Gauche/Droite)

Ne raccordez pas la prise AUDIO OUT du Recepteur Enregistreur DVD à la prise entrée phono (platine enregistrement) de votre systeme audio.

# Connexions (Suite)

![](_page_13_Figure_13.jpeg)

L'arriere du Recepteur Enregistreur DVD

À l'aide d'un câble Y Pb Pr  $(C)$ , reliez les prises COMPONENT VIDEO OUT/PROGRESSIVE SCAN du graveur aux prises d'entrée correspondantes du téléviseur.

![](_page_14_Picture_27.jpeg)

# Connexions (Suite)

# Raccordement à d'autres appareils audio/video (A/V)

### Raccordement d'un décodeur pour télévision payante/ Canal Plus

Vous pouvez regarder ou enregistrer des emissions du service de télévision payante/Canal Plus en raccordant un décodeur (non fourni) au graveur. Débranchez le graveur du secteur lors du raccordement du decodeur.

Vous n'avez pas besoin d'allumer le graveur pour voir sur votre téléviseur les signaux du syntoniseur raccordé.

Si vous debranchez le graveur du secteur, vous ne pourrez pas voir les signaux du décodeur raccordé.

### Raccordement à la prise EURO AV2 DECODER

Pour regarder ou enregistrer des emissions des chaines payantes ou cryptées, réglez l'option [Décoder Marche/Arret] de chaines sur la position [Arret] dans le menu configuration. Voir "Edition des chaines" (page 24).

Raccordez un magnétoscope ou un dispositif d'enregistrement similaire à la prise EURO AV2 DECODER de ce graveur.

Vous n'avez pas besoin d'allumer le graveur pour voir sur votre téléviseur les signaux du syntoniseur raccordé.

- Les images contenant des signaux de protection contre la copie interdisant toute copie ne pourront pas être enregistrées.
- Si les signaux du graveur sont transmis à travers le magnétoscope, il se peut que les images reçues sur l'écran de votre téléviseur ne soient pas nettes. Assurez-vous de connecter votre magnétoscope au graveur et à votre téléviseur dans l'ordre montré ci-dessous. Pour visionner des cassettes video, faitesle par la deuxième entrée de ligne de votre téléviseur.

#### Conseil:

#### Remarque:

#### Conseil:

#### Remarques:

Magnétoscope, Boîte de satellite, etc.

![](_page_14_Picture_14.jpeg)

![](_page_14_Figure_7.jpeg)

L'arriere du Recepteur Enregistreur DVD

![](_page_14_Picture_8.jpeg)

![](_page_14_Figure_23.jpeg)

- Lorsque vous enregistrez sur un magnétoscope depuis le graveur, ne réglez pas la source d'entrée sur 'TV' en appuyant sur la touche TV/DVD de la télécommande.
- Si vous utilisez un syntoniseur "B Sky B", assurezvous de raccorder la prise VCR SCART du syntoniseur à la prise du EURO AV2 DECODER.
- Si vous débranchez le graveur du secteur, vous ne pourrez pas voir les signaux du magnetoscope ou du syntoniseur raccordés.

L'arriere du Recepteur Enregistreur DVD

![](_page_15_Picture_16.jpeg)

# Connexions (Suite)

### Raccordement aux prises INPUT 3 ou INPUT 4

Raccordez les prises d'entrée (AV3, AV4) du graveur aux prises de sortie audio/video de votre composante accessoire à l'aide des câbles audio/vidéo.

Si vous utilisez la prise S-VIDEO IN située sur le panneau avant, la prise VIDEO IN sur le panneau avant ne sera pas disponible.

### Raccordement d'un camescope numérique

#### Remarque:

Utilisez un cable DV (non fourni) pour raccorder la prise d'entrée/sortie DV de votre caméscope DV à la prise DV IN située sur le panneau avant de ce graveur.

Cette prise doit être raccordée à un caméscope DV numérique seulement. Elle n'est pas compatible avec des syntoniseurs numériques digitaux ni avec des platines video D-VHS.

### Caméscope numérique DV

En utilisant la prise DV IN du panneau avant, vous pouvez raccorder un caméscope DV numérique et effectuer un transfert numérique des cassettes DV ou des disques DVD.

#### Remarque:

![](_page_15_Figure_13.jpeg)

![](_page_15_Picture_455.jpeg)

Panneau prises du composant accessoire (magnetoscope, camescope, etc.)

![](_page_15_Figure_9.jpeg)

Face avant du Recepteur Enregistreur DVD

![](_page_16_Picture_23.jpeg)

# Connexions (Suite)

# A propos du noyau de ferrite

Assurez-vous de fixer le noyau de ferrite aux câbles des enceintes (pour la connexion à cette unite).

Ce noyau de ferrite peut réduire les bruits.

2 Enveloppez une fois le câble du caisson de basses sur le noyau de ferrite.

3 Fermez le noyau de ferrite jusqu'à entendre un déclic.

### Comment fixer le noyau de ferrite

- 1 Appuyez sur la piece d'arret [a] du noyau de ferrite pour l'ouvrir.
- 

### Remarques:

• Fixez le noyau de ferrite près de l'unité (Reportez-vous à la fig. 3 et au commentaire.).

![](_page_16_Picture_18.jpeg)

## Branchements de l'antenne radio

Brancher les antennes FM/AM fournies pour écouter la radio.

- Brancher le cadre AM au connecteur de cadre AM.
- Connectez l'antenne-cable FM au connecteur de l'antenne FM.

#### Remarque

- · Pour empêcher les interférences, éloignez l'antenne filaire AM du Récepteur Enregistreur DVD et des autres éléments.
- **•** Prenez soin de déplier entièrement l'antenne FM.
- Après avoir connecté l'antenne FM, donnez-lui la position la plus horizontale possible.

![](_page_16_Picture_6.jpeg)

![](_page_16_Figure_5.jpeg)

# Branchement des haut-parleurs

Brancher les haut-parleurs en utilisant les cordons de haut-parleurs fournis et en faisant correspondre les couleurs des bornes avec celles des cordons.

Pour obtenir la meilleure amplitude de son, réglez les paramètres des haut-parleurs (distance, niveau, etc.).

- Prenez soin de bien faire correspondre le cordon haut-parleur avec la borne adéquate sur les éléments: + avec + et avec –. Si les cordons sont inversés, le son sera déformé et manquera de précision.
- $\bullet$  Si vous utilisez les haut-parleurs ayant des caractéristiques d'entrées minimales, réglez soigneusement le volume pour éviter un $\vert$ rendement excessif des haut-parleurs.

(acoustique droite) Haut-parleur arriere (acoustique gauche)

![](_page_17_Picture_8.jpeg)

# **M** Remarques

![](_page_17_Picture_3.jpeg)

![](_page_17_Picture_4.jpeg)

 $\overline{\mathbf{a}}$   $\overline{\mathbf{a}}$  $\begin{array}{cccccccccccccc} \mathbf{B} & \cdots & \mathbf{B} & \cdots & \mathbf{B} \end{array}$ 

Haut-parleur arrière

Haut-Parleur central

![](_page_18_Picture_17.jpeg)

![](_page_18_Picture_16.jpeg)

# **Préliminaires**

# Positionnement des enceintes

Dans le cas d'une position normale utilisez les 6 enceintes (2 enceintes frontales, enceinte centrale, 2 enceintes arrière et caisson de basses). Si vous voulez obtenir un excellent son de basses, DTS digital surround (son d'ambiance numerique) ou Dolby Digital Surround, vous devrez connecter un caisson de basses.

#### ? Enceintes frontales

Suivant votre position d'écoute, placez les enceintes à une distance égale. Et en fonction de la position d'entendre, réglez l'espace entre les enceintes à 45 degrés.

#### • Enceinte frontale

Le cas idéal est lorsque les enceintes centrales et les enceintes frontales sont à la même hauteur. Mais normale-

ment on les place au-dessus ou au-dessous du téléviseur.

### • Enceintes arrière

Placez celle de gauche et celle de droite derrière la zone d'écoute. Ces enceintes recréent l'évolution du son et l'atmosphère requises pour la reproduction du son d'ambiance. Afin d'obtenir les meilleurs résultats, n'installez pas les enceintes arrière trop loin derrière la position d'écoute, et installez-les au ou près du niveau d'écoute des auditeurs. Il sera également efficace d'orienter les enceintes arrière vers un mur ou vers le plafond pour qu'elles diffusent encore plus loin le son.

Dans le cas d'une pièce de petites dimensions, et si l'audience est près du mur arrière, placez les enceintes arrière opposées l'une contre l'autre et posez les enceintes arrière à environ 60-90 cm du niveau d'écoute des auditeurs.

### • Caisson de basses

Il peut être placé dans n'importe quelle position frontale.

![](_page_19_Picture_24.jpeg)

# Preliminaires (Suite)

Vous permet de profiter de canaux distincts 5.1 (ou 6) de haute qualité de son numérique provenant de sources de programmes DTS portant cette marque, comme des disques, des DVD et des disques compacts, etc. DTS Digital Surround fournit jusqu'à 6 canaux de son pur (identiques aux disques originaux) et il en résulte une clarté exceptionnelle dans un champ acoustique à 360 degrés. Le terme DTS est une marque déposée de DTS Technology, LLC. fabriquée sous licence de DTS Technology, LLC.

### HALL<sub>1</sub>

### Mini-glossaire des son d'ambiance

## dts

Le format Dolby Digital surround vous permet d'obtenir jusqu'à 5.1 canaux de son numérique surround à partir d'une source Dolby Digital. Si vous ecoutez des DVD avec la marque "  $\overline{\mathbb{R}}$   $\overline{\mathbb{R}}$  ", vous pouvez obtenir la meilleure qualité de son, la meilleure fidélité spatiale et une gamme dynamique améliorée.

### **DIDPRO LOGIC (II)**

Dolby Pro Logic II crée cinq canaux de sortie à bande passante complète à partir de deux canaux de source. Il utilise un décodeur de surround matrix de grande pureté qui extrait les propriétés spatiales de l'enregistrement original sans ajouter de nouveaux sons ou des colorations sonores

Le mode Music est utilisé pour tous les enregistrements musicaux en stéréo et il fournit un son large et profond.

Le mode Matrix est comme le mode Music sauf que l'enrichissement directionnel est éteint. Il est utilisé pour enrichir les signaux mono en les faisant devenir "plus larges". Le mode Matrix peut être aussi utilisé dans les systèmes automatiques où les fluctuations de réception FM peuvent provoquer des distorsions des signaux surround provenant d'un decodeur logique. La dernière "solution" pour une mauvaise réception FM pourrait être simplement de forcer le son en mono.

Lorsque vous écoutez des enregistrements de musique live ou classique, ce mode vous permet de profiter d'un son semblable a celui que vous.

### $HALL2$

### Mode MOVIE (FILM) :

Le mode Movie est utilisé pour les émissions de télévision et pour tous les programmes encodés en Dolby Surround. Le résultat est une directionnalité renforcée du champ sonore qui se rapproche de la qualité du son d'un canal distinct 5.1.

Ce mode recrée un effet tridimensionnel similaire à celui d'un cinéma.

Vous pouvez selectionner la fonction BYPASS en appuyant sur la touche SOUND MODE (Mode Son) de la télécommande.

### Mode MUSIC (MUSIQUE) :

### Mode MATRIX:

ecouteriez si vous vous trouviez dans une veritable petite salle de

### **DIDIGITAL**

concert.

### **THEATER**

### BYPASS (2CH STEREO)

Emet le son des haut-parleurs avant droit et gauche ainsi que du caisson de basses.

![](_page_20_Picture_43.jpeg)

# Preliminaires (Suite)

En mode Dolby Digital ou Dolby Pro Logic, la distance entre l'auditeur et les deux haut-parleurs est supposée identique. Dans le cas contraire, vous pouvez régler des temps d'attente au niveau du haut-parleur central ou des haut-parleurs lateraux afin que le son arrive en même temps à l'utilisateur.

# Reglage du temps d'attente

L'intervalle entre les haut-parleurs et l'auditeur. En mode Dolby Digital ou Dolby Pro Logic, si la distance entre <sup>l</sup>'utilisateur et chacun des haut-parleurs est identique, le temps d'attente de chaque haut-parleur est comme suit

Temps d'attente haut-parleur central : entre <sup>0</sup> et <sup>5</sup> ms Temps d'attente haut-parleur latéral : entre 0 et 15 ms

Temps d'attente haut-parleur central : non modifiable. En ce qui concerne le temps d'attente pour un haut-parleur latéral, si celui-ci a été réglé pour le mode Dolby Digital, il le sera automatiquement en mode Dolby Pro Logic. Le temps d'attente est fixé à 1 ms chaque 30 cm. Si les haut-parleurs centraux et latéraux sont plus eloignes de l'utilisateur que le haut-parleur frontal, le temps d'attente sera réduit au minimum.

### En mode Dolby Digital

Autrement, modifiez les réglages en suivant les indications suivantes :

Ex) Si l'auditeur se trouve à 3 mètres du haut-parleur frontal et à 1,5 m des haut-parleurs latéraux, le temps d'attente en mode Dolby Digital est de 5 msec.  $3m$  (Df)  $-1.5m$  (Ds)  $= 1.5m$  (B)  $1.5m$  (B) = 150cm / 30 cm = 5 msec.

#### En mode Dolby Pro Logic

### Reglage du temps d'attente Surround

Si la distance Ds est égale ou supérieure à la distance Df dans l'image de gauche, réglez le Temps d'Attente Surround à 0 ms.

- Appuyez sur la touche DELAY (ATTENTE). Le temps d'attente surround actuel apparait dans la fenêtre d'affichage.
- Appuyez sur  $\triangle$ / $\nabla$  pour modifier le temps d'attente.

### O Une fois le réglage effectué, appuyez sur la touche DELAY.

PRO LOGIC  $\rightarrow$  PLII MOVIE  $\rightarrow$  PLII MUSIC  $\rightarrow$ PLII MATRIX $\rightarrow$  HALL 1 $\rightarrow$  HALL 2  $\rightarrow$  THEATER  $\rightarrow$ BYPASS ...

# **2** Appuyez sur la touche DELAY.

Le temps d'attente surround actuel apparait dans la fenêtre d'affichage.

En mode Dolby Pro Logic II (Temps d'attente Surround) :

- Pro Logic : entre 15 et 30 msec
- Movie (Film) : entre 10 et 25 msec
- Musique : entre 0 et 15 msec
- Matrix : entre 0 et 15 msec

A chaque pression de cette touche  $\blacktriangleleft / \blacktriangleright$ , le mode son change de position dans l'ordre suivant ; PANO y <sup>C</sup> WIDT y DIMEN...

Appuyez sur  $\mathbf{A}/\mathbf{v}$  pour modifier les options.

- C WIDT: entre  $0$  et  $+7$
- DIMEN: entre  $-3$  et  $+3$
- PANO: Marche/Arrêt

5 Une fois le réglage terminé, appuyez sur DELAY.

Si la distance Df est égale à la distance Dc dans l'image de gauche, réglez le Temps d'Attente du haut-parleur Central à 0 ms.

### Reglage du temps d'attente du haut-parleur central (uniquement en mode Dolby Digital)

### $3$  Appuyez sur  $\triangleleft$  pour sélectionner le mode<br>Son désiré. Son désiré.

Autrement, modifiez les reglages en suivant les indications suivantes :

Ex) Si l'auditeur se trouve à 3 mètres des haut-parleurs frontaux et à 2,4 m du haut-parleur central, le temps d'attente du haut-parleur central est de 2 msec. 3m (Df)  $-2.4$ m (Dc) = 60 cm (A) 60 cm  $(A)$  / 30cm = 2msec

Reglage du temps d'attente en mode Dolby Digital et Dolby Pro Logic (II)

#### Remarque:

Vous pouvez régler le temps d'attente du haut-parleur central uniquement en mode Dolby Digital. Le temps réglé apparaît.

# Reglage des effets sonores en mode Musique Dolby Pro Logic (II)

<sup>1</sup> Appuyez plusieurs fois sur la touche SOUND MODE (Mode Son) pour selectionner le mode Musical.

A chaque pression, le mode son change de position dans l'ordre suivant;

![](_page_20_Figure_11.jpeg)

![](_page_21_Picture_41.jpeg)

# Preliminaires (Suite)

# PANO (PANORAMA)

Cette commande agrandit la dimension stéréo frontale afin d'inclure les haut-parleurs lateraux et produire un effet panoramique à l'aide des projections latérales. Ce procédé est particulièrement efficace pour les enregistrements disposant d'éléments latéraux importants dans le mix, ceux-ci étant détectés et accentués par le processus panoramique.

# C WIDT (Largeur Centrale)

Cette commande permet de positionner les sons de la chaine centrale entre le haut-parleur central et les hautparleurs latéraux selon 8 positions différentes. La position "3" utilise une combinaison des trois haut-parleurs frontaux afin que le rendu vocal soit le meilleur possible et que le son soit émis sans interférence. Position recommandée pour la plupart des enregistrements. La position "0" place l'ensemble des sons centraux dans le haut-parleur central. La position "7" distribue tous les sons centraux à la fois au haut-parleur gauche et au droit, comme pour la stéréo conventionnelle.

4 Appuyez sur la touche LEVEL de la télécommande.

### $\blacktriangleright$  Appuyez sur  $\blacktriangleleft/\blacktriangleright$  pour régler un haut-parleur particulier.

A chaque pression de cette touche  $\blacktriangleleft / \blacktriangleright$ , la sélection passe d'un haut-parleur à un autre dans l'ordre suivant ;

FL (Avant Gauche)  $\rightarrow$  C (Centre)  $\rightarrow$  FR (Avant Droit)  $\rightarrow$ SR (Latéral Droit)  $\rightarrow$  SL (Latéral Gauche)  $\rightarrow$ SW (Caisson de basses)  $\rightarrow$  FL (Avant Gauche) ...

### DIMEN (DIMENSION)

Cette commande permet à l'utilisateur de ramener graduellement le champ sonore soit vers l'avant soit vers <sup>l</sup>'arrière. Ceci peut se révéler très utile pour faire la balance entre l'ensemble des haut-parleurs pour les enregistrements qui disposent de trop ou de pas assez d'effets spatiaux. La position "0", qui n'a aucun effet sur le son, est recommandée. Les positions 1, 2 et 3 ramènent graduellement le son vers <sup>l</sup>'avant, tandis que les positions -1, -2 et -3 le ramènent graduellement vers côtés.

- 2 Vous pouvez régler le niveau sonore en mode **Cous pouvez régler le niveau sonore en mode** LEVEL puis appuyez sur  $\blacktriangledown/\blacktriangle$  afin que le son emis par tous les haut-parleurs soit similaire depuis la position de l'auditeur.
	- En mode test, le son sera mis en pause pour la chaîne en cours si vous décidez de modifier le niveau sonore.

3 Appuyez sur v/▲ pour modifier le niveau<br>3 sonore de la chaîne sélectionnée (entre -6db et +6dB)

4 Répétez les étapes 2 et 3 et modifiez le niveau<br>4 sonore d'autres chaînes.

5 Une fois le réglage terminé, appuyez sur LEVEL.

Cette fonction vous permet de régler facilement la balance des haut-parleurs depuis l'emplacement de l'auditeur.

### Sélectionnez le mode Test Son en appuyant sur la touche TEST TONE.

Un souffle est émis par chaque haut-parleur pendant 2 secondes dans l'ordre suivant;

FL (Avant Gauche)  $\rightarrow$  C (Centre)  $\rightarrow$  FR (Avant Droit)  $\rightarrow$ SR (Latéral Droit)  $\rightarrow$  SL (Latéral Gauche)  $\rightarrow$ SW (Caisson de basses)  $\rightarrow$  FL (Avant Gauche) ...

3 Une fois le réglage terminé, appuyez sur la<br>3 touche TEST TONE. touche TEST TONE.

# Niveau Sonore

Vous pouvez régler le niveau sonore d'une chaîne désirée.

l'unité est en mode bicanal, la configuration change dans l'ordre suivant :

 $XTS-1 \rightarrow XTS-2 \rightarrow XTS-3 \rightarrow NORMAL...$ 

L'indicateur du niveau apparait dans la fenetre d'affichage.

- XTS- 1: Lors de la lecture d'une image vidéo dont les basses sont faibles par rapport à la musique en général, cette fonction sert à renforcer le son du caisson de basses afin d'obtenir un son vous satisfaisant.
- XTS- 2: En mode DETOUR CANAL 2, cette fonction sert à créer un effet sonore de haute qualité grâce à un niveau sonore similaire provenant des enceintes arriere et avant.
- XTS- 3: Vous pouvez activer simultanément XTS- 1 et XTS- 2, ce qui peut complémenter la dégradation relative du son provenant du caisson de basses en mode XTS- 2.

La qualité sonore unique de la technologie LG crée le son optimal pour vous afin d'obtenir une lecture parfaite du son original et d'ecouter une source sonore vive. A chaque fois que vous appuyez sur XTS pro, la configuration change dans l'ordre suivant :

 $XTS-P ON \rightarrow XTS-P OFF$ 

# Test Tone

### XTS ("Excellent True Sound" :

### son réel excellent)

Vous pouvez jouir d'un son stereophonique vif d'une source originale numérique sans aucune distorsion du signal.

### A chaque fois que vous appuyez sur XTS alors que

#### Conseils :

### Remarque:

• Le mode XTS- 2 est temporairement désactivé pendant le changement du canal 2.1 au canal 5.1 et il est désactivé lors

du changement vers le canal 2.1.

# XTS pro

![](_page_22_Picture_38.jpeg)

Dans cette barre de menus, il <sup>y</sup> a plusieurs manieres de personnaliser les selections fournies. La plupart des menus comportent trois niveaux de réglage des options, mais certains nécessitent d'une plus grande profondeur pour la variété de sélections. Si vous appuyez sur SETUP, seulement le premier et le deuxième niveau de la barre de menus s'afficheront à l'écran du téléviseur. Pour que le troisième niveau puisse être affiché, appuyez

# Général

# Reglage initial

Appuyez sur SETUP pour entrer le menu. En appuyant une seconde fois sur SETUP, vous serez rentré à l'écran initial.

- <sup>1</sup> Appuyez sur SETUP. Le menu Réglage s'affiche.
- 2 Utilisez A / V pour sélectionner l'option désirée.

- 3 Une fois l'option désirée sélectionnée, appuyez<br>3 sur  $\blacktriangleright$  pour vous déplacer vers le deuxième sur  $\blacktriangleright$  pour vous déplacer vers le deuxième niveau.
- Utilisez  $\triangle$  /  $\nabla$  pour sélectionner la seconde option désirée.
- <mark>E</mark> Appuyez sur ▶ pour vous déplacer vers le troisieme niveau.

**A** Utilisez A / ▼ pour sélectionner le réglage désiré, puis appuyez sur ENTER pour confirmer votre sélection.

Certaines options nécessitent de pas supplémentaires.

#### Pour entrer et sortir du Menu:

#### Pour aller au niveau suivant:

Appuyez sur la touche  $\blacktriangleright$  sur la télécommande.

Pour rentrer au niveau précédent: Appuyez sur la touche < sur la télécommande.

# Fonctionnement général

**3 Une fois l'option Général sélectionnée, appuyez** sur  $\blacktriangleright$  pour vous déplacer vers le deuxième niveau.

Utilisez  $\triangle$  /  $\nabla$  pour sélectionner l'option

Appuyez sur  $\blacktriangleright$  pour vous déplacer vers le troisieme niveau.

L'option pays est remarquée.

- Appuyez sur  $\blacktriangle$  /  $\blacktriangledown$  pour sélectionner un pays, puis appuyez sur  $\blacktriangleright$ . L'icône "Démarrer" est remarqué.
- Appuyez sur ENTER pour démarrer la recherche des chaines.

7 Appuyez sur SETUP pour sortir du menu Reglage.

# Autoprogrammation

Ce graveur de DVD est équipé d'un synthétiseur de fréquences capable de recevoir jusqu'à 88 chaînes télévisées.

#### Préparation:

• Branchez le graveur de DVD au type d'antenne désiré, comme indiqué au chapitre Connexion à l'antenne, à la

sur  $\blacktriangleright$ . Pour naviguer sur les niveaux des menus, le " $\blacktriangleright$ " qui se trouve sur le côté droit de l'étiquette de menus vous aidera à aller vers le niveau suivant.

#### page 13.

![](_page_22_Picture_18.jpeg)

<sup>1</sup> Appuyez sur SETUP. Le menu Reglage s'affiche.

 $\bigcap$  Utilisez  $\blacktriangle$  /  $\nabla$  pour sélectionner l'option Général.

#### Recherche Auto.

Le syntoniseur tourne automatiquement sur toutes les chaînes disponibles dans la région et les place dans la memoire du syntoniseur.

### Remarque:

Une fois votre graveur de DVD connecté pour la première fois, si vous appuyez sur SETUP pour la configuration initiale, vous ne pourrez choisir que <sup>l</sup>'option "Recherche Auto". Vous pourrez ensuite sélectionner d'autres options.

![](_page_23_Picture_36.jpeg)

# Edition Programme

Vous pouvez éditer la chaîne manuellement (ajouter, effacer, nom, deplacer, etc.).

4 Appuyez sur SETUP. Le menu Réglage s'affiche.

2 Utilisez A / V pour sélectionner l'option Général.

**3** Une fois l'option Général sélectionnée, appuyez

- Utilisez  $\blacktriangle$  /  $\blacktriangledown$  pour sélectionner l'option Editer
- un programme, puis appuyez sur  $\blacktriangleright$  pour vous deplacer vers le troisieme niveau.

L'icône "Editer" est remarqué.

![](_page_23_Picture_14.jpeg)

 $\blacktriangleright$  Appuyez sur ENTER. Le menu liste de programmes apparait.

### Appuyez sur  $\blacktriangle$  /  $\nabla$  pour sélectionner un numéro de PR, puis appuyez sur ENTER.

Les options du liste de programmes apparaissent au coté gauche de l'affichage du menu.

- 2. Utilisez  $\triangle$  /  $\nabla$  pour sélectionner l'option "Editer un programme" parmi les options Edition Programme, puis appuyez sur ENTER. Le menu Program Edit apparait.
- 3. Sélectionnez les options à l'aide des touches  $\blacktriangleleft$  /  $\blacktriangleright$ et appuyez sur  $\triangle$  /  $\nabla$  pour changer les réglages.

Editer un programme: Edite le programme sélectionné.

Déplacer: Déplace l'emplacement du programme dans la liste programme.

Nicam Auto/off: celui-ci règle la fonction NICAM pour le programme Auto ou Off (automatique ou eteint)

Pressez RETURN ( $\delta$ ) à plusieurs reprises pour quitter le menu liste de programmes.

Vous pouvez effectuer une recherche pour selectionner et stocker manuellement les chaînes télévisées.

7 Utilisez ▲ / ▼ pour sélectionner l'option, appuyez sur ENTER pour confirmer.

1. Utilisez  $\triangle$  /  $\nabla$  pour sélectionner un programme du menu liste de programmes, puis pressez ENTER. Les options du menu liste de programmes apparaissent sur le côté gauche du menu liste de programmes.

sur  $\blacktriangleright$  pour vous déplacer vers le deuxième niveau.

Renommer la station: Edite le nom de la station.

Supprimer: Efface le programme de la liste programme.

- [PAL/SECAM] Changent le système de signalisation de télévision (PAL ou SECAM).
- 4. Choisissez OK et pressez ENTER pour confirmer le réglage et revenez au menu liste de programmes.

Decoder Marche/Arrêt: cette fonction permet d'allumer ou d'éteindre le décodeur pour le programme.

- [PR] indique la position du programme sélectionné.
- [Chercher] Pour rechercher une chaîne de façon automatique. La recherche s'arrete lorsque le graveur syntonise une chaine.
- [Ch.] Pour changer le numéro de chaîne.
- [MFT] Effectue une syntonisation raffinée de la chaine, pour obtenir une image plus nette.

![](_page_23_Figure_25.jpeg)

### Edition Programme

![](_page_23_Figure_20.jpeg)

![](_page_24_Picture_37.jpeg)

# Edition Programme (Suite)

### Renommer une station

Vous pouvez nommer les stations de façon indépendante. Les noms peuvent avoir jusqu'à 5 caractères.

1. Utilisez  $\triangle$  /  $\nabla$  pour sélectionner un programme du menu liste de programmes, puis pressez ENTER. Les options du menu liste de programmes apparaissent sur le côté gauche du menu liste de programmes.

### Classement manuel des chaînes télévisées

- 1. Utilisez  $\triangle$  /  $\nabla$  pour sélectionner un programme dans le menu liste de programmes, puis pressez ENTER. Les options du menu liste de programmes apparaissent sur le côté gauche du menu liste de programmes.
- 2. Utilisez ▲ / ▼ pour sélectionner l'option 'Déplacer' parmis les options du menu liste de programmes, puis pressez ENTER.
- 2. Utilisez  $\triangle$  /  $\nabla$  pour sélectionner l'option 'Station Rename' parmis les options du menu liste de programmes, puis pressez ENTER. Le menu Keyboard apparait.

![](_page_24_Picture_10.jpeg)

- 3. Introduisez un nom pour la station. Utilisez  $\blacktriangle \blacktriangledown \blacktriangle \blacktriangleright$ pour sélectionner un caractère, puis pressez ENTER pour confirmer votre sélection.
	- ? Majuscule: Change le clavier en gros caractères.

4. Choisissez l'icône 'OK' et pressez ENTER pour établir le nom et revenir au menu liste de

3. Utilisez  $\triangle$  /  $\nabla$  pour sélectionner la position désirée et pressez ENTER pour la garder.

#### Conseil

Les boutons de la télécommande utilisés pour introduire un nomNuméros  $(0-9)$ : Introduit le caractère du morceau correspondant dans la colonne sélectionnée.

- 1. Utilisez  $\triangle$  /  $\nabla$  pour sélectionner un programme du menu liste de programmes, et pressez ENTER. Les options du menu liste de programmes apparaissent sur le côté gauche du menu liste de programmes.
- 2. Utilisez ▲ / ▼ pour sélectionner l'option 'Supprimer' parmis les options du menu liste de programmes, puis pressez ENTER. Le programme est supprime.

### Réglage du décodeur Marche/Arrêt

- 1. Utilisez  $\triangle$  /  $\nabla$  pour sélectionner le programme que vous voulez relier à la fonction décodeur du menu liste de programmes, puis pressez ENTER. Les options du menu liste de programmes apparaissent su le côté gauche du menu liste de programmes.
- Minuscule: Change le clavier en petits caractères.
- Symbole: Change le clavier en caractères symboliques.
- OK: Sélectionnez-le pour finir.
- Annuller: Sélectionnez-le pour quitter le menu.
- ? Espace: Introduit un espace dans la position du curseur.
- ? Supprimer: Efface le caractère précédent à la position du curseur.
- $\bullet \quad \blacktriangleleft$  /  $\blacktriangleright$ : Déplace le curseur à gauche ou à droite.

![](_page_24_Picture_34.jpeg)

2. Utilisez  $\triangle$  /  $\nabla$  pour sélectionner l'option 'Decoder Marche/Arret' parmis les options du menu liste de programmes, puis pressez ENTER. Si vous sélectionnez Marche, 'Decoder' apparaît sur le menu ecran.

Ce graveur DVD est capable de capter des transmissions de son Hi-Fi en stéréo NICAM. Pourtant, si une distorsion du son a lieu, due à une réception faible, vous pouvez choisir Arrêt.

Vous pouvez classer la position du programme dans le menu liste de programmes.

1. Utilisez  $\triangle$  /  $\nabla$  pour sélectionner un programme du menu liste de programmes, puis pressez ENTER. Les options du menu liste de programmes apparaissent sur le côté gauche du menu liste de programmes.

2. Utilisez  $\triangle$  /  $\nabla$  pour sélectionner l'option 'Nicam Auto/Arret' parmis les options du menu liste de programmes, puis pressez ENTER. Si vous sélectionnez Auto, 'NICAM' apparaît sur le menu ecran.

### Effacement d'un programme

Vous pouvez supprimer un programme du menu liste de programmes.

### Reglage du NICAM Auto/Arret

![](_page_25_Picture_22.jpeg)

# **Autoréglage Heure**

<sup>1</sup> Appuyez sur SETUP. Le menu Réglage s'affiche.

2 Utilisez A / ▼ pour sélectionner l'option Général.

Une fois la recherche automatique des chaines complétée, l'heure et la date actuelles sont, elles aussi, automatiquement réglées. Si l'heure affichée au graveur de DVD n'est pas correcte, vous devrez la régler manuellement.

![](_page_25_Picture_3.jpeg)

- 3 Une fois l'option Général sélectionnée, appuyez<br>3 sur  $\blacktriangleright$  pour vous déplacer vers le deuxième sur  $\blacktriangleright$  pour vous déplacer vers le deuxième niveau.
- Utilisez  $\triangle$  /  $\nabla$  pour sélectionner l'option Réglage Horloge.
- $5$  Appuyez sur  $\blacktriangleright$  pour vous déplacer vers le troisième niveau. troisieme niveau.
- **3** Introduisez l'information nécessaire concernant la date et l'heure.
	- ◀ / ▶ (gauche/droite): Déplace le curseur à la colonne précédente ou suivante.
	- $\triangle$  /  $\nabla$  (haut/bas): Change le réglage à la position actuelle du curseur.
- 4 Appuyez sur ENTER pour confirmer votre selection, puis appuyez sur SETUP pour sortir du menu Réglage.

6 Utilisez ▲ / ▼ pour sélectionner l'option Auto,<br>● puis appuyez sur ENTER.

### 7 Appuyez sur SETUP pour sortir du menu Réglage.

Dans certains cas la station télévisée n'envoi pas d'information sur la date/heure ou envoie des informations incorrectes et le graveur de DVD montre une heure incorrecte.

Si cela arrive, nous vous recommandons de régler manuellement l'heure.

Remarque:

# Reglage manuel de l'heure

- Suivez les pas 1-5 comme montré à gauche. (Réglage Autoréglage Heure).
- △ Utilisez A / V pour sélectionner l'option Manuel,  $\blacktriangle$  puis appuyez sur ENTER.

![](_page_25_Picture_7.jpeg)

![](_page_26_Picture_25.jpeg)

# **Format Téléviseur**

Vous pouvez choisir:

- 4:3: Sélectionnez cette option lorsqu'un téléviseur standard 4:3 est connecté.
- 16:9: Sélectionnez cette option lorsqu'un téléviseur grand écran 16:9 est connecté.

![](_page_26_Picture_5.jpeg)

![](_page_26_Picture_6.jpeg)

- Boite aux lettres: affiche une image "grand ecran" avec des bandes en haut et en bas de l'écran.

## Mode Affichage

Le réglage du Mode affichage ne fonctionne que lorsque le rapport Format Téléviseur est réglé "4:3".

Vous pouvez choisir:

• Arrêt : Les signaux entrent par la prise EURO AV1 AUDIO/VIDEO. D'habitude sélectionnez cette option.

- Pan Scan: affiche automatiquement l'image "grand écran" sur tout l'écran mais coupe les portions de l'image que <sup>n</sup>'y entrent pas.

• Marche : Le signal vidéo encodé qui entre par la prise EURO AV1 AUDIO/VIDEO, sort par la prise EURO AV2 DECODER pour etre decode. Le signal décodé rentre ensuite par la prise EURO AV2 DECODER ; vous pouvez alors enregistrer ou regarder des chaînes de la télévision payante/Canal Plus. Dans ce cas, sélectionnez [AV1] en appuyant sur la touche AV.

Le Balayage Progressif Vidéo assure la meilleure qualité d'image et sans papillotement. Si vous utilisez les prises COMPONENT VIDEO OUT/ PROGRESSIVE SCAN, mais votre graveur est raccordé à un téléviseur standard (analogue), réglez le Progressive Scan sur [Arrêt]. Si vous utilisez les prises COMPONENT VIDEO OUT/ PROGRESSIVE SCAN pour raccorder cet appareil à un téléviseur ou à un moniteur compatible avec le signal balayage progressif, réglez le Progressive Scan sur [Marche].

![](_page_26_Picture_14.jpeg)

![](_page_26_Picture_15.jpeg)

### Décodeur AV1

Nous avons déjà décrit comment raccorder un décodeur pour une station de télévision payante à la page 15.

Le Progressive Scan sera désactivé dans le menu configuration si le commutateur de sortie video (VIDEO OUTPUT) dans le panneau arrière est réglé sur la position RVB (RGB).

# $\mathcal{D}$  Attention

Une fois la sortie Balayage Progressif réglée, les images pourront être visionnées seulement sur téléviseur ou moniteur compatible avec le Progressive Scan. Si vous réglez le Progressive Scan sur Marche par erreur, vous devez réinitialiser le graveur. Tout d'abord, retirez le disque du graveur. Ensuite, appuyez sur STOP ( $\blacksquare$ ) et maintenez cette touche enfoncée pendant cinq secondes avant de la relâcher. La sortie vidéo reviendra au réglage standard et l'image sera visible à nouveau dans un téléviseur ou

### Progressive Scan (Balayage Progressif)

#### Remarque:

moniteur analogue conventionnel.

![](_page_27_Picture_30.jpeg)

### PBC

Le réglage du PBC peut être changé. Réglez la Commande Manuelle de Lecture (PBC) sur la position Marche ou Arrêt.

- Marche: Les CD video avec PBC sont lus suivant la PBC.
- Arrêt: Les CD vidéo avec PBC sont lus de la même manière que les CD audio.

Si vous en avez besoin, vous pouvez retablir tous les réglages du graveur établis en usine. Sélectionnez l'icône Réglage, puis appuyez sur ENTER.

#### Remarque:

Certaines options ne peuvent pas être rétablies. (Classification, Mot de Passe et Aucun contrôle).

![](_page_27_Picture_14.jpeg)

- [Original] Se rapporte à la langue originale dans laquelle le disque a été enregistré.
- [Autres] Pour sélectionner une autre langue, appuyez sur les touches numériques puis sur ENTER pour introduire le numéro à 4 chiffres correspondant, selon la liste des codes de langue qui se trouve dans la section Références (rapportez-vous à la page 60). Si vous introduisez un code de langue faux, appuyez sur EFFACER.

![](_page_27_Picture_9.jpeg)

# Réglage par défault

# Langue

# Langue Affichage

Sélectionne une langue pour l'affichage à l'écran du menu Réglage.

![](_page_27_Picture_24.jpeg)

automatiquement sous-mixés vers l'audio MIC à deux canaux (reportez-vous à la section "Sélection du canal audio" à la page 37).

![](_page_27_Picture_26.jpeg)

• [Arrêt] (pour les sous-titres du disque) : Élimine les sous-titres.

![](_page_27_Picture_16.jpeg)

# Langue Disque

Selectionne une langue pour le Menu, Audio et Sous-titre du disque.

DRC [Reglage de la compression dynamique] En format DVD, la technologie audio numérique vous permet d'écouter les plages sonores d'un programme de la manière la plus réaliste et précise possible. Cependant, il se peut que vous souhaitiez utiliser la fonction de compression dynamique de la sortie audio (laquelle équilibre le volume entre les sons les plus

élevés et les plus faibles). Ainsi, vous pouvez regarder un film en maintenant le volume sonore à un niveau relativement bas sans nuire à la netteté du son. Pour activer cette fonction, réglez DRC sur [Marche].

![](_page_27_Picture_29.jpeg)

# Audio

### Dolby Digital

- [Bitstream]: Sélectionnez "Bitstream" pour jouir de l'audio original Dolby Digital (réglage par défaut).
- [MIC]: Les DVD codés sous Dolby Digital seront

![](_page_28_Picture_36.jpeg)

# Verrouillage enfants (Contrôle d'accès) Reglage mot de passe

### Changer le code à 4 chiffres

![](_page_28_Picture_3.jpeg)

### Si vous oubliez votre code à 4 chiffres

Appuyez sur SETUP. Le menu Réglage s'affiche.

Utilisez A / V pour sélectionner l'option Bloquer.

- Une fois l'option Bloquer sélectionnée, appuyez sur  $\blacktriangleright$  pour vous déplacer vers le U deuxieme niveau.
- Utilisez  $\triangle$  /  $\nabla$  pour sélectionner l'option Mot de passe.
- Appuyez sur  $\blacktriangleright$  pour vous déplacer vers le troisieme niveau.

### **A Lorsque vous n'avez pas encore introduit un** mot de passe:

Introduisez un mot de passe à 4 chiffres à l'aide des boutons numérotés pour créer un mot de passe de sécurité personnel à 4 chiffres, puis appuyez sur ENTER. Saisissez le code d'acces a 4 chiffres encore une fois et appuyez sur ENTER pour vérification lorsque "OK" est mis en surbrillance. Lorsque vous avez déjà saisi un mot de passe: A l'aide des boutons numerotes, saisissez un code d'acces a 4 chiffres pour confirmer le code de sécurité personnel à 4 chiffres, puis appuyez sur ENTER lorsque "OK" est mis en surbrillance.

### **7 Une fois "Changer" sélectionné, appuyez sur** ENTER.

Si vous oubliez votre mot de passe, pour effacer le mot de passe actuel, suivez la procédure ci-dessous:

- 1. Appuyez sur SETUP pour afficher le menu Reglage.
- 2. Utilisez les boutons numérotés pour entrer le code à 6 chiffres "210499".
- 3. Selectionnez "Ok" puis appuyez sur ENTER. Le mot de passe à 4 chiffres est effacé. Introduisez un nouveau code comme montré à gauche.

### Conseil

Si vous vous trompez de code avant d'avoir appuyé sur ENTER, appuyez sur  $\blacktriangleleft$  à plusieurs reprises pour effacer un à un les numéros et corrigez-le.

Les films en DVD peuvent comprendre des scenes pas convenables pour enfants. Par consequent, les disques peuvent avoir de l'information de Contrôle d'Accès s'appliquant à l'ensemble du disque ou à certaines scènes du disque. Ces scènes sont classifiées du Niveau 1 au 8, et alternativement, des scènes plus convenables sont disponibles pour sélection sur certains disques. Les classifications dépendent du pays. Le dispositif de Contrôle d'Accès vous permet de prévenir la lecture de certains disques par vos enfants ou de réaliser la lecture de certains disques avec des scènes alternatives.

![](_page_28_Picture_18.jpeg)

Si vous selectionnez "Supprimer" puis appuyez sur ENTER. Le mot de passe est efface.

À l'aide des boutons numérotés, saisissez un code d'acces a 4 chiffres afin de creer un code de sécurité personnel à 4 chiffres, appuyez

- ensuite sur ENTER lorsque "OK" est mis en surbrillance.
- Saisissez le code d'acces a 4 chiffres encore 9 une fois et appuyez sur ENTER pour vérification lorsque "OK" est mis en surbrillance.
- Suivez les pas 1-3 comme montré plus haut à gauche (Reglage mot de passe).
- Utilisez  $\triangle$  /  $\nabla$  pour sélectionner l'option Niv.  $\blacktriangle$  contrôle parental.
- **△** Appuyez sur ▶ pour vous déplacer vers le troisieme niveau.
- Suivez le pas 6 comme montré plus haut à gauche (Réglage mot de passe).
- Sélectionnez une classification de 1 à 8 à l'aide des boutons  $\triangle$  /  $\nabla$ . Un (1) a le dernier niveau de restriction de lecture. Huit (8) a le plus haut niveau de restriction de lecture.

#### Conseil

Si vous vous trompez de code avant d'avoir appuyé sur ENTER, appuyez sur  $\blacktriangleleft$  à plusieurs reprises pour effacer un à un les numéros et corrigez-le.

**Pas de limite:** Si vous sélectionnez Pas de limite, le Contrôle d'Accès n'est pas activé. Le disque sera lit dans sa totalite.

Niveau 1 à 8: Certains disques contiennent des scènes pas convenables pour enfants. Si vous réglez une classification pour le graveur, toutes les scenes du disque ayant la meme classification ou une classification plus basse seront lues. Les scènes classifiées a un niveau plus haut ne seront pas lues a moins qu'une scene alternative soit disponible sur le disque. L'alternative doit avoir la même classification ou une classification plus basse. Si le graveur ne trouve aucune scene alternative, la lecture s'arretera.Vous devez entrer le mot de passe a 4 chiffres ou changer le niveau de classification afin de lire le disque.

### Niveau

6 Appuyez sur ENTER pour confirmer votre selection de classification, puis appuyez sur SETUP pour sortir du menu.

![](_page_29_Picture_26.jpeg)

# Code de région

Introduisez le code d'un pays/region dont les standards ont été utilisés pour classifier le disque DVD vidéo, en vous référant à la liste (Voir "Code des régions", page 60.).

![](_page_29_Picture_3.jpeg)

<sup>1</sup> Appuyez sur SETUP. Le menu Réglage s'affiche.

 $\bigcap$  Utilisez  $\blacktriangle$  /  $\nabla$  pour sélectionner l'option Bloquer.

- 3 Une fois l'option Bloquer sélectionnée, appuyez<br>3 sur  $\blacktriangleright$  pour vous déplacer vers le deuxième sur  $\blacktriangleright$  pour vous déplacer vers le deuxième niveau.
- Utilisez  $\blacktriangle$  /  $\nabla$  pour sélectionner l'option Aucun contrôle.
- B Appuyez sur ▶ pour vous déplacer vers le troisieme niveau.

**A Lorsque vous n'avez pas encore introduit un** mot de passe:

Introduisez un mot de passe à 4 chiffres à l'aide des boutons numérotés pour créer un mot de passe de sécurité personnel à 4 chiffres, puis appuyez sur ENTER. Saisissez le code d'acces a 4 chiffres encore une fois et appuyez sur ENTER pour vérification lorsque "OK" est mis en surbrillance. Lorsque vous avez déjà saisi un mot de passe: A l'aide des boutons numérotés, saisissez un code d'acces a 4 chiffres pour confirmer le code de sécurité personnel à 4 chiffres, puis appuyez sur ENTER lorsque "OK" est mis en surbrillance.

- 7 Sélectionner le premier caractère à l'aide des boutons  $\blacktriangle$  /  $\nabla$ .
- Déplacez le curseur à l'aide des boutons ▶ et<br>● sélectionnez le deuxième caractères à l'aide d .<br>sélectionnez le deuxième caractères à l'aide des

Tous les vidéodisques téléchargés de DivX® VOD peuvent être lus seulement sur cette unité.

boutons  $\blacktriangle$  /  $\nabla$ .

Nous vous fournissons le code d'enregistrement de DivX<sup>®</sup> VOD (Video sur demande) qui vous permet de louer et d'acheter des videodisques en utilisant le service de DivX� VOD. Pour plus d'informations, visitez www.divx.com/vod.

3. Employez le code d'enregistrement pour acheter ou louer les vidéodisques du service de DivX® VOD à www.divx.com/vod. Suivez les instructions et téléchargez le vidéodisque sur un disque pour la lecture sur cette unité.

#### DivX(R) VOD ( DivX

#### Conseil

Si vous vous trompez de code avant d'avoir appuyé sur ENTER, appuyez sur  $\blacktriangleleft$  à plusieurs reprises pour effacer un à un les numéros et corrigez-le.

9 Appuyez sur ENTER pour confirmer votre code de region, puis appuyez sur SETUP pour sortir du menu.

1. Choisissez <sup>l</sup>'option [DivX(R) VOD] puis appuyez sur

2. Appuyez sur ENTER tandis que [Enter] est choisie, alors le code d'enregistrement apparaitra.

![](_page_29_Picture_15.jpeg)

Remarque :

 $\blacktriangleright$  .

![](_page_30_Picture_18.jpeg)

# Enregistrement

# Réglage mode d'enregistrement

Vous pouvez régler la qualité d'image d'un enregistrement: HQ (Haute qualité), SQ (Qualité standard), LQ (Faible qualité), EQ (Qualité améliorée).

![](_page_30_Picture_4.jpeg)

Lors de l'enregistrement, vous pouvez régler le rapport format d'enregistrement pour vous adapter au matériel que vous êtes en train d'enregistrer (16:9 grand écran, ou 4:3 standard).

![](_page_30_Picture_11.jpeg)

## Format Enregistrement

Vous devez régler cela si vous avez un caméscope qui utilise son à 32kHz/12 bits raccordé à la prise DV IN du panneau frontal.

Certains caméscopes numériques ont deux pistes stéréophoniques pour l'audio. L'une enregistre au moment de l'enregistrement, l'autre est destinee au son surdoublé après enregistrement.

Avec réglage en Audio 1, le son qui a été enregistré est utilisé.

Avec réglage en Audio 2, le son surdoublé est utilisé.

![](_page_30_Picture_17.jpeg)

# Audio Enregistrement DV

### Chapitrage Auto

Lors de l'enregistrement, les repères des chapitres sont placés suivant le réglage préétabli. Vous pouvez changer ces intervalles des 5 minutes, 10 minutes ou 15 minutes. Si vous sélectionnez Aucun, l'unité désactivera le marquage automatique des chapitres et il <sup>n</sup>'y aura pas de repérage des séparations.

![](_page_30_Picture_7.jpeg)

![](_page_30_Figure_8.jpeg)

![](_page_31_Picture_20.jpeg)

# Disque

### Initialisation

Si vous insérez un disque totalement en blanc, le menu "Initialiser" va apparaître. Sélectionner "Ok" et après appuyez sur ENTER. Le graveur initialisera le disque. DVD-R: Le graveur initialisera le disque en mode Vidéo. Le mode d'enregistrement sera toujours le mode Vidéo. DVD-RW: Le graveur initialisera le disque en mode VR. DVD+R / DVD+RW: Le graveur initialisera le disque. Vous pouvez également formater le disque à partir du menu Configuration, comme décrit ci-dessous.

Utilisez  $\triangle$  /  $\nabla$  pour sélectionner l'option Initialiser.

F Appuyez sur ▶ pour vous déplacer vers le troisieme niveau.

L'icône "Lect." est remarqué.

Appuyez sur ENTER. Le menu Initialiser s'affiche.

7 Pour les disques DVD-RW, utilisez les touches < / B pour selectionner un mode (DVD-VR ou DVD-Video) puis appuyez sur ENTER. Pour les disques DVD+RW, allez à l'étape 8.

![](_page_31_Picture_646.jpeg)

### Utilisez  $\blacktriangleleft$  /  $\blacktriangleright$  pour sélectionner "Ok" et appuyez sur ENTER.

Si vous changez le format du disque, tout ce qui est enregistré sur le disque sera effacé.

Lorsque vous effectuez des enregistrements sur un disque DVD+RW / +R ou sur un disque DVD-RW formaté en mode VR, réglez cette option sur Activé pour éviter de l'enregistrer, l'éditer ou l'effacer par hasard. S'il vous faut déverrouiller le disque pour l'éditer, sélectionnez Désactivé.

![](_page_31_Picture_8.jpeg)

![](_page_31_Picture_9.jpeg)

4 Appuyez sur SETUP. Le menu Reglage s'affiche. Utilisez  $\blacktriangle$  /  $\nabla$  pour sélectionner l'option Disque. 3 Une fois l'option Disque sélectionnée, appuyez sur<br>
S pour vous déplacer vers le deuxième niveau.  $\blacktriangleright$  pour vous déplacer vers le deuxième niveau.

Le formatage du disque tarde quelques instants.

![](_page_31_Picture_19.jpeg)

![](_page_31_Picture_4.jpeg)

# Protection du disque

# Reglage initial avant la mise en service (Suite)

![](_page_32_Picture_38.jpeg)

### Finaliser

La finalisation "fixe" les enregistrements à sa place et le disque peut alors etre lu sur un lecteur de DVD normal ou sur un ordinateur équipé avec un lecteur de DVD approprie.

La finalisation d'un disque en mode Vidéo crée un menu à afficher pour naviguer sur le disque. On peut avoir accès à ce menu en appuyant sur MENU/LIST ou TITLE.

Après avoir finalisé l'enregistrement d'un disque, vous ne pouvez effectuer aucun autre enregistrement ni edition sur des disques DVD-R, DVD-RW, ou DVD+R. Par contre, vous pouvez ce faire s'il s'agit sur un disque DVD+RW.

![](_page_32_Picture_10.jpeg)

Suivez les pas 1-3 comme indiqué à la page 32 (Initialisation).

![](_page_32_Picture_12.jpeg)

 $3$  Appuyez sur  $\blacktriangleright$  pour vous déplacer vers le troisième niveau. troisieme niveau.

L'option Finaliser est remarquée.

![](_page_32_Picture_8.jpeg)

Le temps de finalisation depend du type de disque, de la quantité d'espace enregistré sur le disque et de la quantité de titres du disque. La finalisation d'un disque enregistré peut tarder 4 minutes ou plus.

![](_page_32_Picture_27.jpeg)

- **5** Introduisez un nom pour le disque. Utilisez  $\blacktriangle \blacktriangledown \blacktriangle \blacktriangleright$  pour sélectionner un caractère, puis appuyez sur ENTER pour confirmer votre selection.
	- ? Majuscule: Change le clavier en gros caractères.
	- Minuscule: Change le clavier en petits caractères.
	- Symbole: Change le clavier en caractères symboliques.
	- OK: Sélectionnez-le pour finir.
	- Annulation: Sélectionnez-le pour quitter le menu. ? Espace: Introduit un espace dans la position du curseur. • Effacer: Efface le caractère précédent à la position du curseur.  $\bullet$   $\blacktriangleleft$  /  $\blacktriangleright$ : Déplace le curseur à gauche ou à droite.

Utilisez cela pour introduire un nom pour le disque. Ce nom s'affiche quand vous inserez le disque et quand vous lissez l'information du disque à l'écran.

- Le nom du disque peut comporter jusqu'à 32 caractères.
- Pour les disques formatés sur un Récepteur Enregistreur DVD different, vous ne verrez qu'un nombre limité de caractères.

4 Appuyez sur ENTER. Le menu Finaliser s'affiche.

![](_page_32_Picture_23.jpeg)

![](_page_32_Picture_24.jpeg)

- Suivez les pas 1-3 comme indiqué pour Initialisation à la page 32.
- $\bigcap$  Utilisez  $\blacktriangle$  /  $\nabla$  pour sélectionner l'option Disque Label.
- 3 Appuyez sur  $\triangleright$  pour vous déplacer vers le troisième niveau troisieme niveau.

L'icône "Editer" est remarqué.

#### Remarque:

#### Conseil

Si vous insérez un DVD-RW qui a déjà été finalisé, vous pouvez le 'definaliser' si vous selectionnez Unfinalize du menu Finalize [Finaliser]. Après cela, vous pourrez éditer et réenregistrer ce disque.

- 6 Choisissez OK puis appuyez sur ENTER pour fixer le nom et revenir au menu Reglage.
- **7** Appuyez sur SETUP pour sortir du menu.

## Disque Label

- 4 Appuyez sur ENTER.
- Le menu Clavier s'affiche.

 $\blacktriangleright$  Utilisez  $\blacktriangle$  /  $\blacktriangledown$  pour sélectionner l'option **Example 1** Finaliser.

34

# Reglage initial avant la mise en service (Suite)

# Vue d'ensemble de <sup>l</sup>'affichage sur ecran

Ce manuel vous donne des instructions de base pour faire fonctionner le Recepteur Enregistreur DVD. Certains disques DVD nécessitent d'opérations spécifiques ou vous permettent seulement un nombre limité d'opérations pendant la lecture. Quand cela arrive, le symbole  $\Diamond$  s'affiche à l'écran du téléviseur, indiquant que l'operation n'est pas permise par le Recepteur Enregistreur DVD ou n'est pas disponible sur le disque. Affichage d'information en même temps qu'on regarde la TV

# Affichage sur l'écran de l'information

- Certains disques peuvent ne pas comporter toutes les fonctions d'affichage sur écran. Voir les exemples ci-dessous.
- Si vous n'appuyez sur aucun bouton pendant 10 secondes, l'affichage à l'écran disparaît.

### concernant le disque

Vous pouvez afficher à l'écran plusieurs informations à propos du disque inséré.

- <sup>1</sup> Appuyez sur DISPLAY <sup>a</sup> plusieurs reprises pour afficher/changer l'information affichée à l'écran.
- 2 Pour enlever l'affichage à l'écran, appuyez sur<br>2 DISPLAY à plusieurs reprises jusqu'à ce que **Section 19 SEPLAY** à plusieurs reprises jusqu'à ce que l'affichage disparaisse.

Lors du visionnement des chaînes de télévision, appuyez sur ENTER pour montrer l'information affiché à l'écran.

> Indique numéro de chaîne, nom de la poste de station, et signal audio (STEREO, MONO) reçu par le syntoniseur.

Pour plus d'explications sur les affichages au cours de la lecture du disque, reportez-vous aux descriptions dans les pages suivantes.

### Affichage des icônes d'état du graveur

- Reprend la lecture à partir de ce point
- Action interdite ou pas disponible  $\circledcirc$

#### Remarques:

![](_page_33_Picture_10.jpeg)

Indique la date et l'heure actuelles.

![](_page_33_Picture_1107.jpeg)

![](_page_33_Picture_1108.jpeg)

![](_page_33_Picture_19.jpeg)

![](_page_34_Picture_36.jpeg)

# Fonctionnement du disque DVD et du CD Video

# Lecture des DVD et des CD Video

### Reglage Lecture

- Allumez le téléviseur et sélectionnez la source de sortie vidéo raccordée au Récepteur Enregistreur DVD.
- Système audio: Allumez le système audio et sélectionnez la source de sortie raccordée au Recepteur Enregistreur DVD.

# Caractéristiques générales

Utilisez les boutons  $\blacktriangle \blacktriangleright \blacktriangle \blacktriangledown$  pour sélectionner le titre/chapitre que vous voulez regarder, puis appuyez sur ENTER pour démarrer la lecture. Appuyez sur TITLE ou MENU/LIST pour revenir à l'écran menu.

• Le réglage du menu et les procédures de fonctionnement exactes pour utilisation du menu peuvent differer en fonction du disque. Suivez les instructions de chaque écran menu. Vous pouvez aussi régler la PBC sur la position Arrêt sous le menu Reglage. Voir page 28.

#### Conseil

- Si le Contrôle d'Accès est réglé et que le disque n'est pas dans les selections de la Classification (pas autorisé), vous devez entrer le code à 4 chiffres et/ou autoriser le disque (voir "Niveau" à la page 29). - Les DVD peuvent avoir un Code régional. Votre graveur ne sera pas capable de lire des disques ayant un code régional différent à celui de votre graveur. Le code régional de ce graveur est 2 (deux).

pour sélectionner l'icône du chapitre (ou, pour un CD Vidéo, sélectionnez l'icône de la piste). Puis, Introduisez le numéro de chapitre/piste à l'aide des boutons numérotés (0-9) ou appuyez sur  $\blacktriangleleft$  / $\blacktriangleright$ .

Sauf établit autrement, toutes les opérations décrites demandent l'utilisation de la télécommande. Certaines caractéristiques peuvent aussi être disponibles au menu Reglage.

Lorsqu'un disque a plus d'un titre, vous pouvez vous déplacer ver un autre titre comme suit:

 $\bullet$  Appuyez sur DISPLAY puis utilisez  $\blacktriangle / \blacktriangledown$  pour sélectionner l'icône du titre. Puis, appuyez sur le bouton numéroté approprié (0-9) ou sur  $\blacktriangleleft$  /  $\blacktriangleright$  pour sélectionner le numéro de titre.

### Remarques:

- 1. Appuyez sur SCAN  $(\blacktriangleleft \blacktriangleleft$  ou sur  $\blacktriangleright \blacktriangleright$ ) pendant la lecture.
- 2. Appuyez sur SCAN  $(\blacktriangleleft \blacktriangleleft$  ou sur  $\blacktriangleright \blacktriangleright$  à plusieurs reprises pour sélectionner la vitesse souhaitée. DVD, DivX; 4 pas (marche avant et marche arriere) CD Video; <sup>3</sup> pas (marche avant et marche arriere)
- 3. Pour quitter le mode Recherche, appuyez sur PLAY.

### • Utilisez les boutons numérotés pour sélectionner la piste que vous voulez regarder. Appuyez sur RETURN  $(5\rightarrow)$  pour revenir à l'écran menu. VCD

#### Remarque:

# Selection du TITRE

DO VIDEO VR

Appuyez sur OPEN/CLOSE (▲) pour ouvrir le tiroir à disques.

2 Insérez le disque choisi dans le tiroir à disques,<br>2 la face lecture vers le haut. **Let** la face lecture vers le haut.

### **4** Appuyez sur OPEN/CLOSE ( $\triangle$ ) pour fermer le **U** tiroir à disques.

READING s'affiche à l'écran d'affichage, et la lecture démarre automatiquement. Si la lecture ne démarre pas, appuyez sur  $\blacktriangleright$  (PLAY). Dans certains cas, le menu du disque pourrait s'afficher à la place.

# Selection du CHAPITRE / de la PISTE

Lorsqu'un disque a plus d'un chapitre/piste, vous pouvez vous deplacer ver un autre chapitre/piste comme suit:

- Appuyez sur SKIP ( $\blacktriangleleft$  ou  $\blacktriangleright\blacktriangleright$ I) brièvement pendant la lecture pour sélectionner le prochain chapitre/ piste ou pour revenir au debut du present chapitre/piste.
- Appuyez sur SKIP ( $\blacktriangleleft$ ) deux fois brièvement pour revenir au chapitre/piste précédent.
- Pour aller directement à un chapitre/piste pendant la lecture, appuyez sur DISPLAY. Puis, utilisez  $\triangle$  /  $\nabla$

# Recherche

## Arret sur image et lecture image par image

1 Appuyez sur PAUSE/STEP (II) dans la télécommande au cours de la lecture. Faites avancer l'image en mode image par image en appuyant à plusieurs reprises sur PAUSE/STEP (II).

2 Pour sortir du mode PAUSE, appuyez sur  $\blacktriangleright$  (PLAY).

DVD

### Si un menu est affiché

Une fenêtre menu sera d'abord affichée après avoir inséré un DVD ou un CD vidéo comportant un menu.

![](_page_35_Picture_54.jpeg)

# Fonctionnement du disque DVD et du CD Video (Suite)

# Caractéristiques générales (Suite)

## Ralenti

- 1. Appuyez sur PAUSE/STEP (II) pendant la lecture. Le graveur passera maintenant en mode PAUSE.
- 2. Appuyez sur SCAN  $(\blacktriangleleft \blacktriangleleft$  ou  $\blacktriangleright \blacktriangleright)$  pendant que le graveur est en mode PAUSE.
- Le Récepteur Enregistreur DVD passera en mode RALENTI. 3. Utilisez le SCAN (m ou M) pour selectionner la

La lecture ralenti en arrière n'est pas possible pour les CD Video.

# Répéter

Disques DVD -- Répéter Chapitre/Titre/Arrêt

Appuyez sur REPEAT (REPETER) pour selectionner le mode de répétition désiré.

- · Chapitre: répète le chapitre actuel.
- Titre: répète le titre actuel.
- ? OFF(Arrêt): ne lit pas de manière répétée.

vitesse requise.

DVD; 4 pas (marche avant et marche arrière)

DivX; 4 pas (marche avant seulement)

CD Vidéo; 3 pas (marche avant seulement)

4. Pour sortir du mode Ralenti, appuyez sur  $\blacktriangleright$  (PLAY).

Appuyez sur REPEAT pour selectionner le mode de répétition désiré.

- Piste: répète la piste actuelle.
- Tout: répète toutes les pistes contenues dans le disque CD Video ou dans le dossier (disque DivX).
- ? OFF(Arrêt): ne lit pas de manière répétée.

### Remarque:

1. Appuyez sur A-B au point de départ que vous avez choisi.

L'icône Répéter et 'A-' s'affiche à l'écran du téléviseur.

2. Appuyez sur A-B encore une fois au point d'arret que vous avez choisi. L'icône de Répéter et 'A-B' apparaissent sur l'écran du

du téléviseur suivant cette séquence.

3. Pour annuler la séquence, appuyez sur A-B à plusieurs reprises pour selectionner Arret.

- La fonction Recherche par l'heure vous permet de démarrer la lecture à l'heure choisie sur le disque.
- 1. Appuyez sur DISPLAY pendant la lecture. L'affichage à l'écran s'affiche sur l'écran du téléviseur. La boite Recherche par l'heure montre le temps de lecture écoulé du disque actuel.
- 2. Dans les 10 secondes, utilisez  $\triangle$  /  $\nabla$  pour sélectionner l'icône Recherche par l'heure sur

CD Video, DivX - Repeter Piste/ Toutes/Arret

l'affichage à l'écran.

Le message "--:--:--" s'affiche à la boîte Recherche par l'heure.

**3.** Dans les 10 secondes, utilisez les boutons numérotés pour Introduisez le temps de demarrage requis. Introduisez les heures, minutes et secondes de gauche à droite dans la boîte.

### Remarque:

Sur un CD vidéo avec PBC, vous pouvez régler la PBC sur la position Arret au menu Reglage pour utiliser la fonction Répéter. Voir page 28.

# Repeter A-B

Pour répéter une séquence dans un titre:

- 1. Pressez ZOOM en cours de lecture pour activer la fonction Zoom.
	- A chaque fois que vous appuyez sur le bouton ZOOM, l'affichage sur l'écran du téléviseur change suivant cette séquence:

taille  $x2 \rightarrow$  taille  $x4 \rightarrow$  taille normale

- 2. Utilisez les boutons  $\blacktriangle \blacktriangleright \blacktriangle \blacktriangleright$  pour vous déplacer sur l'image focalisée.
- 3. Pour revenir à la lecture normale, pressez CLEAR ou pressez ZOOM à plusieurs reprises jusqu'à voir l'image normale.

Il est possible que la fonction zoom ne fonctionne pas dans certains DVD.

téléviseur, et la séquence de répétition démarre.

# Recherche par l'heure

Vous ne pouvez pas entrer une heure pas valide.

Si vous composez des numéros incorrects, appuyez sur CLEAR. Après, composez les numéros corrects.

4. Dans les <sup>3</sup> secondes, appuyez sur ENTER pour confirmer l'heure de demarrage. La lecture démarre à partir de l'heure sélectionnée sur le disque.

![](_page_35_Picture_30.jpeg)

### Remarque:

![](_page_35_Picture_31.jpeg)

Chaque pression sur le bouton ZOOM modifie l'écran

![](_page_36_Picture_38.jpeg)

# Fonctionnement du disque DVD et du CD Video (Suite)

# Caractéristiques générales (suite)

# Recherche à repères

Vous pouvez demarrer la lecture depuis un point de repère. L'appareil peut mémoriser jusqu'à neuf points de repère.

Pour établir un point de repère, suivez les pas suivants. 1. Pendant la lecture du disque, pressez MARKER lorsque la lecture atteigne le point de repère que vous

- voulez memoriser.
- L'icône Marker apparaîtra sur l'écran du téléviseur quelques instants.
- 2. Répétez le pas 1 afin d'établir jusqu'à neuf points de repère dans un disque.

### Pour retourner à une Scène Marquée ou l'effacer

Les DVD peuvent avoir des menus vous permettant d'accéder à des prestations spéciales. Pour ouvrir le menu du disque, pressez MENU/LIST. Puis, pressez le numéro de bouton approprié afin de sélectionner une option. Ou bien, utilisez les boutons  $\blacktriangle \blacktriangleright \blacktriangle \blacktriangleright \blacktriangleright$ remarquer votre sélection, puis pressez ENTER.

- 1. Pendant la lecture, appuyez sur SEARCH. Le menu de recherche du marqueur est affiché sur l'écran.
- 2. Appuyez sur  $\blacktriangleleft$  /  $\blacktriangleright$  pendant 10 secondes pour choisir le numéro de marqueur auquel vous voulez retourner ou celui que vous desirez effacer.
- 3. Appuyez sur ENTER et la lecture commencera depuis la scène marquée. Ou bien appuyez sur CLEAR et le numéro du marqueur sera effacé sur la liste.
- 4. On peut lire une scène marquée quelconque en introduisant son numéro sur le menu de recherche du marqueur.

### 3. Sélectionnez l'angle désiré à l'aide des touches

### $\blacktriangleleft$  /  $\blacktriangleright$  .

Le numéro de l'angle en cours s'affiche à l'écran du téléviseur.

Si le disque contient des séquences enregistrées à partir de différentes prises de caméra, l'icône des prises de caméra s'affichera à l'écran du téléviseur. Vous pouvez alors changer la prise de camera si vous voulez le faire.

- 1. Appuyez sur DISPLAY pendant la lecture. L'écran d'affichage se visualise à l'écran du téléviseur.
- 2. Utilisez les touches ▲ / ▼ pour sélectionnez l'icône Angle sur l'écran d'affichage.

# Revision du contenu des disques DVD video: Menus

Pressez AUDIO, puis pressez  $\blacktriangleleft / \blacktriangleright$  à plusieurs reprises en cours de lecture pour écouter un langage (uniquement pour DVD) ou une piste audio differents, si cela est disponible.

![](_page_36_Picture_30.jpeg)

1. Pressez TITLE.

Appuyez sur AUDIO puis sur  $\blacktriangleleft / \blacktriangleright$  à plusieurs reprises pendant la lecture pour régler un canal audio différent (STEREO, GAUCHE ou DROITE). Dans le cas des disques DVD-RW enregistrés en mode VR ayant un canal audio principal et un autre bilingue, vous pouvez choisir parmi Main (G) [Principal], Sub (D) [Secondaire] ou Main+sub [Principal + secondaire] (G+D) en appuyant sur AUDIO.

Si le titre en cours dispose d'un menu, le menu apparaitra sur l'écran du téléviseur. Si ce n'est pas le cas, le menu du disque apparaitra.

La sélection du canal audio marchera si l'option Dolby Digital est réglée sur le mode MIC dans le menu Configuration (reportez-vous à la section "Audio" à la page 28).

#### Diverses prises de la caméra ( DVD

2. Le menu peut contenir des options, telles que diverses prises de caméra, langage parlé et sous-titrage, ainsi que des chapitres pour le titre.

![](_page_36_Picture_34.jpeg)

1. Pressez MENU/LIST. Le menu disque s'affiche.

2. Pour enlever le menu disque, pressez MENU/LIST à

nouveau.

# Selection du canal audio

#### Changement de la piste audio DVD

### Remarque :

![](_page_36_Picture_23.jpeg)

![](_page_37_Picture_27.jpeg)

# Fonctionnement du disque DVD et du CD Video (Suite)

Pressez SUBTITLE, puis pressez  $\blacktriangleleft / \blacktriangleright$  à plusieurs reprises en cours de lecture pour voir les différentes langues de sous-titrage.

## Saut instantané

 $Si$   $\odot$  cela apparaît, cette fonction n'est pas disponible dans le disque.

avant de 15 secondes.

#### Remarque:

Cette fonction vous permet, pendant la lecture, de voir au second plan les stations mémorisées.

![](_page_37_Picture_8.jpeg)

### Activer et désactiver le mode Image dans l'image (PIP)

Pressez PIP pour voir l'image au second plan, pressez ce bouton à nouveau pour la faire disparaître.

### Sélection d'une source d'entrée pour l'image secondaire

Appuyez sur AV pour sélectionner la source d'entrée pour l'image secondaire. A chaque fois que vous appuyez sur AV, l'une des sources d'entrée disponibles pour l'image secondaire s'affiche comme montré ci-dessous.

#### Remarque:

- Les sélections sont gardées dans la mémoire pour être utilisées quand vous voudrez.
- Ce graveur ne mémorise pas les sélections du disque si

vous arretez le graveur avant de commencer sa lecture.

Syntoniseur  $\rightarrow$  AV1  $\rightarrow$  AV2  $\rightarrow$  AV3  $\rightarrow$  AV3 Opt $\rightarrow$  AV4  $\rightarrow$  DV

Sélection de l'émission dans l'image au second plan

Utilisez le bouton PR  $(A / \blacktriangledown)$  pour changer de chaîne si la source d'entrée pour l'image secondaire est le Récepteur (Tuner). Le numéro de la chaîne sélectionnée sera affiché sur l'écran du téléviseur. Vous pouvez afficher la chaîne sélectionnée en appuyant sur STOP  $(\blacksquare)$ .

## PIP (Image dans l'image)

#### Mémorisation du dernier état ( DVD

Ce graveur mémorise les sélections de l'usager pour le dernier disque lu. Ces sélctions sont gardés dans la mémoire même si vous enlevez le disque de l'enregisteur ou si vous arrêtez le graveur. Si vous insérez un disque dont les sélections ont été mémorisées, la dernière position d'arrêt est automatiquement reprise.

![](_page_37_Picture_1.jpeg)

![](_page_37_Picture_4.jpeg)

Changement de la position de l'image au second plan Pressez  $\blacktriangleleft$  /  $\blacktriangleright$  à plusieurs reprises jusqu'à ce que la position désirée soit atteinte. L'image au second plan peut se deplacer dans le sens des aiguilles d'une montre ou dans le sens inverse des aiguilles d'une montre.

![](_page_37_Picture_6.jpeg)

![](_page_38_Picture_34.jpeg)

# Lecture d'un fichier d e cinema DivX

Vous pouvez lire des fichiers DivX contenus dans des disques CD-R/RW ou DVD±R/RW <sup>a</sup> l'aide de ce Recepteur Enregistreur DVD.

1 Insérez un disque puis refermez le plateau à disque. Le menu MOVIE s'affiche à l'écran du téléviseur.

![](_page_38_Picture_3.jpeg)

Une liste des fichiers contenus dans le dossier s'affiche. Si vous vous trouvez sur une liste des fichiers et vous désirez retourner à la liste de Dossiers, employez les touches  $\triangle$  /  $\nabla$  de la télécommande pour sélectionner  $\mathbf{E}$  et appuyez sur ENTER.

3 Si vous souhaitez voir un fichier en particulier, 3 appuvez sur ▲ / ▼ pour afficher en surbrillance appuyez sur  $\triangle$  /  $\nabla$  pour afficher en surbrillance puis appuyez sur ENTER ou sur PLAY.

4 Appuyez sur ENTER pour quitter.

- La taille de résolution disponible pour les fichiers DivX est en dessous de 720x576 (L <sup>x</sup> H) pixels.
- Le nom du fichier des sous-titres pour un disque DivX peut contenir jusqu'à 47 caractères.
- Vous pouvez regarder une chaîne de télévision ou l'entrée vidéo en appuyant sur RETURN  $(5\rightarrow)$ . Si vous voulez revenir au menu, appuyez sur MENU/LIST.

Veuillez vous reporter à l'information ci-dessous lorsque les sous-titres d'un disque DivX ne s'affichent pas correctement.

#### Conseil :

• Vous pouvez sélectionner l'écran menu sur un disque à contenu mixte (fichiers MP3/WMA, JPEG, et DivX). Appuyez sur TITLE; un mot en haut du menu s'affiche en surbrillance. Puis, sélectionnez MP3/WMA, JPEG, ou MOVIE à l'aide des touches  $\blacktriangleleft$  /  $\blacktriangleright$  et appuyez sur ENTER.

2. Appuyez sur SETUP. Le menu de configuration s'affiche. Appuyez sur SETUP  $\blacktriangleright$  [LANGUE]  $\blacktriangleright$  [LANGU. SOUSTITRES] et sélectionnez la langue trouvée. Reportez-vous à la section "Menu du disque/audio/sous-titres" à la page 28.

Si les sous-titres ne s'affichent toujours pas correctement après avoir exécuté les pas 1-2, appuyez sur SUB-TITLE pendant environ 3 secondes pendant la lecture. Le nouveau numéro de code de langue sélectionné s'affiche en haut à droite de l'écran du téléviseur.

Appuyez sur  $\triangle$  /  $\nabla$  pour sélectionner un dossier, puis Sur ENTER.

Sequence de changement de code de langue pour le hongrois, le tcheque et le polonais : LANGUE 1  $\rightarrow$  LANGUE 2

Sequence de changement de code de langue pour le russe : LANGUE 1  $\rightarrow$  LANGUE 2  $\rightarrow$  LANGUE 3

### Information concernant l'affichage des sous-titres d'un disque DivX

1. Trouvez une langue convenable de sous-titrage pour le disque DivX dans le tableau ci-dessous.

![](_page_38_Picture_1446.jpeg)

- S'il y a un code impossible à exprimer dans un fichier DivX, la marque "\_" peut s'afficher à l'écran.
- Si le nombre d'images à l'écran est de plus de 30 par seconde, cette unité peut ne pas fonctionner correctement.
- Si la structure audio et vidéo des fichiers enregistrés n'est pas synchronisée, seul le son ou l'image sort.
- ? Ce graveur ne prend pas en charge la fonction GMC.
- Fichiers DivX pris en charge : ".avi", ".divx"
- Sous-titres DivX pris en charge : ".smi", ".srt", ".sub (format Micro DVD, Subviewer 1-2 seulement)", ".txt (format Micro DVD, T1-4 seulement)" Les sous-titres DivX, sauf ceux compris dans la liste ci-dessus, ne sont pas affiches sur l'ecran du téléviseur.
- Formats codec pris en charge : "DIVX3.xx", "DIVX4.xx", "DIVX5.xx", "XVID ", "3IVX".
- Format audio pris en charge : "Dolby Digital", "PCM", "MP3", "DTS (sortie audio numérique seulement)"
- Fréquence d'échantillonnage entre 8 et 48 kHz (MP3)
- Débit binaire: entre 32 et 320kbps (MP3)

#### Conseil :

# A propos des fichiers de film DivX

Les disques DivX sont compatibles avec ce graveur dans les limites suivantes:

![](_page_39_Picture_28.jpeg)

### Lecture d'un CD audio ou d'un fichier MP3/WMA CD MP3 WM

# Fonctionnement avec des CD audio et des disques MP3/WMA

Vous pouvez lire des fichiers MP3/WMA contenus dans des disques CD-R/RW ou DVD±R/RW a l'aide de ce graveur de DVD. Avant de lancer la lecture des fichiers MP3/WMA, lisez les (Remarques sur les enregistrements MP3/WMA) à droite.

CD Audio

- 1. Appuyez sur  $\triangle$  /  $\nabla$  pour choisir un dossier, et appuyez sur ENTER pour en observer les contenus. 2. Appuyez sur  $\triangle$  /  $\nabla$  pour choisir une piste et appuyez après sur  $\blacktriangleright$  (PLAY) ou ENTER pour démarrer la lecture.
- 
- Le format physique du CD-R devra être ISO 9660.
- Si des fichiers MP3 / WMA sont enregistrés à l'aide d'un logiciel ne pouvant pas créer de système de fichier (ex.: Direct-CD), il est impossible de lire les fichiers MP3/ WMA. L'emploi de Easy-CD Creator créant un système de fichier ISO 9660 est conseillé.
- ? Les noms des fichiers devront comporter <sup>8</sup> lettres au maximum et incorporer une extension.mp3 ou .wma.
- Ils ne doivent pas comporter de caractères spéciaux tels que  $/$  ?  $*$  : "  $\lt$  > l etc.
- Le nombre total de fichiers sur le disque devra être inférieur à 999.

Lorsque vous introduisez un CD audio, un menu est affiché sur le moniteur TV. Appuyez sur  $\blacktriangle / \blacktriangledown$  pour choisir une piste et appuyez après sur  $\blacktriangleright$  (PLAY) ou ENTER pour enclencher la lecture.

![](_page_39_Picture_1254.jpeg)

### MP3 / WMA

- Si vous avez affiché une liste de fichiers et que vous voulez revenir sur la liste de dossiers, utilisez les boutons  $\triangle$ / $\nabla$  pour mettre en surbrillance  $\blacksquare$ . et appuyez sur ENTER pour revenir à la fenêtre menu précédente.
- Appuyez sur  $\triangle$  /  $\nabla$  et maintenez-le enfoncé pour  $\bullet$ vous déplacer vers la page suivante/précédente. • Vous pouvez sélectionner l'écran menu sur un disque a contenu mixte (fichiers MP3/WMA, JPEG, et DivX). Appuyez sur TITLE; un mot en haut du menu s'affiche en surbrillance. Puis, sélectionnez MP3/WMA, JPEG, ou MOVIE à l'aide des touches  $\blacktriangleleft$  /  $\blacktriangleright$  et appuyez sur ENTER. Vous pouvez regarder une chaîne de télévision ou l'entrée vidéo en appuyant sur RETURN (5). Si vous voulez revenir au menu, appuyez sur MENU/LIST.

### Tips

- Fréquence d'échantillonnage: entre à 32 - 48kHz (MP3), entre 32 - 48kHz (WMA)
- ? Vitesse de Bit: entre 32 320kbps (MP3), 32 - 192kbps (WMA)
- 
- L'appareil ne peut pas effectuer la lecture d'un fichier MP3/WMA comportant autre extension qui ne soit pas ".mp3" / ".wma".

Ce Récepteur Enregistreur DVD exige des disques et des enregistrements conformes a certains standards techniques afin d'atteindre une qualité de lecture optimale. Les DVD pre-enregistrés sont conçus pour respecter automatiquement ces standards.

![](_page_39_Figure_22.jpeg)

Il existe plusieurs types de formats de disques à enregistrer différents (y compris CD-R, contenant des fichiers MP3 ou WMA) et ceux-ci demandent certaines conditions pre-existantes (voir ci-dessus) afin d'en assurer une lecture compatible.

Remarques concernant les enregistrements MP3/WMA

La compatibilité du disque MP3 / WMA avec l'appareil est ainsi limitée:

Les clients doivent savoir qu'une autorisation est requise pour télécharger des archives MP3 / WMA ainsi que de la musique depuis l'Internet. Notre entreprise n'a pas le droit d'octroyer cette permission-là. Celle-ci devra être toujours demandée au detenteur de droits d'auteur.

![](_page_40_Picture_25.jpeg)

# Fonctionnement avec des CD audio et des disques MP3/WMA (suite)

2. Pressez SCAN (m ou M) pour selectionner la vitesse requise:  $\blacktriangleleft$  X2,  $\blacktriangleleft$  X4,  $\blacktriangleleft$  X8(en arrière) ou  $\blacktriangleright\blacktriangleright$ X2,  $\blacktriangleright\blacktriangleright$ X4,  $\blacktriangleright\blacktriangleright$ X8 (en avant).

La vitesse et le sens de recherche s'affichent sur l'écran du menu.

3. Pour quitter le mode SEARCH, pressez  $\blacktriangleright$  (PLAY).

# Repetition d'une piste, de toutes ou

- 1. Pressez A-B au point de demarrage voulu. L'icône de répétition et 'A' apparaissent sur l'écran du menu.
- 2. Pressez A-B de nouveau au point d'arret voulu. L'icone de repetition et 'A - B' apparaissent sur l'ecran du menu et la séquence répétée commence.
- 3. Pour quitter la séquence et revenir à la lecture normale, pressez A-B a nouveau.
- Pressez SKIP  $\blacktriangleleft$  deux fois pour revenir à la piste précédente.
- En cours de lecture d'un CD audio, si vous voulez aller directement vers une piste donnée, introduisez le numéro de la piste à l'aide des touches numérotées (0-9).

#### Sélection d'une piste ( CD MP3 WMA

• En cours de lecture, pressez SKIP  $\blacktriangleleft$  ou  $\blacktriangleright$  I une fois pour aller vers la prochaine piste ou pour revenir au début de la piste en cours.

#### Répétition A-B ( **CD** CD

Pour répéter une séquence d'une piste:

![](_page_40_Picture_1.jpeg)

1. Pressez PAUSE/STEP (II) en cours de lecture. 2. Pour reprendre la lecture, pressez  $\blacktriangleright$  (PLAY) ou pressez PAUSE/STEP (II) à nouveau.

1. Pressez SCAN (m ou M) en cours de lecture.

L'icône de répétition dispparaît de l'écran du menu.

Le graveur suivra alors le mode SEARCH.

#### d'aucune piste CD MP3 WMA

Appuyez sur REPEAT pour sélectionner le mode de répétition désiré.

- PISTE: répétition de la piste en cours.
- TOUT: répétition de toutes les pistes du disque.
- OFF (Pas d'affichage): pas de répétition.

#### Recherche CD

![](_page_41_Picture_27.jpeg)

# Fonctionnement avec des CD audio et des disques MP3/WMA (suite)

# Lecture programmée

La fonction Programme vous permet de garder vos pistes favorites dans la mémoire du graveur, à partir d'un disque donné. Un programme peut contenir 99 pistes (CD audio) ou 256 pistes (MP3/WMA).

1. Insérez un disque. CD audio et disques MP3/WMA: Le menu CD audio ou MP3/WMA s'affiche.

#### Répétition des pistes programmées

- 2. Sélectionnez une piste dans la liste.
- 3. Sélectionnez l'icône " *n*→ ", puis appuyez sur ENTER pour insérer la piste sélectionnée dans la liste programmée. Répétez ceci pour insérer d'autres pistes dans la liste.

Vous pouvez lire à plusieurs reprises toutes les pistes ou une piste d'un disque.

- 1. Appuyez sur REPEAT au cours de la lecture d'un disque. L'icône Répétition s'affichera.
- 2. Appuyez sur REPEAT pour sélectionner le mode de répétition désiré.
	- PISTE: répétition de la piste actuelle

Vous pouvez ajouter toutes les pistes dans le disque. Sélectionnez l'icône " <sup>4</sup> → ", puis appuyez sur ENTER.

4. Sélectionnez la piste de la liste programmée par laquelle vous voulez faire demarrer la lecture. Appuyez sur  $\triangle$  /  $\nabla$  et maintenez-le enfoncé pour vous déplacer vers la page suivante/précédente.

![](_page_41_Picture_882.jpeg)

- TOUTES: répétition de toutes les pistes sur la liste programmee.
- Désactivé (pas d'affichage): pas de lecture répétée.

![](_page_41_Figure_21.jpeg)

5. Appuyez sur  $\blacktriangleright$  (PLAY) ou sur ENTER pour demarrer la lecture. La lecture demarre dans l'ordre que vous avez programmé pour les pistes. La lecture s'arrête après une seule lecture de toutes les pistes dans la liste programmée.

Effacement de la liste programmée complète

Sélectionnez " n ", puis appuyez sur ENTER. Le programme complet pour ce disque est effacé.

- 1. Utilisez les boutons  $\blacktriangle \blacktriangledown \blacktriangle \blacktriangleright$  pour sélectionner la piste que vous voulez effacer de la liste programmée.
- 2. Appuyez sur CLEAR ou sélectionnez l'icône " ", puis appuyez sur ENTER pour effacer la piste sélectionnée de la liste programmée. Répétez ceci pour effacer d'autres pistes dans la liste.

#### Remarque:

Si vous appuyez une fois sur SKIP ( $\blacktriangleright\blacktriangleright$ I) au cours de la lecture répétée d'une piste, la répétition est annulée.

#### Effacement d'une piste de la liste programmée

#### Remarque:

Les programmes sont également effacés lorsque le disque est enlevé.

![](_page_42_Picture_23.jpeg)

# Fonctionnement avec des fichiers JPEG

Vous pouvez visionner des fichiers JPEG contenus dans des disques CD-R/RW ou DVD±R/RW <sup>a</sup> l'aide de ce graveur de DVD. Avant de lancer la lecture des fichiers JPEG, lisez la section ≪Remarques sur les enregistrements JPEG» à droite.

# Visualisation d'un fichier JPEG

1. Introduisez un disque et fermez le boitier. Le menu JPEG est affiche sur le moniteur TV.

- Si vous avez affiché une liste de fichiers et que vous voulez revenir sur la liste de dossiers, utilisez les boutons  $\triangle$ / $\nabla$  pour mettre en surbrillance  $\blacksquare$  et appuyez sur ENTER pour revenir à la fenêtre menu précédente.
- ? Appuyez sur ▲ / ▼ et maintenez-le enfoncé pour vous déplacer vers la page suivante/précédente.
- Vous pouvez sélectionner l'écran menu sur un disque a contenu mixte (fichiers MP3/WMA, JPEG, et DivX). Appuyez sur TITLE; un mot en haut du menu s'affiche en surbrillance.
	- Puis, sélectionnez MP3/WMA, JPEG, ou MOVIE à l'aide des touches  $\blacktriangleleft / \blacktriangleright$  et appuyez sur ENTER.
- Vous pouvez regarder une chaîne de télévision ou l'entrée vidéo en appuyant sur RETURN (8). Si vous voulez revenir au menu, appuyez sur MENU/LIST.

### Tip:

• En fonction de la taille et du nombre des fichiers JPEG, il peut prendre longtemps pour que le Recepteur Enregistreur DVD lisse les contenus du disque. Si vous ne voyez pas l'affichage sur écran après plusieurs minutes, c'est peut être que certains fichiers sont trop longs, faites diminuer la résolution des fichiers JPEG au-dessus des 5M pixels comme 2760 x 2048 pixels et enregistrer un autre disque.

![](_page_42_Figure_6.jpeg)

- 2. Appuyez sur  $\triangle$  /  $\nabla$  pour choisir un dossier, et appuyez sur ENTER. Une liste des fichiers sera affichée dans le dossier. Si vous vous trouvez sur une liste des fichiers et vous désirez retourner à la liste de Dossiers, employez les touches  $\blacktriangle / \blacktriangledown$  de la télécommande pour sélectionner  $\mathbf{E}$  et appuyez sur ENTER.
- 3. Si vous souhaitez consulter un fichier en particulier, appuyez sur  $\triangle$  /  $\nabla$  pour l'afficher en surbrillance puis appuyez sur ENTER ou sur  $\blacktriangleright$  PLAY. L'image sélectionnée s'affiche en plein écran.

### Remarques sur les enregistrements JPEG

- ? Le nombre de fichiers et de dossiers sur le disque devra être inférieur à 999.
- · Quelques disques peuvent être incompatibles vu la différence de format d'enregistrement ou leurs caractéristiques.
- Vérifiez que tous les fichiers sélectionnés aient des extensions ".jpg" au moment de les copier sur le lay-out du CD.
- Si les fichiers ont des extensions ".jpe" ou ".jpeg", prière de les enregistrer comme des fichiers ".jpg".
- Les fichiers sans extension ".jpg" ne pourront pas etre lus par ce Recepteur Enregistreur DVD. Même dans le cas où les fichiers sont montrés comme des fichiers d'image JPEG sur l'Explorateur de Windows

![](_page_42_Picture_14.jpeg)

Appuyez sur ENTER pour afficher ou quitter ce menu.

4. Pour annuler le visionnement à tout moment, appuyez sur STOP. L'écran menu s'affiche.

# Fonctionnement avec des fichiers JPEG (Suite)

# Diaporama (Présentation des Diapositives) (

Employez  $\blacktriangle \blacktriangledown \blacktriangle \blacktriangleright$  pour sélectionner  $\blacktriangleright$  (Diaporama) et appuyez après sur ENTER. La présentation démarre à partir du fichier sélectionné si l'option Vitesse n'est pas II (Désactivée). Vous pouvez appuyer sur STOP pour vous deplacer vers le menu précédent (menu JPEG) au cours du visionnement d'un fichier.

# Pour écouter de la musique tout en

- Il y a quatre options pour la vitesse de défilement  $\blacksquare$ :  $>>$  (Rapide),  $>>$  (Normale),  $>$  (Lente) et II (Désactivée).
	- Utilisez les boutons  $\blacktriangle \blacktriangledown \blacktriangle \blacktriangleright$  pour mettre en surbrillance les options de vitesse  $(\mathbf{r})$ . Ensuite, utilisez les boutons  $\blacktriangleleft$  /  $\blacktriangleright$  pour sélectionner l'option que vous voulez utiliser, puis appuyez sur ENTER.

2. Pour retourner au visionnement de la diapositive, appuyez sur  $\blacktriangleright$  (PLAY) ou appuyez sur PAUSE/STEP à nouveau.

# Se déplacer vers un autre fichier

Appuyez une fois sur SKIP ( $\blacktriangleleft$  ou  $\blacktriangleright$ ) ou sur le curseur  $($  ou  $\blacktriangleright$  en cours de visionnement d'une image pour avancer ver le fichier suivant ou precedant.

Appuyez sur  $\triangle$  /  $\nabla$  pendant que vous voyez une image pour la pivoter dans le sens des aiguilles d'une montre ou dans le sens contraire.

Utilisez la fonction ZOOM pour élargir l'image photo (voir la page 36).

![](_page_43_Picture_10.jpeg)

#### Image Immobilisée JPEG

#### Pour pivoter l'image JPEG

![](_page_43_Picture_4.jpeg)

#### Zoom JPEG

Vous pouvez afficher des fichiers photo tout en ecoutant des fichiers musicaux MP3/WMA enregistrés sur un disque. Sélectionnez l'icône  $\blacksquare$ , puis appuyez sur ENTER dans le menu JPEG.

![](_page_43_Picture_5.jpeg)

![](_page_43_Picture_18.jpeg)

![](_page_44_Picture_38.jpeg)

# Enregistrement de base a partir des chaînes de télévision

Suivez ces instructions pour enregistrer une émission télé. L'enregistrement démarre immédiatement et continue jusqu'à ce que le disque soit plein ou jusqu'à ce que vous arrêtiez l'enregistrement.

Mettez en marche le graveur et insérez un

# Enregistrement de base

Emission stéréo ou mono: Stéréo  $\rightarrow$  Gauche  $\rightarrow$  Droite Emission bilingue: Main [Principal]  $+$ Sub [secondaire]  $\rightarrow$ Main →Sub

L'enregistrement programmé instantané vous permet de faire facilement un enregistrement d'une durée préréglée sans utiliser la minuterie de programmation.

- Suivez les pas 1-4 tel qu'il est illustré à gauche ( Enregistrement de base a partir des chaines de télévision).
- 2 Pressez REC (●)à plusieurs reprises pour<br>2 sélectionner la durée totale de l'enregistrement. L'enregistrement commence après la première pression. A chaque fois que vous appuyez sur ce bouton, la durée de l'enregistrement augmente de 10 minutes dans les limites de l'espace libre. La durée de l'enregistrement est affichée sur l'écran du téléviseur.

5 Pressez STOP (■) pour arrêter l'enregistrement.

### Pour enregistrer une émission télévisée pendant que vous en regardez une autre

- <sup>1</sup> Pressez TV/DVD pour selectionner le mode TV pendant l'enregistrement. Le témoin TV apparaît.
- 2 Dans le téléviseur, sélectionnez la chaîne désirée.

# Enregistrement programme instantané

#### *I* disque enregistrable.

Assurez-vous également que l'entrée télé est raccordée à ce graveur.

Si vous insérez un disque complètement blanc, le graveur prend un petit instant à initialiser le disque.

Sélectionnez le mode d'enregistrement néces<br>Saire en appuyant sur REC MODE à plusieurs Sélectionnez le mode d'enregistrement nécesreprises. (HQ, SQ, LQ, EQ) HQ; Haute qualité, SQ; Qualité standard, LQ: Faible qualité, EQ: Qualité améliorée  $\bigcirc$  Utilisez les boutons PR (+/-) pour sélectionner la chaîne télé à enregistrer.

Changement du canal audio du téléviseur Vous pouvez sélectionner le canal audio (langage) à ecouter en appuyant sur AUDIO pendant le visionnement de la chaîne télévisée. Le canal audio en cours est affiché sur l'écran.

A la fin de l'enregistrement, le Recepteur Enregistreur DVD arretera l'enregistrement et se mettra en état d'arrêt.

![](_page_44_Picture_18.jpeg)

- Si le son est de pauvre qualité lorsque Stéréo est sélectionné, vous pouvez souvent l'améliorer en sélectionnant Mono (Gauche ou Droite).
- Ce graveur est capable d'enregistrer à la fois l'audio normal et NICAM. Si le réglage du NICAM sélectionné (page 24) est Auto, et si la station de television utilise NICAM, vous pouvez enregistrer l'audio NICAM. Si la station de télévision n'utilise pas NICAM, l'audio normal est toujours enregistré. Si une distorsion du son NICAM a lieu, due à une réception faible, vous pouvez sélectionner Arrêt dans le réglage NICAM du programme.

### Pressez REC (<sup>•</sup>) une fois.

- L'enregistrement démarrera. (Le témoin REC s'allume sur l'écran d'affichage).
	- L'enregistrement continue jusqu'à ce que vous pressiez STOP (■) ou jusqu'à ce que le disque soit plein.
	- Pour enregistrer pendant une certaine durée, lisez Enregistrement programmé instantané à droite.

Menu Enregistrement programmé instantané

### Vérification de la durée de l'enregistrement Appuyez une fois sur REC  $($   $\bullet)$  pour vérifier la durée de

moment en appuyant sur REC ( $\bullet$ ).<br>À chaque fois que vous appuyez sur ce bouton, la durée de l'enregistrement augmente de 10 minutes dans les limites de l'espace libre.

# Précaution

Si le graveur est débranché (ou s'il y a une panne d'électricité) pendant que le graveur est en cours d'enregistrement, l'enregistrement sera rate.

# Pour faire une pause dans l'enregistrement

- 1 Pressez PAUSE/STEP (II) pour faire une pause dans l'enregistrement.
- 2 Lorsque vous voulez continuer à enregistrer, pressez PAUSE/STEP (II).

l'enregistrement.

Le temps restant sera momentanément affiché sur l'écran du téléviseur.

# Pour élargir le temps d'enregistrement<br>La durée de l'enregistrement peut être élargie à tout

![](_page_45_Picture_32.jpeg)

Si vous employez un disque vierge pour <sup>l</sup>'enregistrement de temporisateur, vous devez formater le disque avant de commencer l'enregistrement de temporisateur. (Référez-vous au "Initialisation" à la page 32.)

### **2** Introduisez l'information nécessaire pour réaliser **4** votre/vos enregistrement/s programmé/s.

<sup>1</sup> Pressez TIMER REC. Le menu d'enregistrement programmé apparaîtra.

![](_page_45_Picture_10.jpeg)

#### Remarque:

- $\cdot$  PR Choisissez une des chaînes mémorisées, ou une des entrées externes à partir de laquelle vous voulez enregistrer.
- Date  $-$  Choisissez une date dans une période d'un mois.
- Heure de début Sélectionnez l'heure de demarrage de l'enregistrement.
- Fin d'enreg. Etablit l'heure d'arrêt de l'enregistrement.
- Mode Choisissez un mode d'enregistrement (HQ, SQ, LQ, EQ, ou AT).

- ? Les stations qui utilisent VPS/PDC incluent normalement de l'information sur VPS/PDC dans le télétexte des guides de télévision. Veuillez lire ces guides si vous voulez réaliser un enregistrement programme.
- Lorsque vous utilisez le système VPS/PDC, il se peut que le tout début d'une émission ne soit pas enregistré.

Remarque:

- $\bullet$   $\blacktriangleleft$  /  $\blacktriangleright$  (gauche/droite) déplace le curseur à gauche et à droite.
- ▲ / ▼ (haut/bas) change la sélection vers la position actuelle du curseur.
- Pressez RETURN (5) pour quitter le menu Timer Record.
- Pressez ENTER après avoir complété toute l'information sur l'emission.

- Pressez TIMER REC pour afficher la Timer Record List.
- 2 Pressez ENTER pour que l'émission soit<br>3 mémorisée par le Récepteur Enregistreur DVD. La liste des enregistrements programmés apparaîtra pour vous permettre de vérifier la programmation. L'écran de vérification "Enr. OK" dans la Timer Record List indique que l'enregistrement programmé est programmé correctement et qu'un disque enregistrable a été inséré.
- **Pressez RETURN (** $\delta$ **) pour quitter la Timer** Record List.
- 5 Assurez-vous d'insérer un disque enregistrab<br>5 et pressez POWER pour mettre votre unité en Assurez-vous d'insérer un disque enregistrable etat d'attente.

Remarques:

- Si vous réglez l'option VPS/PDC sur Désactivée, le mode AT (automatique) ne peut pas être utilisé.
- Répéter Choisissez la fréquence de répétition désirée (Une fois, tous les jours (lundi – vendredi) ou hebdomadaire).
- VPS/PDC Le systéme VPS/PDC règle automatiquement la durée de l'enregistrement, pour que, même si une émission ne passe pas comme il était prévu, vous ne la ratez pas. Pour que VPS/PDC fonctionne correctement, vous devez introduire l'heure et la date correctement annoncés de l'emission que vous voulez enregistrer. Remarquez qu'il est possible que VPS/PDC ne fonctionne pas avec toutes les stations.
- Vous devez presser POWER pour arrêter l'enregistrement programme.
- Lorsque l'enregistrement programmé finit, il y a un court délai pour confirmer le programme enregistré. Si deux enregistrements programmés sont réglés pour un enregistrement séquentiel (l'un tout de suite après l'autre), le tout début du dernier programme pourrait ne pas etre enregistre.

### Remarques:

• Le témoin de la minuterie s'allume sur l'écran d'affichage lorsque le graveur est en etat d'attente alors que la minuterie est activée.

Le mode AT (Auto) détermine combien de temps est disponible dans le disque et change le mode d'enregistrement, s'il est nécessaire, afin d'enregistrer la totalité de l'emission.

# Enregistrement programme

Ce Récepteur Enregistreur DVD peut être programmé pour enregistrer jusqu'à 7 émissions dans une période d'un mois. Pour réaliser un enregistrement programmé, la minuterie doit avoir ces informations: les chaines depuis lesquelles on veut enregistrer, l'heure de demarrage et la durée.

![](_page_46_Picture_51.jpeg)

# Enregistrement programme (Suite)

# Enregistrement programme avec le

## système ShowView<sup>®</sup>

Ce système rend très simple la programmation des enregistrements programmés. La plupart de guides de télévision publient les numéros de programmation ShowView avec des renseignements détaillées sur la programmation. Si vous voulez effectuer <sup>l</sup>'enregistrement programmé d'une émission, vous n'avez qu'à saisir le numéro de programmation ShowView correspondant. Les réglages concernant la date, l'heure de demarrage, l'heure d'arret et la chaine se font automatiquement. Tout ce que vous avez a faire, c'est d'etablir sur le graveur le mode et la qualité d'enregistrement, et <sup>s</sup>'il <sup>s</sup>'agit d'un seul enregistrement ou d'un enregistrement régulier. Ce graveur peut stocker jusqu'à 7 enregistrements programmés.

### A Saisissez le numéro de programmation **E** ShowView à l'aide des boutons numériques, puis appuyez sur ENTER.

Le menu Enregistrement programmé s'affichera pour vous permettre de vérifier la programmation.

- Pour roud pormourd de ronner la programmation.<br>• ◀ / ▶ (gauche/droite) pour déplacer le curseur a gauche/droite.
- Si vous vous trompez avant d'appuyer sur ENTER, appuyez <sup>a</sup> plusieurs reprises sur CLEAR pour effacer un à un les numéros du code d'accès, puis corrigez-le.

# <sup>1</sup> Appuyez sur SHOWVIEW.

2 Utilisez les boutons ◀ / ▶ pour déplacer le<br>3 curseur vers la colonne Répéter puis sélectionnez  $\triangle$  /  $\nabla$  l'option de répétition (une fois, tous les jours (lundi-vendredi), ou hebdomadaire).

Le menu ShowView s'affichera.

Appuyez sur ENTER après avoir rempli toutes les informations concernant l'émission à enregistrer.

Appuyez encore une fois sur ShowView pour quitter ce menu.

Le menu Enregistrement programmé s'affichera.

![](_page_46_Picture_12.jpeg)

- Numéro  $-$  Pour saisir la programmation SHOWVIEW.
- $\bullet$ Répétition -- Pour choisir le mode de répétition désiré (une fois, quotidien ou hebdomadaire).

![](_page_46_Picture_15.jpeg)

Vous pouvez modifier les réglages comme désiré (Mode, VPS/PDC, etc.).

![](_page_46_Picture_41.jpeg)

Suivez les étapes 2-5 comme montré à la page précédente (Enregistrement programmé).

### Revision des details de 'enregistrement programmé

La programmation peut être vérifiée lorsque le graveur DVD est en marche. Pressez TIMER REC deux fois.

- Utilisez  $\triangle$  /  $\nabla$  pour sélectionner un enregistrement programme.
- Pressez ENTER pour éditer le programme sélectionné. Le menu d'enregistrement programmé apparaît.
- Pressez CLEAR pour effacer le programme sélectionné de la liste d'enregistrement programmé.

Vous pouvez effacer une sélection programmée à n'importe quel moment avant le démarrage de l'enregistrement.

• Utilisez  $\triangle$  /  $\nabla$  pour sélectionner une émission que vous voulez supprimer de la Timer Record List. Si vous voulez supprimer cette émission, pressez CLEAR. Le message de confirmation s'affichera. Utilisez le bouton  $\overline{\blacktriangle}$  pour sélectionner "Ok" puis

Après le démarrage d'un enregistrement programmé, vous pouvez encore annuler le programme.

• Pressez POWER.

# Dépannage de l'enregistrement programme

Même si la minuterie est réglée, le graveur n'enregistrera pas si:

- Il n'y a pas de disque inséré.
- Un disque non-enregistrable est inséré.
- Protection Disque est sélectionné Marche dans le menu de réglage (voir page 32).
- L'alimentation est Marche.
- Il y a déjà 99 titres (DVD-R/RW), 49 titres (DVD+R/RW) enregistres sur le disque.

#### Vous ne pouvez pas réaliser un enregistrment

- L'émission qui passe d'abord a la priorité.
- Quand la première émission finit, la deuxième démarre.
- Si deux émissions sont progrmmées pour commencer exactement à la même heure, celle qui a été programmee d'abord a la priorite.

# Annulation d'un enregistrement programme

appuyez sur ENTER.

# Arrêt d'un enregistrement programmé

### en cours

programme quand:

- Un enregistrement est déjà en cours.
- L'heure que vous voulez établir est déjà passée.
- Il y a déjà 7 enregistrements programmés établis.

Si deux ou plus enregistrements programmes sont superposes:

# Enregistrement depuis la source d'entrée externe

# Enregistrement à partir des composantes

![](_page_47_Picture_49.jpeg)

### externes

Vous pouvez enregistrer à partir d'une composante externe, comme un camescope ou un magnetoscope, raccordé à une des entrées externes du graveur.

Assurez-vous que la composante à partir de laquelle vous voulez enregistrer est raccordée

# Enregistrement à partir d'un caméscope

# numérique

correctement à l'enregisteruer DVD. Voir page 15-16.

### 2 Pressez AV à plusieurs reprises pour<br>2 sélectionner l'entrée externe.  $\blacktriangle$  sélectionner l'entrée externe.

- Syntoniseur: Syntoniseur incorporé
- AV1: EURO AV1 AUDIO VIDEO monté sur le panneau arrierel
- AV2: EURO AV2 DECODER monté sur le panneau arriere
- AV3: AUDIO IN 3 / VIDEO IN 3 monté sur le panneau arrière
- AV4: INPUT 4 (VIDEO, AUDIO (L/R), S-VIDEO IN) monté sur le panneau frontal
- DV: DV IN monté sur le panneau frontal

4 Selectionnez le mode d'enregistrement necessaire en appuyant sur REC MODE à plusieurs reprises. (HQ, SQ, LQ, EQ) HQ: Haute qualité, SQ; Qualité standard, LQ: Faible qualité, EQ: Qualité améliorée

- 5 L'enregistrement démarrera. (Le témoin REC s'allume sur l'écran d'affichage).
	- L'enregistrement continue jusqu'à ce que vous pressiez STOP ( $\blacksquare$ ) ou jusqu'à ce que le disque soit plein.
	- Pour enregistrer pendant une durée fixe, lisez Enregistrement programmé instantané à la page 45.

# **6** Pressez STOP (■) pour arrêter l'enregistrement.

### Remarque :

L'entrée optique AV3 (AV3 Opt) n'est pas enregistrée.

# 3 Chargez un disque enregistrable.

Si votre dispositif source est protégé contre le copiage avec CopyGuard, vous ne pourrez pas <sup>l</sup>'enregistrer avec ce graveur. Voir Protection des droits d'auteur a la page 9 pour obtenir plus d'information.

#### $\blacktriangle$  voulez.

Vous pouvez enregister a partir d'un camescope numérique raccordé à une prise DV IN sur le panneau frontal de ce graveur. À l'aide de la télécommande du graveur, vous pouvez commander à la fois le caméscope et le graveur. Avant l'enregistrement, assurez-vous que l'entrée audio pour la prise DV IN est réglée (voir page 31).

Vous pouvez choisir entre Audio <sup>1</sup> (audio <sup>d</sup>'origine) et Audio 2 (audio surdoublé).

#### Remarque:

• L'entrée DV peut être réglée dans le menu secondaire DV Rec Audio du menu réglage. Voir DV Rec Audio à la page 31 pour obtenir plus d'information.

### **2** Pressez AV à plusieurs reprises pour sélectionner l'entrée DV.

DV apparaît sur l'ecran d'affichage et sur l'écran du téléviseur.

![](_page_47_Picture_40.jpeg)

4 Trouvez le point de la cassette caméscope à par-<br>4 tir duquel vous voulez commencer à enregistrer. Pour obtenir de meilleurs résultats, faites une pause dans

la lecture au point à partir duquel vous voulez enregistrer.

• Selon le caméscope choisi, vous pourrez utiliser la télécommande de ce graveur pour commander le camescope, avec les fonctions STOP, PLAY et PAUSE.

### **F** Pressez REC (<sup>•</sup>) une fois pour démarrer l'enregistrement.

- L'enregistrement s'arrête automatiquement si le graveur ne capte aucun signal.
- Vous pouvez faire une pause ou arrêter l'enregistrement en appuyant sur PAUSE/STEP  $(\blacksquare)$  ou sur STOP  $(\blacksquare)$ . Vous ne pouvez pas commander le camescope avec cette télécommande en cours d'enregistrement.
- Au mode vidéo, la dernière image de l'enregistrement peut rester affichée sur l'écran un moment après l'arrêt de l'enregistrement.
- Pour que l'enregistrement programmé fonctionne correctement dans ce graveur, le caméscope numérique doit aussi être allumé et en marche.

### Conseils

- Le signal source doit avoir un format DVC-SD.
- Certains caméscopes ne peuvent pas être commandés à l'aide de la télécommande de ce graveur.
- Si vous raccordez un deuxième Récepteur Enregistreur DVD à l'aide d'un câble DV, vous ne pourrez pas commander le deuxième DVD avec la télécommande du premier.
- Vous ne pouvez pas commander à distance cette unité à partir d'une composante raccordée à une prise DV IN.
- Vous ne pouvez pas enregistrer d'information sur l'heure et la date à partir d'une cassette DV.
- Assurez-vous que votre caméscope numérique est raccordé à la prise DV IN du panneau frontal. Voir page 16.
- 2 Vérifiez que l'entrée audio DV est comme vous

## Pressez REC (●) une fois.

![](_page_48_Picture_34.jpeg)

# Enregistrement depuis la source d'entrée externe (Suite)

# Qu'est-ce DV?

Vous pouvez raccorder un caméscope équipé avec VN à l'aide d'un câble VN simple pour l'entrée et la sortie des signaux audio, vidéo, de données et de commande.

• Ce graveur est seulement compatible avec les caméscopes du format DV (DVC-SD).

Les récepteurs satellite numériques, les ordinateurs et les magnetoscopes D-VHS ne sont pas compatibles.

- Vous ne pouvez pas raccorder plus d'un caméscope DV à ce graveur simultanément.
- Vous ne pouvez pas commander ce graveur à partir d'un équipement externe raccordé via la prise DV IN (y compris deux graveurs DVD).
- Il est possible que vous ne pouvez pas toujours commander le caméscope raccordé via la prise DV IN.
- Les caméscopes numériques peuvent souvent enregistrer audio sous format stereo 16-bit/48kHz, ou des pistes stéréo jumelles de 12-bit/32kHz.
	- Ce graveur n'est capable d'enregistrer qu'une seule piste audio stéréo.
- Reglez DV Rec Audio dans Audio <sup>1</sup> ou Audio 2 selon le cas (voir page 31).
- L'entrée audio à la prise DV IN doit être de 32 ou 48kHz (non 44.1kHz).
- ? Des perturbations dans l'image de l'enregistrement peuvent avoir lieu lorsque la composante source fait une pause dans la lecture ou lit une section non enregistrée de la cassette, ou s'il y a une panne d'électricité dans la composante source, ou si le câble DV est débranché. • Si le DV Rec Audio est réglé dans dans Audio 2, mais le signal Audio 2 n'est pas présent, le DV Rec Audio retablira Audio <sup>1</sup> automatiquement.

#### Trop d'appareils branchés

La prise DV IN de ce graveur ne permet qu'un seul caméscope raccordé.

Il n'y a pas de cassette insérée dans l'équipement raccorde.

### Appareil non contrôlable

Ce graveur ne peut pas contrôler le caméscope. Essayez d'éteindre le caméscope, puis rallumez-le.

### Mise à jour d'information

Le caméscope est en train de mettre à jour l'information pour le DV.

### Mode caméra

Le caméscope est réglé au mode caméra.

Si vous ne pouvez pas obtenir d'image et/ou d'audio a travers la prise DV IN, vérifiez les points suivants:

- ? Assurez-vous que le cable DV est correctement raccorde.
- · Essayez d'éteindre l'équipement raccordé, puis rallumez-le.
- · Essayez de changer l'entrée audio.

Selon le caméscope raccordé, il est possible que vous ne pouvez pas le commander à l'aide de la télécommande fournie avec ce graveur.

## Messages concernant DV

Vous pouvez voir les messages suivants apparaitre sur l'ecran de votre téléviseur lorsque vous utilisez la prise DV IN.

#### Non branché sur camescope

Le caméscope n'est pas raccordé correctement ou le caméscope est éteint.

#### Verifier la cassette

# Guide de depannage

#### Remarque:

![](_page_49_Picture_32.jpeg)

# Vue d'ensemble du menu liste de titres et liste de chapitres

Vous pouvez éditer le contenu vidéo à l'aide du menu Liste de titres.

Les fonctions d'édition disponibles dans le menu Liste de titres dépendent du fait que l'édition vidéo soit effectuée sur un DVD, et du fait que l'édition porte sur le contenu original ou sur la liste d'écoute.

Il y a deux manières d'éditer les disques DVD-RW enregistrés en mode VR (enregistrement vidéo). Vous pouvez editer directement le contenu original du disque ou bien créer et éditer une liste de lecture. En fait, la liste de lecture ne modifie pas le contenu du disque, elle ne fait que contrôler la manière dont ce contenu est lu.

Les options du menu sont affichées dans la partie gauche de l'écran. La partie principale de la fenêtre montre les vignettes des titres (ou des chapitres) sur le disque DVD. Vous pouvez modifier ces vignettes à l'aide du bouton THUMBNAIL - Voir la section "Modification des vignettes des titres" a la page 51.

Appuyez sur DISPLAY pour afficher l'information du titre sélectionné dans le menu liste de titres.

- 1. Appuyez sur MENU/LIST pour afficher le menu de la liste de titres. La lecture doit être alors arrêtée.
	- Lors de la sélection de titres, utilisez les boutons A / ▼ pour afficher la page précédente/suivante si le disque comporte plus de six titres.
	- Si vous êtes en train d'éditer un disque enregistré en mode EV, appuyez sur MENU/LIST pour basculer entre les menus original et liste de lecture.
- 1. Options du menu : Pour afficher les options du menu, sélectionnez un titre ou un chapitre, puis appuyez sur ENTER. Les options affichees peuvent varier en fonction du type de disque.
	- [Chapitre] Pour afficher la liste de chapitres ou de titres.
	- [Assembler] Pour combiner deux chapitres en un (page 54).
	- [Supprimer] Pour effacer un titre ou un chapitre (page 53)
	- [Suppr. Séq] Pour effacer une partie d'un titre (page 53).
	- [Diviser] Pour diviser un titre en deux (page 56). • [Lec. Complète] Pour lancer la lecture du titre

Une fois le titre ou le chapitre sélectionné dans le menu de la liste de titres ou de chapitres, appuyez sur ENTER. Les options du menu s'afficheront dans la partie gauche du menu. Utilisez les boutons  $\triangle$  /  $\nabla$  pour sélectionner une option, puis appuyez sur ENTER pour confirmer votre sélection.

- 2. Pour quitter le menu liste de titres, appuyez à plusieurs reprises sur RETURN  $(5\rightarrow)$ .
- sélectionné, même des chapitres masqués. • [Masquer (Afficher)] Pour masquer (ou afficher) le titre ou le chapitre sélectionné (page 56)
- [Déplacer] Pour déplacer un chapitre dans le .<br>menu liste de chapitres – liste de lecture vers une autre position dans le menu (page 55)
- [Lecture] Pour lancer la lecture du titre ou chapitre sélectionné. Les titres et chapitres masqués sur le DVD+R/RW ne peuvent pas être lus.
- [Ajout titre] Pour ajouter des titres ou des chapitres à la liste de lecture (page 52)
- [Protéger] Cette fonction sert à protéger le titre de tout enregistrement, édition ou effacement accidentel (page 55)
- [Titre] Pour éditer le nom du titre (page 54)
- [TITRE] Pour afficher la liste de titres ou de chapitres.
- 2. Indique le mode d'enregistrement, l'espace disponible sur le disque et la barre de progression

du temps écoulé.

- 3. Support actuel.
- Titre actuellement sélectionné.
- 5. Vignette.
- 6. Affichage du numéro du titre sélectionné et du nombre total de titres.
- 7. Affichage du nom du titre, de la date d'enregistrement et de la durée de l'enregistrement.

![](_page_49_Figure_4.jpeg)

![](_page_50_Picture_24.jpeg)

# Edition de titres et chapitres

L'édition du contenu originel change le contenu réel du disque. Par exemple, si vous effacez un titre ou un chapitre du contenu originel (Titre ou Chapitre), ce titre ou ce chapitre est effacé du disque, ce qui augmente le temps d'enregistrement disponible. Quand vous éditez la liste d'ecoute, par contre, vous ne changez pas le contenu du disque. Par exemple, quand vous effacez un titre de la Playlist, vous ne faites qu'ordonner à votre graveur de ne pas lire ce titre; rien n'est effacé en fait du disque.

En ajoutant un chapitre ou un titre à la Playlist, vous créez un nouveau titre constitué d'un section (c.-à-d., chapitre) d'un titre originel. En effacant une partie, vous enlevez une partie d'un titre du menu Original ou du menu Playlist.

Les titres du contenu origienel du disque contiennent un ou plus chapitres. Lorsque vous introduisez un titre dans la Playlist, tous les chapitres contenus dans ce titre apparaissent aussi; c'est-a-dire, les chapitres de la Playlist agissent exactement comme les chapitres du disque video DVD. Les parties sont des sections des titres originels ou des titres de la Playlist. Dans le menu Original et Playlist, vous pouvez ajouter ou effacer des parties.

- 2 Au point dans lequel vouz voulez comments?<br>2 un nouveau chapitre, pressez CHP ADD. Au point dans lequel vouz voulez commencer Un icône de repère de chapitre apparaît sur l'écran du téléviseur.
	- Vous pouvez également introduire des repères de chapitre en cours d'enregistrement.

![](_page_50_Picture_14.jpeg)

- ? Quand vous éditez à l'aide des fonctions "Supprimer", "Ajout" et "Déplacer", il est possible que la première et la derniére image ne sont pas exactement réglées comme dans <sup>l</sup>'affichage du point de demarrage et d'arrêt.
- Pendant la lecture de la Playlist, il est possible que vous notez une petite pause entre une édition et la suivante. Ce n'est pas un mauvais fonctionnement.

### Ajout des reperes dans un chapitre

Au cours de la lecture, vous pouvez placer un marqueur de chapitre à n'importe quel endroit dans la liste de lecture ou la liste originale des titres. Le chapitre marqué, vous pouvez utiliser la fonction de Recherche du Chapitre, ainsi que vous pouvez effacer, combiner ou déplacer les chapitres dans le menu de la Liste Originale du Chapitre ou la Liste du Chapitre Lisible.

#### Titres, Chapitres et Parties VR

#### Remarque:

Les repères des chapitres sont introduits automatiquement à des intervalles reguliers. Vous pouvez changer cet intervalle dans le menu de réglage initial (voir Chapitre Automatique à la page 31).

Lisez le titre (Original ou Playlist).

Changement des vignettes des titres

titre.

Lisez le titre (Original ou Playlist).

2 Pressez THUMBNAIL pour faire que l'image actuellement affichee soit celle qui apparaisse dans le menu Original ou dans le menu Playlist. L'image figée que vous choisissez apparaît à la fois dans le menu Original et dans le menu Playlist.

Conseil

Vous pouvez également changer la vignette du titre dans le menu Liste Chapitre-Original ou Liste Chapitre-Playlist. Selectionnez un chapitre du menu Liste Chapitre-Original ou Liste Chapitre-Playlist et appuyez sur THUMBNAIL. La vignette du titre incluant ce chapitre sera changée.

![](_page_50_Picture_17.jpeg)

Chaque titre affiché dans le menu Liste Titre est représenté par une vignette tirée d'une image du début de ce titre ou chapitre. Si vous voulez, sélectionnez une image différente d'un

![](_page_50_Picture_3.jpeg)

![](_page_51_Picture_21.jpeg)

Utilisez cette fonction pour ajouter un titre ou un chapitre de l'Original à la Playlist. Quand vous faites cela, tout le titre est inclus dans la Playlist (vous pouvez effa $c$ er les morceaux innécessaires plus tard voir Effacement d'un titre/chapitre de <sup>l</sup>'Original ou de la Playlist à la page 53).

# Construction d'une nouvelle Liste

# d'ecoute

Le titre apparait dans la Playlist au complet, avec les repères de chapitre qui apparaissent dans l'Original. Pourtant, si vous ajoutez plus tard des repères de chapitre à l'Original, ceux derniers ne seront automatiquement copiés dans le titre de la Playlist.

Vous pouvez ajouter jusqu'à 999 chapitres sur un disque. Si vous ne voulez qu'ajouter un chapitre d'un titre, lisez Ajout d'un titre/chapitre à Liste d'Iecture dans cette page.

Les options de <sup>l</sup>'Original (Titre ou Chapitre) apparaissent sur le côté gauche du menu Original.

2 Utilisez ▲ / ▼ pour sélectionner 'Ajout titre<br>2 parmis les options de l'Original et pressez ENTER.

![](_page_51_Picture_14.jpeg)

### Choisissez un titre ou un chapitre de l'Original que vous voulez inclure dans la Playlist, puis pressez ENTER.

Les options du menu Original apparaissent sur le côté gauche de l'écran.

# 2 Utilisez ▲ / ▼ pour sélectionner 'Ajout titre'<br>2 parmis les options du menu Original et pressez ENTER.

<sup>1</sup> Choisissez un titre ou un chapitre du menu Original que vous voulez ajouter sur la Playlist, puis pressez ENTER.

![](_page_51_Picture_16.jpeg)

**3** Sélectionnez une option Liste Titre-Playlist déjà régistrée pour introduire un titre ou chapitre et appuyez sur ENTER. Le titre ou chapitre s'affichera dans le menu Playlist mis à jour.

Sélectionnez 'Nou. liste lect' et pressez ENTER.<br>C Le nouveau titre apparaît sur la Playlist mise à jour. Tous les chapitres du titre sont ajoutés à la Playlist.

- Répétez les pas 1-3 pour ajouter d'autres titres ou chapitres sur la Playlist.
- $\blacktriangleright$  Appuyez sur RETURN ( $\delta$ ) pour quitter ce menu ou sur MENU/LIST pour revenir au menu Liste Titre-Original.

# Ajout d'autres Titres/Chapitres sur la

Vous pouvez ajouter un titre ou un chapitre de <sup>l</sup>'Original sur un titre de la Playlist même si ce dernier est déjà enregistre.

![](_page_51_Picture_6.jpeg)

![](_page_52_Picture_42.jpeg)

Quand vous effacez un titre ou un chapitre du menu Playlist des disques DVD-RW formatés en mode VR, vous ne l'enlevez que de la Liste de lecture; le titre/chapitre reste dans le menu Original. Si vous choisissez effacer un titre ou un chapitre du menu Liste Titre ou Liste Chapitre, le titre ou le chapitre est en fait effacé du disque et le temps qui reste disponible pour l'enregistrement augmente. Les titres/chapitres effacés du menu Original sont aussi enlevés de la Liste de lecture.

# Effacement d'un Titre/Chapitre

Dans le menu Liste Titre ou Liste Chapitre menu, utilisez  $\blacktriangle \blacktriangledown \blacktriangle \blacktriangleright$  pour choisir le chapitre ou le titre que vous voulez effacer et appuyez sur ENTER.

Les options sont affichées sur le côté gauche de l'écran.

### 2 Sélectionnez 'Supprimer' parmi les options dans<br>2 le menu.  $\blacktriangle$  le menu.

![](_page_52_Picture_13.jpeg)

#### Remarque:

Il sera peut-être impossible d'effacer des chapitres dont la durée soit inférieure à 5 secondes.

5 Répétez le pas 1 - 4 pour continuer à effacer ce<br>5 que vous voulez du menu. que vous voulez du menu.

**Pressez RETURN** ( $\delta$ **)** à plusieurs reprises

- <sup>1</sup> Appuyez sur MENU/LIST <sup>a</sup> plusieurs reprises pour afficher le menu Liste Titre-Original ou Liste Titre-Playlist.
- Utilisez  $\blacktriangle \blacktriangledown \blacktriangle \blacktriangleright$  pour sélectionner un titre que vous voulez effacer, puis pressez ENTER. Les options apparaissent sur le côté gauche du menu.

Le message de confirmation de l'effacement apparaitra.

### Utilisez  $\blacktriangleleft$  /  $\blacktriangleright$  pour sélectionner 'Ok' et pressez 4 ENTER.

Le chapitre ou le titre sélectionné est effacé. Une fois pressé ENTER, le nouveau menu mis à jour est affiché.

#### 3 Sélectionnez 'Suppr. Séq' parmis les options du<br>3 menu. menu.

![](_page_52_Picture_15.jpeg)

4 Pressez ENTER.<br>4 Le menu "Titre Éditer (Suppr. Séq)" apparaît sur l'ecran du téléviseur.

### L'icône 'Début' est remarqué.

![](_page_52_Picture_19.jpeg)

![](_page_52_Picture_1227.jpeg)

# **3** Pressez ENTER pour confirmer.<br>Le message de confirmation de l'effa

### pour quitter le menu.

### Remarque:

- 5 Démarre la lecture et utilise la pause, la rechter<br>5 de le ralenti pour trouver un point de départ. Démarre la lecture et utilise la pause, la recherche
- **6** Pressez ENTER au point de départ de la section<br>O que vous voulez effacer. que vous voulez effacer.
	- L'icône 'Fin' est remarqué.
	- La partie est indiquée sur la Barre d'avancement.
- Utilisez faire une pause, rechercher, sauter et ralenti pour trouver un point final.
- Pressez ENTER au point d'arrêt de la section que vous voulez effacer.
- Vous pouvez annuler le point sélectionné. Utilisez ▲ / ▼ pour sélectionner l'icône 'Annuler' et pressez ENTER.

La partie sélectionnée est effacée du titre et le menu Liste Titre-Original ou Liste Titre-Playlist s'affiche.

Vous pouvez effacer une partie que vous ne voulez pas dans le titre.

- Lors d'un renregistrment sur DVD+RW, le nom du titre effacé devient 'Titre effacé'.
- Si les titres effacés sont plus de deux et consécutifs, les titres seront réunis en un seul.
- Lors de l'effacement d'un titre ou d'un chapitre, seul le dernier titre ou chapitre dans le DVD+RW fait augmenter le temps d'enregistrement restant.
- Une fois l'édition conclue, sélectionnez l'icône 'Effectué', puis appuyez sur ENTER. Le message de confirmation de l'effacement apparaitra.

### $\blacktriangleleft$  Utilisez  $\blacktriangleleft$  /  $\blacktriangleright$  pour sélectionner 'Ok' et appuyez  **sur ENTER.**

#### Effacement d'une partie VR

![](_page_52_Picture_2.jpeg)

![](_page_53_Picture_27.jpeg)

Vous pouvez nommer des titres individuellement.

- Dans le menu Liste Titre, utilisez  $\blacktriangle \blacktriangledown \blacktriangle \blacktriangleright$  pour choisir le titre que vous voulez nommer et appuyez sur ENTER.
	- Les options apparaissent sur le côté gauche de l'ecran du menu.
- 

3 Introduisez un nom pour le titre. Utilisez  $\blacktriangle \blacktriangleright$  bour sélectionner un caractère et appuvez sur pour sélectionner un caractère et appuyez sur ENTER pour confirmer votre selection. Adressez-vous au pas 5 illustré sur la page 33 Pour renommer une station.

Le menu Clavier s'affiche.

![](_page_53_Picture_13.jpeg)

Utilisez cette fonction pour réamenager l'ordre de lecture des chapitres de la Liste de lecture dans le menu Liste Titre-Playlist.

Remarques:

- Les noms peuvent avoir jusqu'à 32 caractères.
- Dans les disques formatés dans un Récepteur Enregistreur DVD different, vous ne verrez qu'une quantité limitée de caractères.
- ? Lors de l'enregistrement sur un disque DVD-R, DVD+R ou DVD+RW, le nom saisi n'est affiché sur l'écran d'affichage du Récepteur Enregistreur DVD qu'après avoir finalisé le disque.
- Dans le menu Liste de chapitres, sélectionnez le premier des deux chapitres que vous voulez combiner, puis appuyez sur ENTER. Les options Playlist (Chapitre) ou Original (Chapitre) apparaissent sur le côté gauche de l'écran.
- 2 Utilisez A V < ▶ pour sélectionner 'Combiner'.<br>∠ Le témoin de combinaison apparaît entre les deux chapitresque vous voulez combiner.

![](_page_53_Picture_17.jpeg)

![](_page_53_Picture_18.jpeg)

**Call expires Olive Program CONSIDER** 

# **3** Pressez ENTER pour confirmer.<br>3 Après avoir pressé ENTER, le menu mis à jour est affiché.

4 Choisissez OK, puis appuyez sur ENTER pour<br>4 sauvegarder le nom et revenir à l'affichage du menu précédent.

Appuyez sur RETURN (5) à plusieurs reprises  $\sum$  pour quitter le menu.

## Pour nommer un titre VR +RW +R VR Video +RW +R

# Combination de Deux Chapitres en un

![](_page_53_Picture_7.jpeg)

#### Remarque:

Cette fonction n'est pas disponible <sup>s</sup>'il <sup>n</sup>'y a qu'un chapitre dans le titre.

### Utilisez  $\blacktriangle \blacktriangledown \blacktriangle \blacktriangleright$  pour sélectionner l'option 'Nom **42.** titre' et appuyez sur ENTER.

![](_page_54_Picture_22.jpeg)

# Déplacement d'un Chapitre de la Liste

Utilisez cette fonction pour reamenager l'ordre de lecture des chapitres de la Liste de lecture dans le menu Liste Titre-Playlist.

#### Remarque:

Cette fonction n'est pas disponible <sup>s</sup>'il <sup>n</sup>'y a qu'un chapitre.

#### Protéger un titre (  $\blacksquare$

# 4 Utilisez A V < ▶ pour choisir l'endroit auquel<br>→ vous voulez déplacer le chapitre et pressez ENTER.

Après avoir pressé ENTER, le menu mis à jour est affiche.

3 Sélectionnez l'option 'Protéger' parmi les<br>3 options. options.

![](_page_54_Picture_16.jpeg)

Si vous voulez 'déprotéger' un titre ayant été protégé, sélectionnez ce titre et sélectionnez l'option "Protéger" dans le menu Liste Titre. Après cela, vous pourrez editer et effacer le titre.

#### d'écoute VR

- <sup>1</sup> Appuyez sur MENU/LIST pour afficher le menu Liste Titre.
- 2 Utilisez A V < ▶ pour choisir le titre que vous<br>2 voulez protéger et appuyez sur ENTER. Les options s'affichent sur la partie gauche du menu.
- Sélectionnez un chapitre du menu Liste Chapitre-Playlist.
- **2** Appuyez sur ENTER.
- Les options Liste Chapitre-Playlist s'affichent sur la partie gauche du menu.
- 2 Utilisez ▲ ▼ ◀ ▶ pour sélectionner 'Déplacer'<br>Deparmis les options de la Playlist, puis pressezezes ENTER.

![](_page_54_Picture_14.jpeg)

Utilisez cette fonction pour proteger un titre des enregistrements, des éditions ou des effacements involontaires.

4 Appuyez sur ENTER pour confirmer. La marque du blocage s'affichera sur la vignette du titre.

#### Conseil

![](_page_55_Picture_25.jpeg)

Vous pouvez sauter la lecture de certains chapitres sans avoir à les effacer du disque.

# Masquer un chapitre

<sup>1</sup> Dans le menu Liste de chapitres, utilisez les boutons  $\triangle \blacktriangledown \blacktriangle \blacktriangleright$  pour choisir le chapitre que vous voulez masquer, puis appuyez sur ENTER. Les options s'affichent à gauche de l'écran.

2 Selectionnez 'Masquer' parmi les options.

# Diviser un titre en deux

### Une fois l'option 'Diviser' mise en surbrillance, appuyez sur ENTER.

Si vous selectionnez un chapitre dont la vignette est déjà obscurcie dans le menu Liste de chapitres, vous pourrez le 'montrer' en choisissant 'Afficher' parmi les options du menu Liste de chapitres. Après avoir fait cela, vous serez en mesure de voir le titre.

Le menu Titre Éditer (Diviser) s'afficher et l'unité passe en mode ARRET (STOP).

4 Utilisez pause/step, search, skip and slow-<br>4 motion pour trouver le point où vous voulez diviser le titre.

### E L'option 'Diviser' étant mise en valeur, appuyez sur ENTER dans ce point.

Vous pouvez enlever le point de division et sortir du menu Titre édition (Diviser), en utilisant les boutons

A / ▼ pour sélectionner l'option 'Annuler' et appuyant ensuite sur ENTER. Le point de division est enlevé.

Utilisez cette fonction pour diviser un titre en deux nouveaux titres.

Dans le menu Liste Titre, sélectionnez le titre que vous voulez diviser et appuyez sur ENTER. Les options du menu s'affichent sur la partie gauche de l'écran.

#### Sélectionnez 'Diviser' parmi les options du

![](_page_55_Picture_9.jpeg)

### **4** Appuyez sur ENTER pour confirmer.

La vignette du chapitre deviendra plus obscure.

#### **Conseil**

Choisissez l'option 'Effectué' et appuyez sur<br>C ENTER pour établir le point de division. Le titre sera divisé en deux nouveaux titres. La division tarde 4 minutes.

### 2 menu Liste Titre.

![](_page_55_Picture_15.jpeg)

![](_page_55_Picture_19.jpeg)

#### Image en cours

![](_page_56_Picture_32.jpeg)

# Information supplementaire

Pour réécrire un nouvel enregistrement vidéo sur un titre déjà enregistré, suivez ces pas. Cette fonction n'est pas disponible pour les DVD+R, sur lesquels il est possible d'enregistrer une seule fois.

Sélectionnez la source d'entrée que vous voulez enregistrer (chaine, AV1-4, DV).

Appuyez sur MENU/LIST pour afficher le menu Liste Titre.

![](_page_56_Picture_5.jpeg)

![](_page_56_Figure_6.jpeg)

Utilisez  $\blacktriangle \blacktriangledown \blacktriangle \blacktriangledown$  Utilisez  $\blacktriangle \blacktriangledown \blacktriangle \blacktriangledown$  voulez réécrire. voulez réécrire.

Appuyez sur REC (<sup>•</sup>) pour lancer la réécriture. L'enregistrement superposé démarre à partir du point de demarrage du titre.

**5** Appuyez sur STOP ( $\blacksquare$ ) pour arrêter la réécriture.<br>Le nouveau titre est créé et le menu mis à jour est Le nouveau titre est créé et le menu mis à jour est

2 Pour reproduire un titre, sélectionnez le titre<br>3 que vous voulez et appuyez sur ENTER ou sur  $\blacktriangleright$  (PLAY).

- Cette fonction n'est pas disponible pour un titre protégé.
- Si la durée de l'enregistrement superposé dépasse la longueur de l'enregistrement du titre actuel, le titre suivant sera écrasé. Cependant, si le titre suivant est protégé, l'enregistrement superposé s'arrête au point de démarrage du titre suivant.

### **2** Appuyez sur TITLE en mode lecture ou en mode d'arret.

Le menu Liste de titres s'affichera comme montré ci-dessous.

Conseil Vous pouvez enlever le menu Liste Titre en appuyant sur STOP  $(\blacksquare)$ .

### Remarques:

# Visionnement du menu Liste Titre

### affiche dans d'autres graveurs et

courant ou par un ordinateur équipé d'un lecteur DVD-ROM approprie.

La finalisation en mode Vidéo d'un disque crée un écran menu permettant de naviguer dans le disque. Vous pouvez y accéder en appuyant sur MENU/LIST ou TITLE. Pour finaliser un disque, lisez "Finaliser" à la page 33.

lecteurs DVD

Vous pouvez voir le menu Liste Titre affiche dans un autre lecteur DVD capable de reproduire des disques DVD+RW ou DVD+R.

 $\overline{\phantom{a}}$ 

### $\blacktriangleleft$  Insérez un disque DVD+R ou DVD+RW déjà

- Un DVD+RW non finalisé peut être lu par des lecteurs DVD courants.
- Le contenu édité d'un disque DVD+RW n'est compatible avec les lecteurs DVD courants qu'une fois finalisé.
- Le contenu édité d'un disque DVD+R n'est pas compatible avec les lecteurs DVD courants. (Cacher, Combiner des chapitres, Ajouter des repères de chapitre, etc.)
- Le temps de finalisation dépend du type de disque, de la quantité de contenu enregistré et du nombre des titres du disque.

enregistré.

#### Réécriture +RW

## Lecture de vos enregistrements dans d'autres lecteurs DVD (Finalisation d'un disque)

La plupart des lecteurs DVD courants peut lire des disques finalisés enregistrés en mode Vidéo, des disques finalisés DVD+R ou DVD+RW. Un petit nombre des lecteurs peut aussi lire des disques DVD-RW enregistrés en mode VR, finalisés ou non. Vérifiez sur le manuel du lecteur quels types de disques il est capable de lire. La finalisation 'fixe' les enregistrements et les editions de sorte que le disque puisse etre lu par un lecteur DVD

#### affiché.

### Remarques:

![](_page_57_Picture_41.jpeg)

# Fonctionnement de la Radio

# Présélectionner les stations radio

Vous pouvez présélectionner 50 stations FM et AM. Avant de les faire fonctionner, prenez soin de vérifier que le volume est au minimum.

Appuyez sur la touche FM/AM de la télécommande, jusqu'à ce que FM ou AM (MW) apparaisse dans la fenetre d'affichage.

**2** Puis, à chaque fois que vous appuierez sur

Le scan cesse lorsque le récepteur enregistreur trouve une station. "ST" (pour stéréo) apparaît dans la fenêtre d'affichage.

### 4 Appuyez sur la touche ENTER de la télécommande.

FM/AM, FM et AM (MW) s'afficheront alternativement.

# 3 Maintenez appuyée la touche TUN.<br>3 - 4 ou TUN + b de la télécomman

- ◀ ou TUN.+ ▶ de la télécommande pendant environ 3 secondes jusqu'à ce que l'indicateur de fréquence change, puis relâchez.

Un numéro de présélection va clignoter dans la fenêtre d'affichage.

Appuyez sur les touches PR/PRESET-  $\blacktriangledown$  ou PR/PRESET- ▲ de la télécommande pour définir le numéro de présélection désiré.

Appuyez une nouvelle fois sur la touche ENTER de la télécommande.

PR/PRESET- A pour sélectionner la station désirée.

- La station est enregistrée.
- 7 Repetez les etapes de <sup>3</sup> <sup>a</sup> <sup>6</sup> pour enregistrer les autres stations.

# Pour régler une station avec signal léger

Appuyez plusieurs fois sur TUN.-  $\blacktriangleleft$  ou TUN.+  $\blacktriangleright$  de l'étape 3 pour sélectionner manuellement la station.

• Si vous êtes entrés par erreur dans le mode "MEM CLEAR" et si vous ne souhaitez pas effacer la

mémoire, n'appuyez sur aucune touche. Après quelques secondes, l'affichage "MEM CLEAR" disparait tout seul et revient au mode normal.

Présélectionnez tout d'abord les stations radios dans la mémoire du récepteur enregistreur (voir "Préréglage des stations radio" sur la gauche).

Appuyez sur FM/AM jusqu'à ce que AM (MW) ou FM apparaisse sur l'écran. La dernière station reçue est sélectionnée.

△ Appuyez plusieurs fois sur PR/PRESET- ▼ ou

Chaque fois que vous appuyez sur la touche, le récepteur DVD enregistre une station présélectionnée à la fois.

**3** Réglez le volume à l'aide du bouton VOLUME du<br>9 panneau avant ou en appuyant à répétition sur les .<br>touches + ou - de la télécommande.

# Pour annuler toutes les stations memorisees

Maintenez appuyée la touche ENTER pendant environ <sup>5</sup> secondes et le message "MEM CLEAR" apparait dans la fenêtre d'affichage. Appuyez de nouveau sur ENTER, et les stations sont effacées.

Appuyez sur MO./ST. sur le panneau avant "ST" afin que STEREO disparaisse de l'écran. Il n'y aura aucun effet stéréo mais la réception sera meilleure. Appuyez à nouveau sur la touche pour rétablir l'effet stéréo.

# • Pour une meilleure réception

Réalignez l'antenne.

# Ecouter la radio

### To turn off the radio

Press POWER to turn the DVD Recorder Receiver off or select another function mode (AV 1, AV 2 etc.,).

### Pour éteindre la radio

Appuyez sur POWER pour éteindre le récepteur DVD/CD ou choisir un autre mode (AV 1, AV 2, ...).

Pour écouter des stations de radio non présélectionnées • Utilisez le réglage manuel ou automatique de

- l'etape 2.
- Pour la syntonisation manuelle, appuyez a plusieurs reprises sur TUN.-  $\blacktriangleleft$  ou TUN.+  $\blacktriangleright$  dans la télécommande.
- Pour la syntonisation automatique, appuyez sur TUN.-  $\blacktriangleleft$  ou TUN.+  $\blacktriangleright$  dans la télécommande et maintenez-le enfoncé pendant environ deux secondes.

## Pour information

### • Si un programme FM est brouillé

![](_page_58_Picture_25.jpeg)

# Fonctionnement de la Radio (Suite)

![](_page_58_Picture_1319.jpeg)

Le profit majeur du RDS est sa capacité de coder des emissions avec des codes de type de programme (PTY) qui indiquent le type de l'émission. La liste suivante démontre les abréviations utilisées afin d'indiquer chaque PTY avec une explication de PTY.

Appuyez sur BAND pour sélectionner le mode FM.

# Recherche de programme (PTY)

Vous pouvez rechercher un type de programme particulier (PTY) en suivant les operations suivantes:

## Operations RDS

Cet appareil est équipé de RDS (Radio Data System -Système de Données Radio), qui procure une riche gamme d'informations de radio FM. Utilisé à présent dans de nombreux pays, le RDS est un système de transmission des indicatifs des émetteurs ou des informations de réseau, de description du type des programmes, des message sous forme de texte concernant l'émetteur ou les particularités de la sélection musicale, ainsi que l'heure précise.

- PS (nom du programme en service) Le nom du canal est indiqué dans la fenêtre d'affichage.
- PTY (Identification du Type de Programme) Le nom du type de programme est indiqué dans la fenêtre d'affichage.
- RT (Texte Radio) Un message «texte» contient une information spéciale de l'émetteur. Remarquez que ce message peut défiler à travers l'affichage pour permettre <sup>l</sup>'affichage du message entier.
- CT (Heure contrôlée par le canal) Permet à l'appareil de recevoir l'heure actuelle et de <sup>l</sup>'indiquer dans la fenetre d'affichage.

# **Remarque**

• Certains émetteurs RDS peuvent choisir de ne pas inclure certaines de ces caractéristiques supplémentaires. Si la donne requise pour le mode sélectionné n'a pas été transmise, dans la fenêtre d'affichage apparaitra le message PTY NONE, RT NONE, CT

### Accord RDS

Lorsqu' un émetteur FM est accordé et qu'il contient des données RDS, l'appareil affichera automatiquement les indicatifs de l'émetteur et l'indicateur RDS s'allumera dans la fenetre <sup>d</sup>'affichage pendant que les indicateurs du programme des services RDS (PS), de l'identification du type de programme (PTY), Texte Radio (RT) et de l'heure actuelle (CT) sont transmis par l'émetteur.

### Options d'affichage RDS

Le système RDS est capable de transmettre une riche variété d'informations en plus de <sup>l</sup>'indicatif initial qui apparait lorsque l'émetteur est premièrement accordé. Lors d'une opération RDS ordinaire, l'affichage indiquera le nom de l'émetteur, le réseau de diffusion ou les lettres d'appel. En appuyant sur RDS de la télécommande vous pourrez retrouver les différents types de données dans la séquence:

### $(PS \leftrightarrow FREGUENCE \leftrightarrow PTY \leftrightarrow RT \leftrightarrow CT)$

![](_page_58_Picture_1320.jpeg)

#### NONE, PS NONE.

- **2** Appuyez sur PTY de la télécommande et<br>
l'affichage indiquera le dernier PTY en usage.
- Appuyez sur PTY à plusieurs reprises pour<br>Selectionner un PTY souhaité. ...<br>sélectionner un PTY souhaité.
- 4 Pour sélectionner la catégorie de programme,<br>4 appuyez sur le bouton PTY et maintenez-le enfoncé.

L'appareil passera à un mode de recherche automatique. Lorsque l'émetteur est accordé, la recherche se terminera.

![](_page_59_Picture_12.jpeg)

# Liste des Codes de langue et des Codes de région

### Codes des Langues

Consultez cette liste afin d'introduire la langue choisie pour les configurations initiales suivantes: Disque Audio, Sous Titre Du Disque, Menu De Disque.

![](_page_59_Picture_1228.jpeg)

![](_page_59_Picture_1229.jpeg)

![](_page_59_Picture_1230.jpeg)

![](_page_59_Picture_1231.jpeg)

![](_page_59_Picture_1232.jpeg)

![](_page_59_Picture_1233.jpeg)

![](_page_59_Picture_1234.jpeg)

## Code des régions

Choisissez un code régional de la liste.

![](_page_60_Picture_2.jpeg)

# Guide de depannage

![](_page_60_Picture_1137.jpeg)

Lisez ce guide pour trouver la cause possible d'un probleme, avant de contacter le service technique.

![](_page_61_Picture_11.jpeg)

# Guide de depannage (Suite)

### Reinitialisation du graveur

Si vous observez l'un des symptômes suivants...

- L'unité est branchée, mais il est impossible de l'allumer ou de l'éteindre.
- L'ecran d'affichage avant ne marche pas.
- Le graveur ne marche pas normalement.
- ... vous pouvez réinitialiser le graveur comme indiqué ci-après :
- Appuyez sur le bouton POWER et maintenez-le enfonce pendant au moins cinq secondes. Ceci forcera l'unité à s'éteindre puis se rallumer.
- Débranchez le cordon d'alimentation, attendez au moins cinq secondes, puis branchez de nouveau le cordon.

![](_page_61_Picture_1227.jpeg)

#### epuisees.

# **Spécification**

### Générales

![](_page_62_Picture_17.jpeg)

Besoins d'alimentation AC 220-240V, 50/60 Hz Dimensions (approx.)  $435 \times 57x 372$  mm (w x h x d) Système de télévision Système couleur PAL I, B/G, I/I, SECAM D/K, K1, SECAM L

Consommation d'énergie 110W Masse (approx.) 4.9Kg Température de fonctionnement 5°C à 35°C Humidité de fonctionnement 5 % à 90 % Format d'enregistrement PAL

### Enregistrement

Format d'enregistrement Enregistrement video DVD, DVD-VIDEO Disques enregistrables DVD-Réenregistrable, DVD-Enregistrable, DVD+Réenregistrable, DVD+Enregistrable Temps d'enregistrement DVD (4.7Go): Approx. <sup>1</sup> heure (mode HQ), <sup>2</sup> heures (mode SQ), 4 heures (mode LQ), 6 heures (mode EQ)

Fréquence de réponse DVD (PCM 48 kHz): de 8 Hz à 22 kHz, CD: de 8 Hz à 20 kHz DVD (PCM 96 kHz): de 8 Hz à 44 kHz Rapport signal/bruit Plus de 100 dB (connecteur AUDIO OUT) Distortion harmonieuse Moins de 0,008% (connecteur AUDIO OUT) Gamme dynamique Plus de <sup>95</sup> dB (connecteur AUDIO OUT)

**Entrées** 

Format d'enregistrement video

Fréquence d'échantillonage 27MHz Format de compression MPEG <sup>2</sup> Format d'enregistrment audio Fréquence d'échantillonage 48kHz Format de compression Dolby Digital

#### Lecture

![](_page_62_Picture_738.jpeg)

#### Sor

(C) 0.286 V (p-p) 75  $\Omega$ COMPOSANTE VIDÉO OUT (Y) 1,0 V (p-p), 75  $\Omega$ , sync négative, prise RCA x 1  $(SCAN PROGRESSIF)$  (Pb)/(Pr) 0,7 V (p-p), 75  $\Omega$ , prise RCA x 2 (SCAN PROGRESSIF)<br>Sortie audio (audio analogue) 1,1 Vrms (1 KHz, -6 dB), 600  $\Omega$ , prise RCA (G, D) x 2

![](_page_63_Picture_17.jpeg)

# Specifications (Suite)

### Amplifier

Mode son ambiance  $\frac{1}{20}$  Front:  $70W + 70W$  (THD 10 %) Center\*: 70W Dépend des réglages de mode son et de la source, la sortie de son peut être inexistante.)

Mode stéréo  $70W + 70W$  (8 $\Omega$  à 1 kHz, THD 10 %) Surround\*:  $70W + 70W$  (8Ω à 1 kHz, THD 10 %) Subwoofer\*: 150W (4Ω <sup>a</sup> 30 Hz, THD <sup>10</sup> %)

### Specifications Techniques du Tuner

Réglage du son (FM)  $\qquad \qquad 87.5$  - 108 MHz

Fréquence Intermédiaire (FM) 10.7 MHz Rapport signal/bruit 60 dB (Mono) Réglage du son (AM) Fréquence Intermédiaire (AM) 450 kHz

522 - 1,611 kHz Antenna Antenne filaire (FM) Antenne cadre (AM)

#### Accessoires:

Câble SCART x 1, Câble coaxial RF 75  $\Omega$  x 1, câbles pour haut-parleurs x 6, câble d'antenne FM x 1, câble d'antenne AM x 1, Télécommande x 1, Piles (AAA) x 2, Tore magnétique x 2

• Le dessin et les spécifications peuvent changer sans avis préalable.

Type: <sup>1</sup> voies <sup>1</sup> haut-parleurs  $Imp$ édance: 4  $\Omega$ Réponse fréquence:  $40 - 1,500$  Hz Niveau de pression acoustique: 82 dB/W (1m) Puissance d'entrée: 150W Puissance d'entrée max: 300W Dimensions totale  $(L \times H \times P)$  180 x 400 x 355 mm Poids total: 5.6 kg

#### Center (LHS-55SBC)

Type: 1 voies 1 haut-parleurs  $Imp$ édance: 8  $\Omega$ Réponse fréquence: 110 - 20,000 Hz Niveau de pression acoustique: 82 dB/W (1m) Puissance d'entrée 70W Puissance d'entrée max: 140W Dimensions totale  $(L \times H \times P)$ : 300 x 116 x 91 mm Poids total: 1.0 kg

### Haut-Parleurs

Front (LHS-55SBS) Type: <sup>1</sup> voies <sup>1</sup> haut-parleurs Impédance:  $8 \Omega$ Réponse fréquence: 110 - 20,000 Hz Niveau de pression acoustique: 82 dB/W (1m) Puissance d'entrée: 70W Puissance d'entrée max: 140W Dimensions totale  $(L \times H \times P)$ : 140 x 222 x 153 mm Poids total: 0.95 kg

#### Passive Subwoofer (LHS-55SBW)